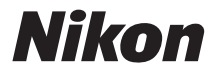

# DIGITAI KAMERA

# **COOLPIX A10** Referenzhandbuch

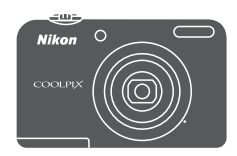

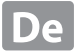

#### **[Einleitung](#page-3-0)**

**[Die Kamera in der Übersicht](#page-16-0)**

**[Vorbereiten der Aufnahme](#page-21-0)**

**[Verwenden der Kamera](#page-28-0)**

**[Aufnahmefunktionen](#page-36-0)**

**[Verwenden der Menüs](#page-40-0)**

**[Anschluss der Kamera an ein Fernsehgerät, einen Computer oder einen](#page-42-0) [Drucker](#page-42-0)**

**[Referenzteil](#page-48-0)**

**[Technische Hinweise und Index](#page-120-0)**

# <span id="page-3-0"></span>**Einleitung**

# <span id="page-3-1"></span>**Bitte zuerst lesen**

**Einleitung** 

Herzlichen Glückwunsch zu Ihrer neuen Digitalkamera Nikon COOLPIX A10. Bitte lesen Sie vor Verwendung der Kamera die Informationen unter [»Sicherheitshinweise](#page-8-0)« ( $\Box$  vii[-x\)](#page-11-0) durch und machen Sie sich mit den Informationen in diesem Handbuch vertraut. Bewahren Sie dieses Handbuch anschließend griffbereit auf und schlagen Sie darin nach, damit Sie noch mehr Freude an Ihrer neuen Kamera haben.

# <span id="page-3-4"></span><span id="page-3-2"></span>**Befestigen des Trageriemens**

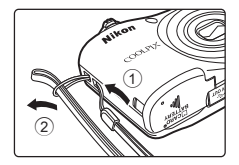

# <span id="page-3-3"></span>**Über dieses Handbuch**

Wenn Sie die Kamera sofort verwenden möchten, lesen Sie den Abschnitt [»Vorbereiten der](#page-21-0)  [Aufnahme«](#page-21-0) (CC) 6) und [»Verwenden der Kamera«](#page-28-0) (CC) 13).

Um eine Übersicht über die Kamera und die am Monitor angezeigten Informationen zu gewinnen, lesen Sie »[Die Kamera in der Übersicht](#page-16-0)« ( $\Box$ 1).

#### **Weitere Informationen**

**•** Symbole und Konventionen

Damit Sie die gewünschten Informationen schnell finden, werden in diesem Handbuch folgende Symbole und Konventionen verwendet:

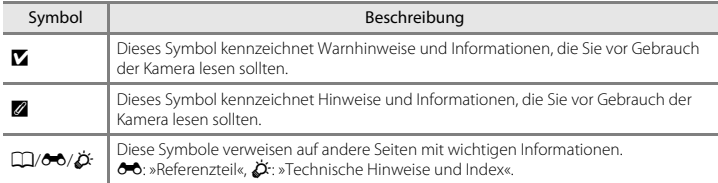

- **•** SD-, SDHC- und SDXC-Speicherkarten werden in diesem Handbuch als »Speicherkarten« bezeichnet.
- **•** Die werkseitig eingerichteten Einstellungen werden als »Standardeinstellungen« bezeichnet.
- **•** Die Bezeichnungen der auf dem Kameramonitor angezeigten Menüoptionen sowie die Bezeichnungen der auf dem Computermonitor angezeigten Schaltflächen oder Meldungen sind durch Fettdruck hervorgehoben.
- **•** Um die auf dem Monitor eingeblendeten Symbole und Anzeigen in diesem Handbuch optimal darstellen zu können, werden sie in einigen Fällen ohne das normalerweise sichtbare Bild gezeigt.
- **•** Die Abbildungen und Monitoranzeigen in diesem Handbuch weichen möglicherweise vom tatsächlichen Produkt ab.

# <span id="page-5-0"></span>**Informationen und Hinweise**

## **Immer auf dem neuesten Stand**

Nikon bietet seinen Kunden im Internet eine umfangreiche Produktunterstützung an, die immer auf dem neuesten Stand ist. Auf folgenden Internetseiten finden Sie aktuelle Informationen zu Nikon-Produkten sowie die neuesten Software-Downloads:

- **•** Für Benutzer in den USA: http://www.nikonusa.com/
- **•** Für Benutzer in Europa: http://www.europe-nikon.com/support/
- **•** Für Benutzer in Asien, Ozeanien, im Nahen Osten und Afrika: http://www.nikon-asia.com/

Auf diesen regelmäßig aktualisierten Webseiten erhalten Sie aktuelle Produktinformationen, Tipps und Antworten auf häufig gestellte Fragen (FAQ) sowie allgemeine Informationen zu Fotografie und digitaler Bildverarbeitung. Ergänzende Informationen erhalten Sie bei der Nikon-Vertretung in Ihrer Nähe. Eine Liste mit den Adressen der Nikon-Vertretungen finden Sie auf folgender Internetseite:

http://imaging.nikon.com/ http://imaging.nikon.com/

# **Verwenden Sie nur Nikon-Originalzubehör**

Nikon COOLPIX-Digitalkameras werden nach strengsten Qualitätsmaßstäben gefertigt und enthalten hochwertige elektronische Bauteile. Nur Nikon Markenelektronik-Zubehör (einschließlich Ladegeräte, Akkus, Netzteile und Kabel), das von Nikon speziell für die Verwendung mit dieser Nikon Digitalkamera zertifiziert wurde, funktionieren nachweislich innerhalb der Betriebs- und Sicherheitsanforderungen dieses elektronischen Geräts.

ELEKTRONISCHES ZUBEHÖR, DAS NICHT VON NIKON STAMMT, KANN DIE ELEKTRONIK DER KAMERA BESCHÄDIGEN UND ZUM VERLUST IHRER NIKON-GARANTIE FÜHREN.

Nähere Informationen zum aktuellen Nikon-Systemzubehör erhalten Sie bei Ihrem Nikon-Fachhändler.

# **Fotografieren zu wichtigen Anlässen**

Vor allem vor besonders wichtigen Fototerminen, beispielsweise bei Hochzeiten oder vor einer Urlaubsreise, sollten Sie sich durch einige Testaufnahmen von der Funktionstüchtigkeit der Kamera überzeugen. Nikon übernimmt keine Haftung für Schäden oder Umsatzausfälle, die durch Funktionsstörungen der Kamera verursacht wurden.

# **Über dieses Handbuch**

- **•** Die Vervielfältigung der Dokumente, auch das auszugsweise Vervielfältigen, bedarf der ausdrücklichen Genehmigung durch Nikon. Dies gilt auch für die elektronische Erfassung und die Übersetzung in eine andere Sprache.
- **•** Nikon behält sich jederzeit Änderungen an der in dieser Anleitung beschriebenen Hard- und Software ohne vorherige Ankündigung vor.
- **•** Nikon übernimmt keine Haftung für Schäden, die durch unsachgemäßen Gebrauch des Produkts entstehen.
- **•** Diese Handbücher wurden mit größter Sorgfalt erstellt. Sollten Sie jedoch Fehler in den Dokumentationen entdecken oder Verbesserungsvorschläge machen können, wenden Sie sich bitte an Ihren Nikon-Vertragshändler (Adresse ist separat aufgeführt).

# **Hinweise zum Urheberrecht**

Bitte beachten Sie, dass das mit einem Scanner oder einer Digitalkamera digitalisierte Bildmaterial möglicherweise dem Urheberrechtsschutz unterliegt und die nicht autorisierte Verwendung und Verbreitung solchen Materials strafbar sein oder zivilrechtliche Ansprüche auf Unterlassen und/oder Schadensersatz nach sich ziehen kann.

#### **• Gegenstände mit gesetzlichem Kopier- und Vervielfältigungsverbot**

Bitte beachten Sie, dass Geldscheine, Münzen und Wertpapiere nicht kopiert oder vervielfältigt werden dürfen, selbst wenn sie als »Kopie« gekennzeichnet werden. Das Kopieren oder Vervielfältigen von Geldscheinen, Münzen und Wertpapieren eines anderen Landes ist ebenfalls nicht erlaubt. Ohne ausdrückliche behördliche Genehmigung dürfen Postwertzeichen oder freigemachte Postkarten nicht kopiert oder vervielfältigt werden.

Das Kopieren und Vervielfältigen von Stempeln und Siegeln ist nicht erlaubt.

#### **• Öffentliche und private Dokumente**

Bitte beachten Sie die gesetzlichen Einschränkungen über das Kopieren und Vervielfältigen von Wertpapieren privater Unternehmen (z. B. Aktien, Rechnungen, Schecks, Geschenkurkunden usw.), Fahrscheinen oder Kupons, die nur mit einer Sondergenehmigung für bestimmte Institutionen in geringer Auflage kopiert werden dürfen. Kopieren Sie keine Dokumente, die von öffentlichen Einrichtungen oder privaten Unternehmen ausgegeben werden (z. B. Pässe, Führerscheine, Personalausweise, Eintrittskarten, Firmenausweise, Essensgutscheine usw.).

#### **• Urheberrechtlich geschützte Werke**

Urheberrechtlich geschützte Werke, wie Bücher, Musikaufzeichnungen, Gemälde, Drucke, Stadt- und Landkarten, Zeichnungen, Filme und Fotografien unterliegen dem internationalen Urheberrecht. Bitte beachten Sie, dass auch Vervielfältigungen und Verwertungen geschützter Werke im privaten Bereich dem Urheberrechtsschutz unterliegen, sodass Sie ggf. die Genehmigung des Autors, Künstlers oder betreffenden Verlages einholen müssen.

#### **Entsorgen von Datenträgern**

Bitte beachten Sie, dass beim Löschen von Bildern bzw. beim Formatieren der Datenträger, wie z.B. Speicherkarten oder dem internen Kameraspeicher, die ursprünglichen Bilddaten nicht vollständig gelöscht werden. Gelöschte Dateien auf entsorgten Datenträgern können unter Umständen mithilfe von kommerziell erhältlicher Software wiederhergestellt werden. Es besteht daher die Gefahr, dass Unbefugte Ihre privaten Bilddaten missbrauchen. Stellen Sie sicher, dass Ihre Bilder und andere persönliche Daten nicht in unbefugte Hände gelangen.

Bevor Sie ein Speichermedium entsorgen oder an Dritte weitergeben, sollten Sie sicherstellen, dass kein Zugriff auf Ihre zuvor abgelegten Daten möglich ist. Bei Speicherkarten können Sie hierfür wie folgt vorgehen: Formatieren Sie die Karte oder löschen Sie alle Daten mittels einer kommerziellen Software und füllen Sie anschließend die gesamte Speicherkarte mit Bildern ohne relevanten Inhalt (z. B. Aufnahmen des leeren Himmels). Wenn Sie Datenträger physikalisch zerstören möchten, sollten Sie darauf achten, sich nicht zu verletzen und keine anderen Gegenstände zu beschädigen.

# <span id="page-8-1"></span><span id="page-8-0"></span>**Sicherheitshinweise**

Bitte lesen Sie diese Sicherheitshinweise vor dem Betrieb Ihres Nikon-Produkts sorgfältig durch, um Schäden am Produkt oder Verletzungen zu vermeiden. Halten Sie diese Sicherheitshinweise für alle Personen griffbereit, die dieses Produkt benutzen werden.

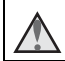

Mit diesem Symbol werden Warnungen gekennzeichnet, die vor dem Gebrauch dieses Nikon-Produkts gelesen werden sollten, um möglichen Verletzungen vorzubeugen.

# <span id="page-8-2"></span>**WARNHINWEISE**

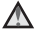

#### **Schalten Sie das Gerät bei einer Fehlfunktion sofort aus**

Bei Rauch- oder ungewohnter Geruchsentwicklung, für die Kamera oder Netzadapter die Ursache sind, sollten Sie den Netzadapter sofort vom Stromnetz trennen und die Akkus/ Batterien aus dem Gerät nehmen. Gehen Sie dabei vorsichtig vor, um Verbrennungen zu vermeiden. Der fortgesetzte Betrieb von Kamera oder Netzadapter kann zu ernsthaften Verletzungen führen. Bitte wenden Sie sich zur Beseitigung der Störungen an Ihren Fachhändler oder an den Nikon-Kundendienst. Wenn Sie die Kamera zur Reparatur geben oder einschicken, sollten Sie sich vorher vergewissern, dass die Akkus/Batterien entnommen sind.

#### **Nehmen Sie die Kamera nicht auseinander**

Das Berühren der internen Komponenten oder des Netzadapters kann zu Verletzungen führen. Reparaturarbeiten sollten ausschließlich durch einen

Fachhändler oder den

Nikon-Kundendienst vorgenommen werden. Falls die Kamera oder der Netzadapter durch einen Sturz oder eine andere äußere Einwirkung beschädigt werden sollte, trennen Sie die Verbindung zum Netzadapter und nehmen Sie die Akkus/Batterien heraus. Lassen Sie das Gerät von Ihrem Fachhändler oder vom Nikon-Kundendienst überprüfen.

#### **Verwenden Sie die Kamera oder den Netzadapter nicht in der Nähe von brennbarem Gas**

In der Nähe von brennbarem Gas sollten Sie niemals elektronische Geräte in Betrieb nehmen. Es besteht Explosions- und Brandgefahr.

#### **Vorsicht bei der Verwendung des Trageriemens**

Legen Sie den Trageriemen niemals um den Hals eines Kindes. Es besteht die Gefahr einer Strangulierung.

#### **Achten Sie darauf, dass Kamera und Zubehör nicht in die Hände von Kindern gelangen**

Kamera und Zubehör enthalten verschluckbare Teile wie z. B. Batterien. Achten Sie darauf, dass diese Teile nicht in die Hände von Kindern gelangen und verschluckt werden.

#### **Vermeiden Sie unbedingt einen längeren Hautkontakt mit der Kamera, dem Akkuladegerät oder dem Netzadapter, wenn die Geräte eingeschaltet sind oder benutzt werden**

Teile dieser Geräte werden während des Betriebs heiß. Wenn die Geräte längere Zeit Ihre Haut berühren, besteht die Gefahr leichter Verbrennungen.

**Lassen Sie das Produkt nicht an Orten liegen, die extrem hohen Temperaturen ausgesetzt sind, wie zum Beispiel in einem geschlossenen Fahrzeug oder in direktem Sonnenlicht.**

Die Missachtung dieser Vorsichtsmaßnahme kann zu Beschädigungen oder Bränden führen.

#### **Vorsicht im Umgang mit Akkus/ Batterien**

Akkus und Batterien können bei unsachgemäßer Handhabung auslaufen oder explodieren. Bitte beachten Sie die nachfolgenden Warnhinweise:

- **•** Vor dem Wechseln der Akkus/ Batterien muss die Kamera ausgeschaltet werden. Wenn Sie die Kamera über einen Netzadapter mit Strom versorgen, müssen Sie vorher die Stromzufuhr trennen, indem Sie den Netzstecker aus der Steckdose ziehen.
- **•** Verwenden Sie nur zur Verwendung mit diesem Produkt zugelassene Akkus ([A](#page-22-0)7). Verwenden Sie nicht gleichzeitig alte und neue Akkus/ Batterien und mischen Sie nicht unterschiedliche Typen.
- **•** Wenn Sie als optionales Zubehör erworbene Nickel-Metallhydrid-EN-MH2-Akkus von Nikon (EN-MH2-B2 oder EN-MH2-B4) verwenden, müssen Sie diese immer paarweise aufladen und einsetzen. Mischen Sie nicht Akkus aus unterschiedlichen Paaren.
- **•** Die Akkus EN-MH2 können nur mit Nikon-Digitalkameras verwendet werden und sind kompatibel mit der COOLPIX A10.
- **•** Achten Sie beim Einsetzen der Akkus/ Batterien auf die richtige Polarität.
- **•** Schließen Sie Akkus/Batterien nicht kurz und versuchen Sie nicht, sie zu öffnen.
- **•** Setzen Sie Akkus/Batterien keiner großen Hitze oder offenem Feuer aus.
- **•** Tauchen Sie den Akku nicht in Wasser und schützen Sie ihn vor Nässe.
- **•** Transportieren oder lagern Sie Akkus nicht zusammen mit Metallgegenständen wie Halsketten oder Haarnadeln.
- **•** Die Gefahr des Auslaufens ist vor allem bei leeren Batterien gegeben. Um Beschädigungen an der Kamera zu vermeiden, sollten Sie Akkus bei völliger Entladung aus der Kamera herausnehmen.
- **•** Verwenden Sie keine Akkus, die durch Verformung oder Verfärbung auf eine Beschädigung hinweisen. Sollten Sie während des Kamerabetriebs eine solche Veränderung am Akku feststellen, müssen Sie die Kamera sofort ausschalten und den Akku herausnehmen.
- **•** Wenn aus beschädigten Akkus/ Batterien Flüssigkeit ausläuft und diese mit Haut oder Kleidung in Kontakt kommt, spülen Sie die betroffenen Stellen sofort mit reichlich Wasser ab.

#### **Warnhinweise für das Akkuladegerät (optionales Zubehör)**

- **•** Setzen Sie das Gerät keiner Feuchtigkeit aus. Die Missachtung dieser Vorsichtsmaßnahme kann einen Brand oder Stromschlag verursachen.
- **•** Staub auf oder neben den Metallteilen des Steckers sollte mit einem trockenen Tuch entfernt werden. Die

Verwendung verschmutzter Stecker kann einen Brand verursachen.

- **•** Bei Gewitter sollten Sie eine Berührung des Netzkabels vermeiden und sich nicht in der Nähe des Akkuladegeräts aufhalten. Bei Missachtung dieser Vorsichtsmaßnahme besteht die Gefahr eines Stromschlags.
- **•** Das Netzkabel darf nicht beschädigt, modifiziert, gewaltsam gezogen oder geknickt werden, unter schweren Gegenständen platziert oder Hitze bzw. offenem Feuer ausgesetzt werden. Sollte die Isolierung beschädigt sein und sollten blanke Drähte hervortreten, wenden Sie sich zwecks Austausch an Ihren Fachhändler oder an den Nikon-Kundendienst. Die Missachtung dieser Vorsichtsmaßnahmen kann einen Brand oder Stromschlag verursachen.
- **•** Fassen Sie den Stecker oder das Akkuladegerät niemals mit nassen Händen an. Bei Missachtung dieser Vorsichtsmaßnahme besteht die Gefahr eines Stromschlags.
- **•** Nicht mit Reiseadaptern oder Adaptern zu verwenden, die Spannung umwandeln oder von Gleich- auf Wechselstrom wandeln. Missachtung dieser Vorsichtsmaßnahme kann zu Schäden am Produkt, Überhitzung oder Feuer führen.

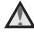

### **Verwenden Sie nur geeignete Kabel**

Verwenden Sie zum Anschluss des Geräts nur Original-Nikon-Kabel, die im Lieferumfang enthalten oder als optionales Zubehör erhältlich sind.

# **Berühren Sie nicht die beweglichen Teile des Objektivs**

Die Missachtung dieser Vorsichtsmaßnahme kann zu Verletzungen führen.

# **Vorsicht beim Umgang mit beweglichen Teilen**

Achten Sie darauf, dass Sie nicht Ihre Finger oder andere Gegenstände am Objektivverschluss oder an den beweglichen Teilen der Kamera einklemmen.

#### **Vorsichtsmaßnahmen bei Verwendung des integrierten Blitzgeräts**

Das Auslösen des Blitzgeräts in unmittelbarer Nähe der Augen eines Menschen oder Tieres kann zu einer nachhaltigen Schädigung der Augen führen. Bei Blitzaufnahmen muss ein Mindestabstand von 1 m zum Motiv eingehalten werden. Besonders vorsichtig müssen Sie beim Fotografieren von Kindern sein.

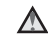

#### **Lösen Sie das Blitzgerät niemals aus, wenn sich Körperteile oder Gegenstände in unmittelbarer Nähe des Blitzfensters befinden.**

Die Missachtung dieser Vorsichtsmaßnahme kann zu Verbrennungen führen oder einen Brand verursachen.

# **Vermeiden Sie jeden Kontakt mit den Flüssigkristallen.**

Bei einer Beschädigung des Monitors besteht die Gefahr, dass Sie sich an den Glasscherben verletzen oder dass Flüssigkristalle austreten. Achten Sie darauf, dass Haut, Augen und Mund nicht mit den Flüssigkristallen in Berührung kommen.

<span id="page-11-0"></span>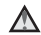

### **Befolgen Sie die Anweisungen des Fluglinien- und Krankenhauspersonals**

# <span id="page-12-0"></span>**Hinweise**

#### **Hinweis für Kunden in Europa**

Durch dieses Symbol wird angezeigt, dass elektrische und elektronische Geräte getrennt entsorgt werden muss.

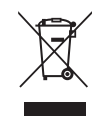

Die folgenden Informationen richten sich nur an Verbraucher in europäischen Ländern:

- **•** Dieses Produkt muss an einer geeigneten Sammelstelle separat entsorgt werden. Eine Entsorgung über den Hausmüll ist unzulässig.
- **•** Durch getrennte Entsorgung und Recycling können natürliche Rohstoffe bewahrt und durch falsche Entsorgung verursachte, schädliche Folgen für die menschliche Gesundheit und Umwelt verhindert werden.
- **•** Weitere Informationen erhalten Sie bei Ihrem Fachhändler oder bei den für die Abfallentsorgung zuständigen Behörden bzw. Unternehmen.

Dieses Symbol auf den Akkus bedeutet, dass diese separat entsorgt werden müssen.

Folgendes gilt für Verbraucher in europäischen Ländern:

- **•** Alle Batterien, ob mit diesem Symbol versehen oder nicht, sind für separate Entsorgung an einem geeigneten Sammelpunkt vorgesehen. Entsorgen Sie sie nicht mit dem Hausmüll.
- **•** Weitere Informationen erhalten Sie bei Ihrem Fachhändler oder bei den für die Abfallentsorgung zuständigen Behörden bzw. Unternehmen.

# **Inhaltsverzeichnis**

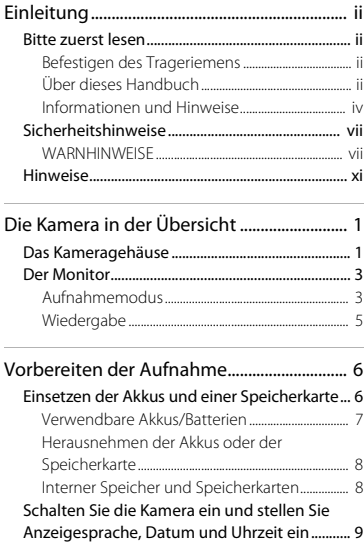

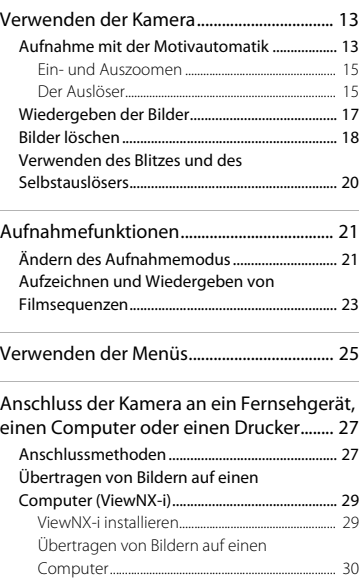

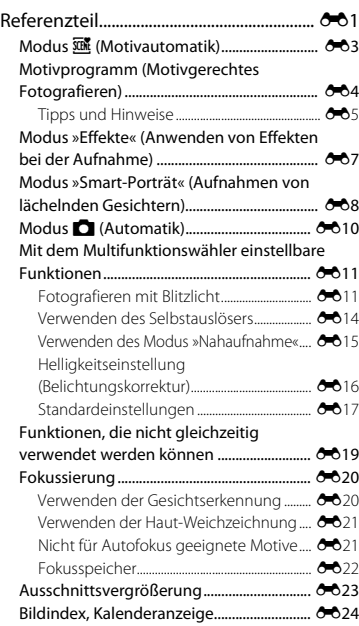

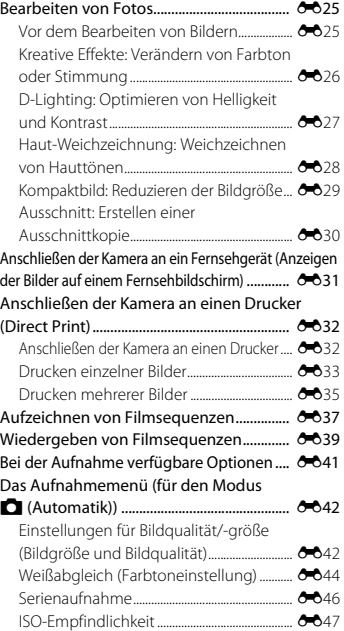

xiii

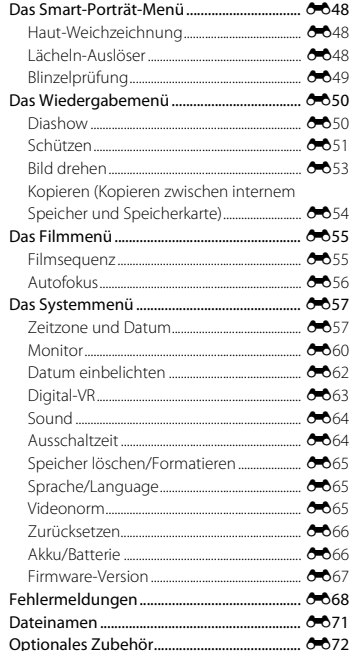

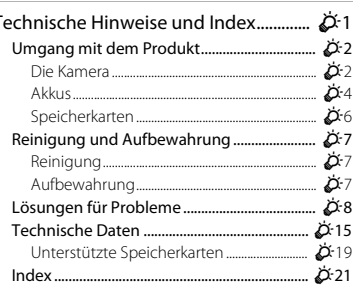

ī

# <span id="page-16-1"></span><span id="page-16-0"></span>**Die Kamera in der Übersicht**

# <span id="page-16-2"></span>**Das Kameragehäuse**

<span id="page-16-3"></span>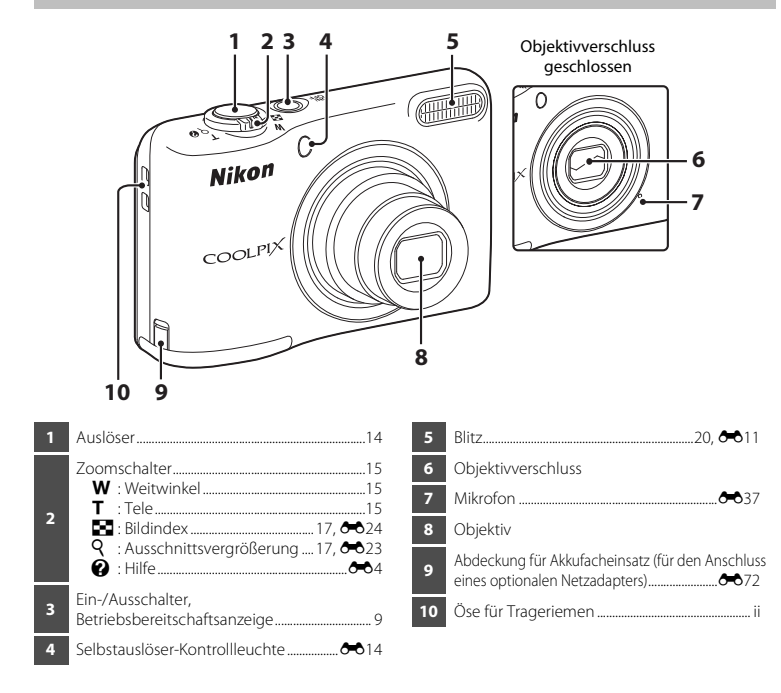

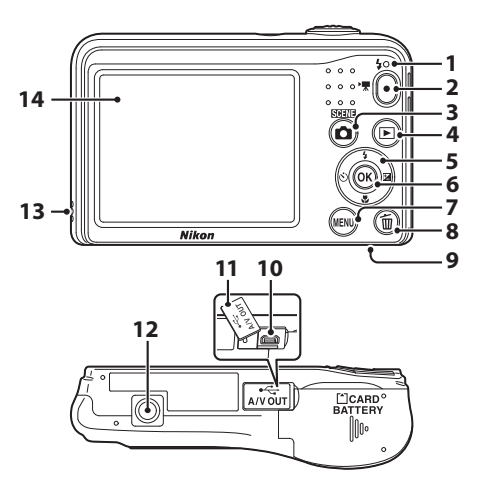

 Blitzbereitschaftsanzeige..............................[E](#page-60-0)13  $\bullet$ -Taste ( $\bullet$ <sup>Filmaufzeichnung).....[23](#page-38-1),  $\bullet$ -637</sup> <sup>A</sup>-Taste (Aufnahmemodus) ........................ [21](#page-36-3), [E](#page-50-1)3, [E](#page-51-2)4, [E](#page-54-1)7, [E](#page-55-1)8, [E](#page-57-1)10 c-Taste (Wiedergabe) .........................................[.17](#page-32-1) Multifunktionswähler..............................................[.25](#page-40-0) k-Taste (Auswahl)...................................................[.25](#page-40-0) d-Taste (Menü).....................................................[.25](#page-40-0)

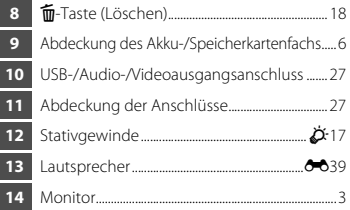

# Die Kamera in der Übersicht Die Kamera in der Übersicht

# <span id="page-18-2"></span><span id="page-18-0"></span>**Der Monitor**

Die Informationen, die angezeigt werden, hängen von den Kameraeinstellungen und der Verwendung ab.

Standardmäßig werden Informationen beim ersten Einschalten der Kamera und bei der Bedienung der Kamera angezeigt und nach einigen Sekunden ausgeblendet (wenn »**Bildinfos**« auf »**Info-[A](#page-40-0)utomatik**« unter »**Monitor**« im Systemmenü eingestellt ist ( $\Box$  25, <sup>6–6</sup>60)).

# <span id="page-18-1"></span>**Aufnahmemodus**

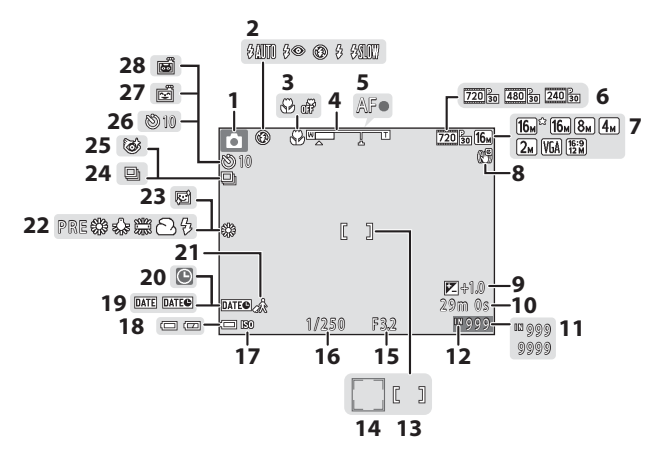

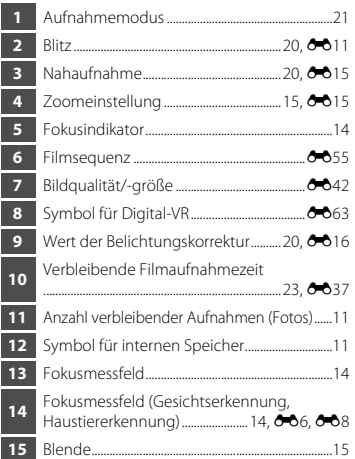

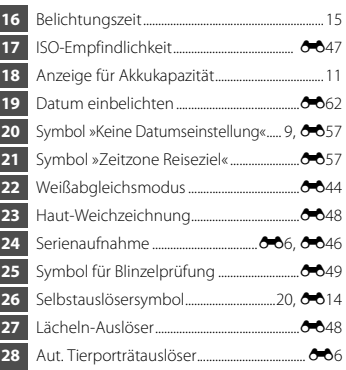

# <span id="page-20-0"></span>**Wiedergabe**

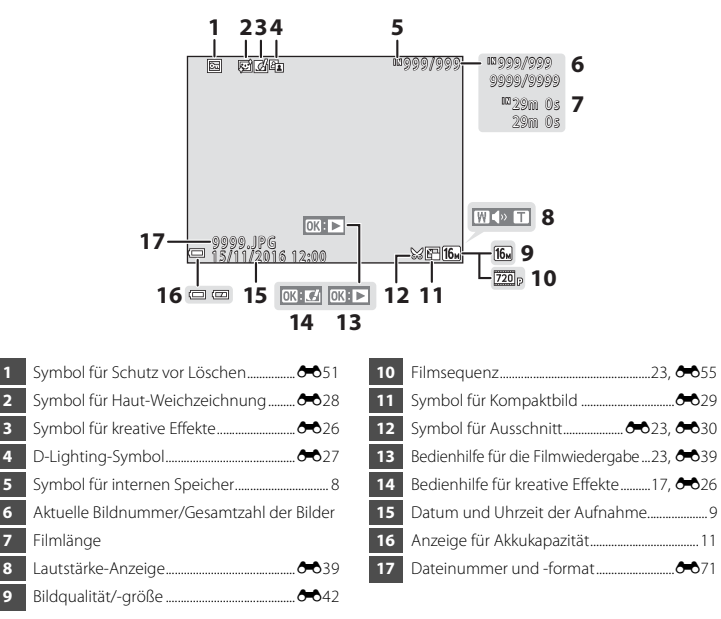

# <span id="page-21-1"></span><span id="page-21-0"></span>**Vorbereiten der Aufnahme**

# <span id="page-21-3"></span><span id="page-21-2"></span>**Einsetzen der Akkus und einer Speicherkarte**

- **1** Öffnen Sie die Abdeckung des Akku-/ Speicherkartenfachs.
	- **•** Halten Sie die Kamera auf dem Kopf, damit die Akkus nicht herausfallen.

# **2** Einsetzen der Akkus und einer Speicherkarte.

- **•** Vergewissern Sie sich, dass Plus- (+) und Minuspol (–) der Akkus richtig ausgerichtet sind, und setzen Sie die Akkus ein.
- **•** Prüfen Sie die korrekte Ausrichtung und setzen Sie die Speicherkarte ein, bis sie hörbar einrastet.
- **Achten Sie darauf, die Speicherkarte mit richtiger Ausrichtung einzusetzen.**

*Wenn Sie die Speicherkarte verkehrt herum in das Fach einsetzen, können Kamera und Speicherkarte beschädigt werden.*

**3** Schließen Sie die Abdeckung des Akku-/ Speicherkartenfachs.

# $_{\tiny\textcircled{\scriptsize{1}}}$  $\circled{2}$

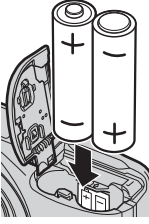

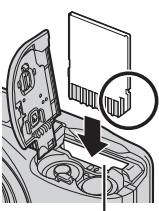

Speicherkartenfach

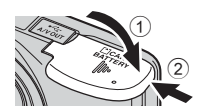

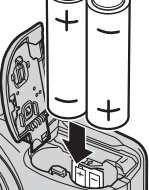

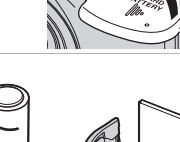

# <span id="page-22-1"></span><span id="page-22-0"></span>**Verwendbare Akkus/Batterien**

- **•** Zwei LR6/L40-Alkalibatterien (AA) (im Lieferumfang enthalten)\*
- **•** Zwei FR6/L91-Lithium-Batterien (AA)
- **•** Zwei EN-MH2 Ni-MH-Akkus (Nickel-Metallhydrid)
- \* Je nach Hersteller kann die Leistungsfähigkeit von Alkaline-Batterien deutlich voneinander abweichen. Obwohl Batterien laut Handbuch im Lieferumfang enthalten sind, kann es je nach Land oder Region, in der die Kamera gekauft wurde, sein, dass die Batterien nicht enthalten sind.

# **M** Hinweise zu den Akkus/Batterien

- **•** Verwenden Sie nicht gleichzeitig alte und neue Akkus/Batterien und mischen Sie nicht unterschiedliche Typen.
- **•** Akkus/Batterien mit den folgenden Schäden dürfen nicht verwendet werden:

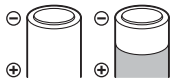

Akkus/Batterien mit abgelöster Isolierung

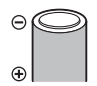

Akkus/Batterien, bei denen die Isolierung den Bereich um den Minuspol nicht abdeckt

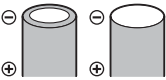

Akkus/Batterien mit einem abgeflachten Minuspol

# **12** Formatieren von Speicherkarten

Eine Speicherkarte, die bereits in einem anderen Gerät verwendet wurde, muss bei der erstmaligen Verwendung mit dieser Kamera formatiert werden. Setzen Sie die Karte in die Kamera ein, drücken Sie die **M[E](#page-112-3)NU**-Taste und wählen Sie »**Formatieren**« (CQ 25, <sup>6–6</sup>65) im Systemmenü.

# <span id="page-23-0"></span>**Herausnehmen der Akkus oder der Speicherkarte**

Schalten Sie die Kamera aus und stellen Sie zunächst sicher, dass Betriebsbereitschaftsanzeige und Monitor aus sind, und öffnen Sie anschließend die Abdeckung des Akku-/Speicherkartenfachs. Drücken Sie die Speicherkarte mit sanftem Druck in die Kamera (1), um sie freizugeben  $(2)$ .

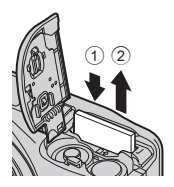

# B **Vorsichtsmaßnahmen bei hoher Temperatur**

Es kann sein, dass Kamera, Akkus und Speicherkarte unmittelbar nach Verwendung der Kamera heiß sind.

# <span id="page-23-2"></span><span id="page-23-1"></span>**Interner Speicher und Speicherkarten**

Kameradaten, einschließlich Bildern und Filmen, können entweder im internen Speicher der Kamera oder auf einer Speicherkarte gespeichert werden. Wenn Sie den internen Speicher verwenden möchten, nehmen Sie zunächst die eingesetzte Speicherkarte heraus.

# <span id="page-24-1"></span><span id="page-24-0"></span>**Schalten Sie die Kamera ein und stellen Sie Anzeigesprache, Datum und Uhrzeit ein**

Beim ersten Einschalten der Kamera wird der Sprachauswahlbildschirm sowie der Bildschirm zum Einstellen von Datum und Uhrzeit der Uhr der Kamera angezeigt.

- Wenn Sie das Menü verlassen, ohne Datum und Uhrzeit einzustellen, blinkt **O** beim Anzeigen des Aufnahmebildschirms.
- **1** Drücken Sie den Ein-/Ausschalter (ON/OFF), um die Kamera einzuschalten.
	- **•** Der Monitor wird zusammen mit der Kamera eingeschaltet.
	- **•** Drücken Sie den Ein-/Ausschalter erneut, um die Kamera auszuschalten.
- **2** Wählen Sie mit dem Multifunktionswähler  $\blacktriangle \blacktriangledown$  die gewünschte Sprache und drücken Sie die OR-Taste.

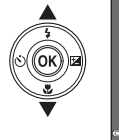

 $\ddot{\mathbf{r}}$ 

<span id="page-24-2"></span>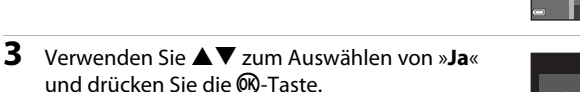

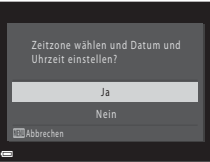

Abbrechen

Български

Deutsch English Español

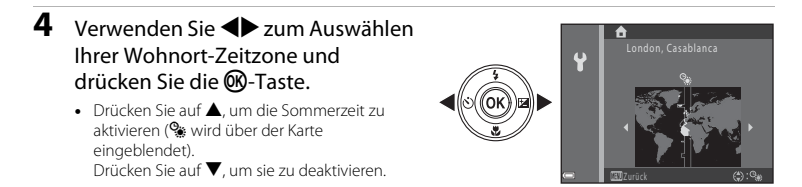

- **5** Verwenden Sie ▲▼, um das Datumsformat auszuwählen, und drücken Sie die M-Taste.
- **6** Wählen Sie das Datum und die Uhrzeit und drücken Sie die OO-Taste.
	- Verwenden Sie <**Ex.** um ein Feld auszuwählen, und verwenden Sie ▲▼, um Datum und Uhrzeit einzustellen.
	- Wählen Sie das Minutenfeld und drücken Sie die CO-Taste, um die Einstellung zu bestätigen.

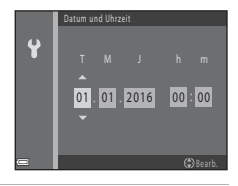

- **7** Wenn der Bestätigungsbildschirm angezeigt wird, verwenden Sie  $\triangle$ **V**, um **Ja** auszuwählen, und drücken Sie die M-Taste.
- 8 Drücken Sie die **D**-Taste (Aufnahmemodus).

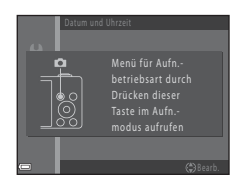

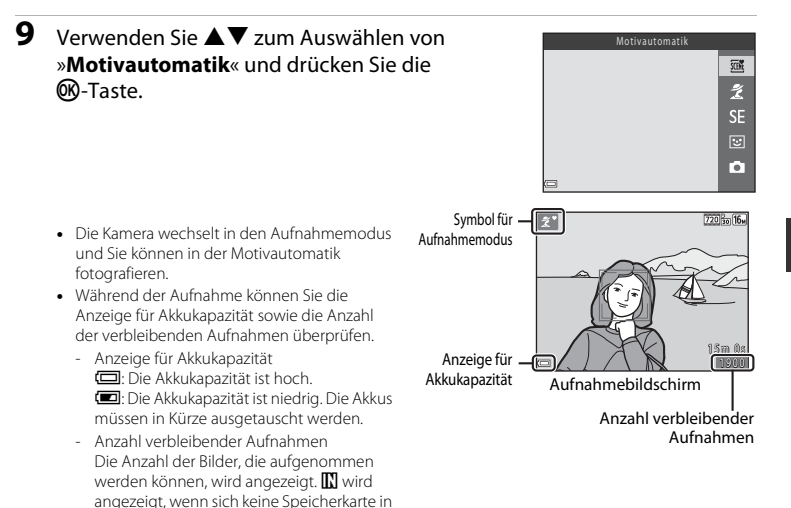

<span id="page-26-1"></span><span id="page-26-0"></span>der Kamera befindet und die Bilder im internen Speicher gespeichert werden.

# C **Ausschaltzeitfunktion**

- **•** Wenn ca. 30 Sekunden lang keine Bedienung der Kamera erfolgt, wird der Monitor ausgeschaltet, die Kamera wechselt in den Strom sparenden Ruhezustand und die Betriebsbereitschaftsanzeige blinkt. Nach ca. drei Minuten im Ruhezustand schaltet sich die Kamera aus.
- **•** Sie können die Zeit bis zum Umschalten in den Ruhezustand über die Einstellung »**Ausschaltzeit**« im Systemmenü (CQ 25, 6-664) ändern.
- **•** Wenn die Kamera sich im Strom sparenden Ruhezustand befindet, wird der Monitor wieder eingeschaltet, wenn Sie eine der folgenden Aktionen ausführen:
	- → Drücken Sie den Ein-/Ausschalter, den Auslöser, die ■-Taste (Aufnahmemodus), die ■-Taste (Wiedergabe) oder die **b-Taste (Filmaufzeichnung)**

# C **Ändern der Spracheinstellung und der Einstellung für Datum und Uhrzeit**

- **•** Sie können diese Einstellungen über die Optionen »**Sprache/Language**« und »**Zeitzone und Datum**« im Systemmenü $\P$  ändern ( $\Box$ 25).
- Sie können die Sommerzeit im Systemmenü <sup>•</sup> aktivieren bzw. deaktivieren, indem Sie »Zeitzone und **Datum**« und anschließend »**Zeitzone**« wählen. Drücken Sie am Multifunktionswähler auf ▶ und dann auf  $\blacktriangle$ , um die Sommerzeit zu aktivieren und die Uhr um eine Stunde vorzustellen, oder auf  $\blacktriangledown$ , um die Sommerzeit zu deaktivieren und die Uhr um eine Stunde zurückzustellen.

# C **Der Kondensator für die Uhr**

- **•** Die Uhr der Kamera wird von einem integrierten Kondensator mit Strom versorgt. Der Kondensator für die Stromversorgung der Uhr wird aufgeladen, wenn die Kameraakkus eingesetzt sind oder wenn die Kamera an einen optionalen Netzadapter angeschlossen ist. Nach einem etwa zehnstündigen Ladevorgang ist dadurch die Stromversorgung der Uhr für mehrere Tage gesichert.
- **•** Wenn der Kondensator der Kamera entladen ist, wird beim Einschalten der Kamera der Bildschirm zur Einstellung von Datum und Uhrzeit angezeigt. Stellen Sie Datum und Uhrzeit erneut ein. Weitere Informationen finden Sie in Schritt 3 ( $\Box$ 9) unter »Schalten Sie die Kamera ein und stellen Sie [Anzeigesprache, Datum und Uhrzeit ein«](#page-24-0).

# <span id="page-28-2"></span><span id="page-28-1"></span><span id="page-28-0"></span>**Aufnahme mit der Motivautomatik**

# **1** Halten Sie die Kamera still.

- **•** Berühren Sie Objektiv, Blitz, Mikrofon und Lautsprecher nicht mit den Fingern oder anderen Gegenständen.
- **•** Drehen Sie bei Aufnahmen im Hochformat die Kamera so, dass sich das Blitzgerät über dem Objektiv befindet.

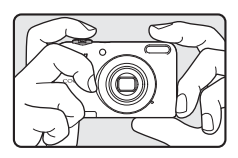

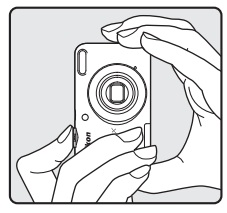

# **2** Wählen Sie den Bildausschnitt.

- **•** Bewegen Sie den Zoomschalter zum Ändern der Zoomposition  $(D15)$ .
- **•** Sobald die Kamera ein Motivprogramm automatisch festlegt, ändert sich das Symbol für den Aufnahmemodus.

Auszoomen Einzoomen

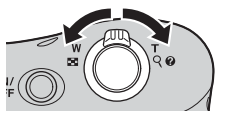

# <span id="page-29-0"></span>**3** Drücken Sie den Auslöser bis zum ersten Druckpunkt ( $\Box$  15).

- **•** Sobald die Scharfstellung erfolgt ist, leuchtet das Fokusmessfeld grün.
- **•** Mehrere Fokusmessfelder können grün leuchten.
- **•** Wenn Sie den Digitalzoom verwenden, stellt die Kamera auf das Motiv in der Bildmitte scharf und das Fokusmessfeld wird nicht angezeigt. Nach der Scharfstellung leuchtet der Fokusindikator ([A](#page-18-2)3) grün.
- **•** Wenn das Fokusmessfeld oder der Fokusindikator blinkt, kann die Kamera nicht fokussieren. Wählen Sie den gewünschten Bildausschnitt neu und drücken Sie den Auslöser erneut bis zum ersten Druckpunkt.

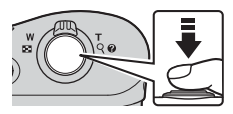

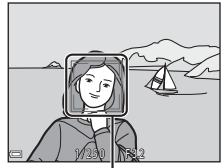

Fokusmessfeld

# **4** Ohne den Finger hochzuheben, drücken Sie den [A](#page-30-1)uslöser bis zum zweiten Druckpunkt ( $\Box$ 15).

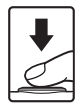

# <span id="page-30-2"></span><span id="page-30-0"></span>**Ein- und Auszoomen**

Wenn Sie den Zoomschalter bewegen, verändert sich die Position des Zoomobjektivs.

- Zum Einzoomen auf das Motiv: In Richtung **T** (Tele) bewegen
- **•** Zum Auszoomen und Erfassen eines größeren Bildwinkels: In Richtung  $W$  (Weitwinkel) bewegen Wenn Sie die Kamera einschalten, bewegt sich der Zoom zur maximalen Weitwinkelposition.
- **•** Beim Bewegen des Zoomschalters erscheint am oberen Rand des Monitors die Zoomeinstellung.
- **•** Der Digitalzoom, mit dem das Motiv auf bis zu ca. 4× den maximalen optischen Vergrößerungsfaktor vergrößert werden kann, kann aktiviert werden, indem der Zoomschalter in Richtung  $\mathsf T$  bewegt und gedrückt gehalten wird, wenn die maximale Vergrößerung des optischen Zooms erreicht ist.

# C **Digitalzoom und Interpolation**

Während der Verwendung des Digitalzooms verschlechtert sich die Bildqualität aufgrund von Interpolation, wenn eine stärkere Vergrößerung als B gewählt wird.

# <span id="page-30-3"></span><span id="page-30-1"></span>**Der Auslöser**

Druckpunkt drücken

Bis zum ersten Druckpunkt drücken Um Fokus und Belichtung (Belichtungszeit und Blende) einzustellen, drücken Sie den Auslöser leicht (halb), bis Sie einen kleinen Widerstand spüren. Fokus und Belichtung bleiben gespeichert, solange der Auslöser bis zum ersten Druckpunkt gedrückt gehalten wird. Bis zum zweiten Drücken Sie den Auslöser bis zum zweiten Druckpunkt, um den Verschluss auszulösen und ein Bild aufzunehmen.

Betätigen Sie den Auslöser nicht gewaltsam, da sonst die Kamera verwackeln und das Bild unscharf werden kann. Drücken Sie den Auslöser sanft herunter.

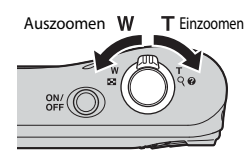

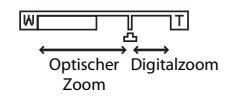

W

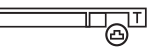

# **M** Hinweise zur Motivautomatik

- **•** Je nach Aufnahmebedingungen wählt die Kamera möglicherweise das gewünschte Motivprogramm nicht aus. Wählen Sie in diesem Fall einen anderen Aufnahmemodus (664, 664, 668, 6610).
- Bei aktiviertem Digitalzoom wird das Symbol für den Aufnahmemodus zu **er der** geändert.

# B **Hinweise zum Speichern von Bildern und Aufzeichnen von Filmen**

Die Anzeige mit der Anzahl der verbleibenden Aufnahmen oder die Anzeige mit der maximalen Filmlänge blinkt, während Bilder gespeichert oder Filme aufgezeichnet werden. *Öffnen Sie nicht die Akku-/ Speicherkartenfach-Abdeckung und entfernen Sie nicht die Akkus oder die Speicherkarte*, während die Anzeige blinkt. Andernfalls können Daten verloren gehen oder die Kamera oder die Speicherkarte können beschädigt werden.

#### C **Bei Verwendung eines Stativs**

In den folgenden Situationen empfiehlt es sich, zur Stabilisierung der Kamera ein Stativ zu verwenden.

- **•** Bei Aufnahmen unter schlechten Lichtverhältnissen
- Bei Aufnahmen im Blitzmodus, wenn (<sup>6-6</sup>12) auf <sup>1</sup> (aus) eingestellt ist
- **•** Bei Verwendung der Teleeinstellung

# <span id="page-32-1"></span><span id="page-32-0"></span>**Wiedergeben der Bilder**

## **1** Drücken Sie die ▶-Taste (Wiedergabe), um in den Wiedergabemodus zu wechseln.

• Wenn Sie die F-Taste (Wiedergabe) gedrückt halten, während die Kamera ausgeschaltet ist, wird die Kamera im Wiedergabemodus eingeschaltet.

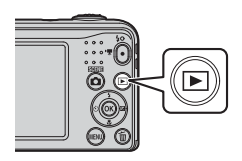

# **2** Wählen Sie mit dem Multifunktionswähler  $\blacktriangle \blacktriangledown \blacktriangle \blacktriangledown$  ein Bild aus, das angezeigt werden soll.

- **•** Um zum Aufnahmemodus zurückzukehren, drücken Sie dieA-Taste oder den Auslöser.
- <span id="page-32-2"></span>• Wenn  $\mathbf{C}$ :  $\mathbf{C}$  in der Einzelbildwiedergabe angezeigt wird, können Sie die M-Taste drücken, um einen Effekt auf das Bild anzuwenden  $(6 - 626)$ .
- **•** Durch Bewegen des Zoomschalters in Richtung  $\mathbf{T}(\mathbf{\tilde{Q}})$  in der Finzelbildwiedergabe ([E](#page-70-1)23) wird das Bild vergrößert.

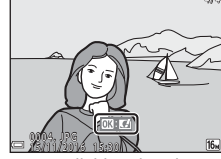

Einzelbildwiedergabe

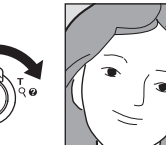

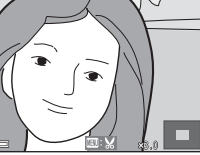

**•** Durch Bewegen des Zoomschalters in Richtung  $W$  ( $\blacksquare$ ) in der Einzelbildwiedergabe wird eine Liste mit Bildern angezeigt, die als »Bildindex« bezeichnet wird (6 624).

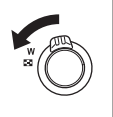

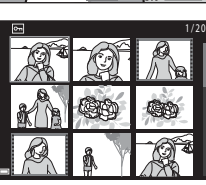

<span id="page-33-1"></span><span id="page-33-0"></span>**1** Drücken Sie die fi-Taste (Löschen), um das aktuell auf dem Monitor angezeigte Bild zu löschen.

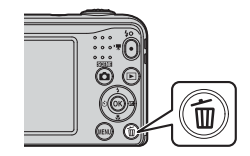

- **2** Wählen Sie mit dem Multifunktionswähler **AV** »**Aktuelles Bild**« und drücken Sie die OR-Taste.
	- **•** »**Aktuelles Bild**«: Das aktuell gewählte Bild wird gelöscht.
	- **•** »**Bilder auswählen**«: Mehrere ausgewählte Bilder werden aelöscht ( $\Box$ 19).
	- **•** »**Alle Bilder**«: Alle Bilder werden gelöscht.
	- Drücken Sie die **MENU**-Taste, um das Menü ohne Löschen wieder zu verlassen.

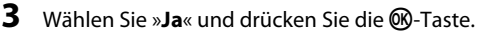

**•** Beachten Sie, dass gelöschte Bilder nicht wiederhergestellt werden können.

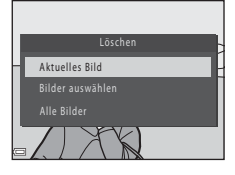

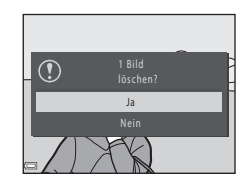

# <span id="page-34-0"></span>**Bedienen des Bildschirms »Bilder auswählen«**

**1** Wählen Sie mit dem Multifunktionswähler  $\blacklozenge$  ein Bild, das gelöscht werden soll, und drücken Sie dann auf  $\triangle$ , um  $\widehat{\mathbf{w}}$  anzuzeigen.

- Drücken Sie zum Aufheben der Auswahl **V**, um  $\overline{\mathbf{w}}$  zu entfernen.
- Bewegen Sie den Zoomschalter  $(\Box 1)$  in Richtung  $\mathsf{T}(\mathsf{Q})$ , um auf Einzelbildwiedergabe umzuschalten, oder in Richtung W ( $\blacksquare$ ), um zum Bildindex umzuschalten.

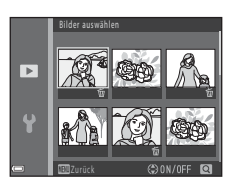

- **2** Markieren Sie alle zu löschenden Bilder mit  $\mathbf{\tilde{w}}$ , und drücken Sie dann die  $\circledR$ -Taste, um die Auswahl zu bestätigen.
	- **•** Es erscheint eine Sicherheitsabfrage. Folgen Sie den Anweisungen auf dem Monitor.

# C **Löschen der letzten Aufnahme im Aufnahmemodus**

Drücken Sie im Aufnahmemodus die  $\overline{m}$ -Taste, um das zuletzt gespeicherte Bild zu löschen.

# <span id="page-35-1"></span><span id="page-35-0"></span>**Verwenden des Blitzes und des Selbstauslösers**

Sie können den Multifunktionswähler verwenden, um häufig verwendete Funktionen, wie zum Beispiel den Blitz oder den Selbstauslöser, einzustellen.

Folgende Funktionen können Sie mithilfe von  $\blacktriangle \blacktriangledown \blacktriangle \blacktriangleright$  im Aufnahmebildschirm einstellen.

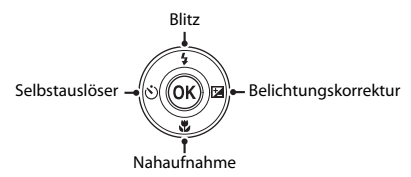

- $\cdot$   $\pm$  Blitzmodus ( $\bullet$   $\bullet$  11) Sie können den Blitzmodus entsprechend den Aufnahmebedingungen auswählen.
- $\hat{N}$ ) Selbstauslöser ( $\hat{C}$  614) Wenn Sie **ON** auswählen, wird der Verschluss der Kamera 10 Sekunden nach dem Drücken des Auslösers ausgelöst.
- $\cdot$  **W** Nahaufnahme ( $\circ$  $\circ$ 15) Verwenden Sie die Nahaufnahme, um Bilder in Nahaufnahme zu machen.
- **[E](#page-63-1)** Belichtungskorrektur (6616)

Sie können die Helligkeit auf dem gesamten Bild einstellen.

Die verfügbaren Funktionen hängen vom Aufnahmemodus ab.
# **Aufnahmefunktionen**

# **Ändern des Aufnahmemodus**

Folgende Aufnahmemodi sind verfügbar.

#### • *xull* Motivautomatik (6-63)

Die Kamera wählt automatisch das optimale Motivprogramm, wenn Sie einen Bildausschnitt wählen, und erleichtert somit die Aufnahme mit für das Motiv geeigneten Einstellungen.

### • *<u></u>* **Motivprogramm (6-64)**

Die Kameraeinstellungen werden entsprechend dem gewählten Motivprogramm optimiert.

• **S[E](#page-54-0)** Effekte (007)

Bei der Aufnahme können Effekte auf die Bilder angewendet werden.

#### • **[** $\bullet$ ] Smart-Porträt ( $\bullet$  68)

Wenn die Kamera ein lächelndes Gesicht erkennt, kann automatisch, ohne dass der Auslöser gedrückt wird, ein Bild aufgenommen werden (Lächeln-Auslöser). Sie können auch die Option zur Haut-Weichzeichnung verwenden, um Gesichtstöne weicher zu

zeichnen.

#### $\cdot$  **C** Automatik ( $\circ$   $\circ$  10)

Für allgemeine Aufnahmen.

Die Einstellungen können je nach Aufnahmesituation und gewünschter Art der Aufnahme angepasst werden.

### **1** Drücken Sie die **1**-Taste (Aufnahmemodus) im Aufnahmebildschirm.

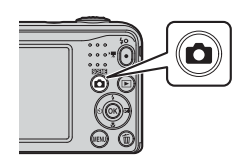

**2** Wählen Sie mit dem Multifunktionswähler  $\blacktriangle \blacktriangledown$  einen Aufnahmemodus und drücken Sie die ®-Taste.

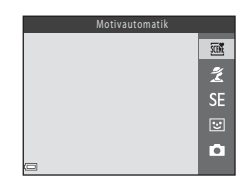

# **Aufzeichnen und Wiedergeben von Filmsequenzen**

### **1** Rufen Sie den Aufnahmebildschirm auf.

**•** Überprüfen Sie die verbleibende Filmaufnahmezeit.

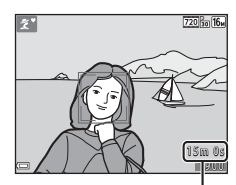

Verbleibende Filmaufnahmezeit

**2** Um die Filmaufzeichnung zu beginnen, drücken Sie auf die **O-Taste (FRIG)** Filmaufzeichnung).

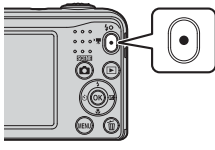

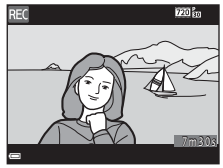

**3** Zum Beenden der Filmaufzeichnung drücken Sie erneut die b-Taste (<del><sup>•</sup>景</del> Filmaufzeichnung).

### **4** Wählen Sie einen Film in der Einzelbildwiedergabe aus und drücken Sie die **M-Taste.**

- **•** Filmsequenzen sind mit dem Symbol für Filmsequenzen gekennzeichnet.
- **•** Weitere Informationen finden Sie unter »[Aufzeichnen von](#page-84-0)  [Filmsequenzen](#page-84-0)« (6-637).
- **•** Weitere Informationen finden Sie unter »[Wiedergeben von](#page-86-0)  [Filmsequenzen](#page-86-0)« (6639).

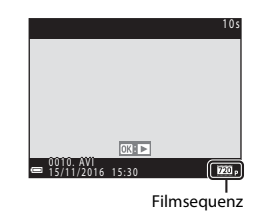

# <span id="page-40-0"></span>**Verwenden der Menüs**

Navigieren Sie mit dem Multifunktionswähler und der  $\circledR$ -Taste im Menü. Folgende Menüs sind verfügbar.

#### $\cdot$  **C** Aufnahme ( $6.641$ )

Verfügbar durch Drücken der MENU-Taste im Aufnahmebildschirm. Ermöglicht Ihnen das Ändern von Bildgröße und -qualität, der Einstellungen für die Serienaufnahme usw.

#### • D Wiedergabe ( $6-650$ )

Verfügbar durch Drücken der MENU-Taste beim Anzeigen der Bilder in der Finzelbildwiedergabe oder im Bildindex. Ermöglicht Ihnen das Bearbeiten von Bildern, die Wiedergabe von Diashows usw.

#### • **•** Filmmenü (6-655)

Verfügbar durch Drücken der MENU-Taste im Aufnahmebildschirm. Ermöglicht Ihnen das Ändern der Einstellungen für die Filmaufzeichnung.

#### • ¥ Systemmenü (6-657)

Ermöglicht Ihnen das Anpassen grundlegender Kamerafunktionen, wie zum Beispiel Datum und Uhrzeit, Anzeigesprache usw.

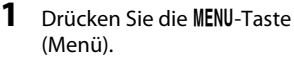

**•** Das Menü wird angezeigt.

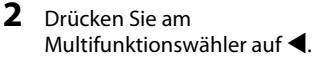

**•** Das aktuelle Menüsymbol wird gelb angezeigt.

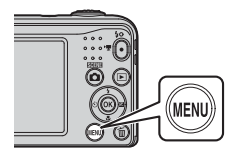

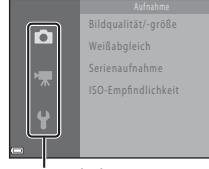

#### Menüsymbole

#### **3** Verwenden Sie  $\blacktriangle \blacktriangledown$ , um das gewünschte Menüsymbol auszuwählen.

**•** Das Menü wird geändert.

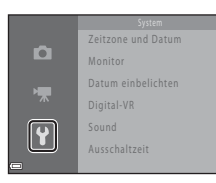

- **5** Verwenden Sie ▲▼, um eine Menüoption auszuwählen, und drücken Sie dann die OR-Taste.
	- **•** Die Einstellungen für die ausgewählte Option werden angezeigt.
- **4** Drücken Sie die OR-Taste.
	- **•** Die Menüoptionen können nun gewählt werden.

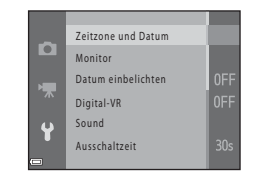

- **6** Verwenden Sie ▲▼, um die Einstellung auszuwählen, und drücken Sie dann die OR-Taste.
	- **•** Die ausgewählte Einstellung wird angewendet.
	- **•** Wenn Sie die Verwendung des Menüs abgeschlossen haben, drücken Sie die MENU-Taste

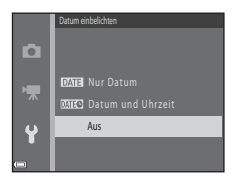

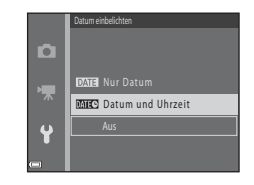

- **•** Bestimmte Menüoptionen können abhängig vom aktuellen Aufnahmemodus oder Verwendung der Kamera nicht eingestellt werden.
- **•** Wenn ein Menü angezeigt wird, können Sie in den Aufnahmemodus wechseln, indem Sie den Auslöser, die **■**-Taste (Aufnahmemodus) oder die ■-Taste (<sup>•</sup>• Filmaufzeichnung) drücken.

# **Anschluss der Kamera an ein Fernsehgerät, einen Computer oder einen Drucker**

# **Anschlussmethoden**

Sie können Bilder und Filme noch mehr genießen, wenn Sie die Kamera an ein Fernsehgerät, einen Computer oder einen Drucker anschließen.

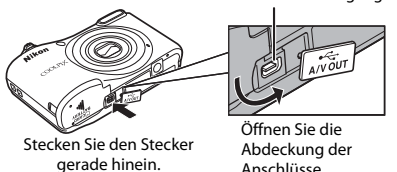

USB-/Audio-/Videoausgangsanschluss

- **•** Stellen Sie vor dem Anschluss der Kamera an ein externes Gerät sicher, dass der Akkuladestand ausreichend ist und schalten Sie die Kamera aus. Achten Sie darauf, die Kamera vor dem Trennen der Stromversorgung auszuschalten.
- **•** Wenn der Netzadapter EH-65A (optionales Zubehör) verwendet wird, kann die Kamera über eine Steckdose mit Strom versorgt werden. Verwenden Sie keinesfalls ein anderes Netzadapterfabrikat oder -modell, da dieses zur Überhitzung der Kamera führen oder Fehlfunktionen verursachen kann.
- **•** Informationen zu den Anschlussmethoden und anschließendem Vorgehen finden Sie in der Dokumentation des Gerätes und in diesem Dokument.

Bilder und Filme, die mit der Kamera aufgenommen wurden, können auf einem Fernsehgerät angezeigt werden.

Anschlussmethode: Verbinden Sie die Video- und Audiostecker des Audio-/ Video-Kabels EG-CP14 mit den Eingangsbuchsen des Fernsehers.

#### Übertragen von Bildern auf einen Computer (ViewNX-i) [A](#page-44-0)29

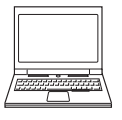

- Sie können Bilder und Videos zur Anzeige oder Bearbeitung auf einen Computer übertragen.
- Anschlussmethode: Verbinden Sie die Kamera mit dem USB-Anschluss des Computers. Verwenden Sie dazu das USB-Kabel UC-E16.
- **•** Installieren Sie vor dem Anschließen an einen Computer ViewNX-i auf dem Computer (CCL 29).

#### Drucken von Bildern ohne Computer [E](#page-79-0)32

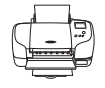

Wenn Sie die Kamera an einen PictBridge-kompatiblen Drucker anschließen, können Sie Bilder ohne den Umweg über einen Computer drucken. Anschlussmethode: Verbinden Sie die Kamera direkt mit dem USB-Anschluss des Druckers. Verwenden Sie dazu das USB-Kabel UC-E16.

# <span id="page-44-0"></span>**Übertragen von Bildern auf einen Computer (ViewNX-i)**

## **ViewNX-i installieren**

ViewNX-i ist eine kostenlose Software, mit der Sie Bilder und Videos zur Anzeige oder Bearbeitung auf einen Computer übertragen können.

Um ViewNX-i zu installieren, laden Sie die aktuellste Version des ViewNX-i-Installationsprogramms von der nachfolgend angegebenen Website herunter, und befolgen Sie die Installationsanweisungen.

ViewNX-i: http://downloadcenter.nikonimglib.com

Systemanforderungen und weitere Informationen finden Sie auf der Nikon-Website für Ihre Region.

### **Übertragen von Bildern auf einen Computer**

### **1** Bereiten Sie eine Speicherkarte vor, die Bilder enthält.

Sie können eine der folgenden Methoden wählen, um Bilder von der Speicherkarte auf einen Computer zu übertragen.

- **• SD Speicherkartenfach/Kartenlesegerät**: Setzen Sie die Speicherkarte in das Speicherkartenfach Ihres Computers oder das an den Computer angeschlossene Kartenlesegerät (im Handel erhältlich) ein.
- **• Direkte USB-Verbindung**: Schalten Sie die Kamera aus und stellen Sie sicher, dass die Speicherkarte in die Kamera eingesetzt ist. Schließen Sie die Kamera mit dem USB-Kabel an den Computer an.

Schalten Sie die Kamera ein.

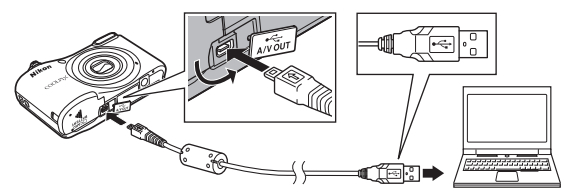

### C **Übertragen von Bildern aus dem internen Speicher auf den Computer**

Verwenden Sie eine der unten aufgelisteten Methoden.

- Kopieren Sie mithilfe von »**Kopieren**« (CQ 25, 6654) im Wiedergabemenü die Bilder aus dem internen Speicher auf die Speicherkarte und übertragen Sie dann die Bilder von der Speicherkarte auf den Computer.
- **•** Schließen Sie die Kamera an den Computer an, ohne dass Sie eine Speicherkarte in die Kamera einlegen.

Wenn Sie aufgefordert werden, ein Programm auszuwählen, wählen Sie Nikon Transfer 2.

- **• Bei Verwendung von Windows 7** Wenn der rechts abgebildete Dialog angezeigt wird, folgen Sie den unten beschriebenen Schritten, um Nikon Transfer 2 auszuwählen.
	- 1 Klicken Sie unter »**Bilder und Videos importieren**« auf »**Programm ändern**«. Es wird ein Dialog zur Programmauswahl angezeigt. Wählen Sie Nikon Transfer 2 aus und klicken Sie auf »**OK**«.

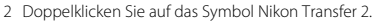

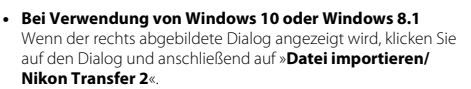

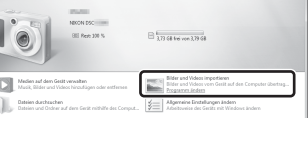

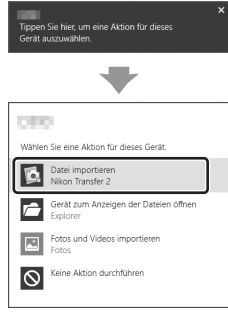

#### **• Bei Verwendung von Mac OS X**

Wenn Nikon Transfer 2 nicht automatisch gestartet wird, stellen Sie sicher, dass die Kamera mit Ihrem Computer verbunden ist und starten Sie das Mac-Programm »**Systemeinstellungen**«. Wählen Sie anschließend Nikon Transfer 2 als Standardanwendung für den Zugriff auf die Kamera aus.

Wenn auf der Speicherkarte eine große Anzahl von Dateien gespeichert ist, dauert es möglicherweise einige Zeit, bis Nikon Transfer 2 gestartet wird. Warten Sie, bis Nikon Transfer 2 gestartet wird.

### B **Hinweise zum Anschießen des USB-Kabels**

Die Funktionsfähigkeit kann nicht garantiert werden, wenn die Kamera über einen USB-Hub an den Computer angeschlossen wird.

### C **Verwendung von ViewNX-i**

Informationen hierzu finden Sie in der Online-Hilfe.

### **2** Klicken Sie nach dem Start von Nikon Transfer 2 auf »**Übertragung starten**«.

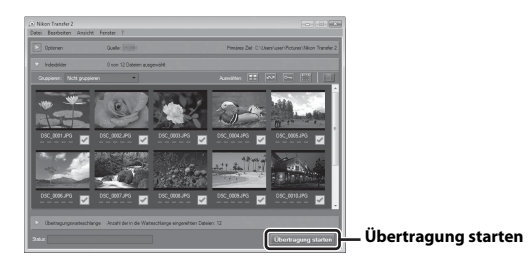

**•** Die Bildübertragung wird gestartet. Wenn der Vorgang abgeschlossen ist, wird ViewNX-i gestartet und die übertragenen Bilder werden angezeigt.

### **3** Beenden Sie die Verbindung.

- **•** Wenn Sie ein Kartenlesegerät oder ein Kartenfach verwenden, wählen Sie die entsprechende Option im Betriebssystem des Computers aus, um den tragbaren Datenträger, der der Speicherkarte entspricht, auszuwerfen, und nehmen Sie die Speicherkarte dann aus dem Kartenlesegerät oder dem Kartenfach.
- **•** Wenn die Kamera an den Computer angeschlossen ist, schalten Sie die Kamera aus und ziehen Sie das USB-Kabel ab.

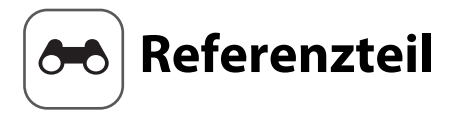

Im Referenzteil finden Sie detaillierte Informationen und Hinweise zur Verwendung der Kamera.

### **Aufnahme**

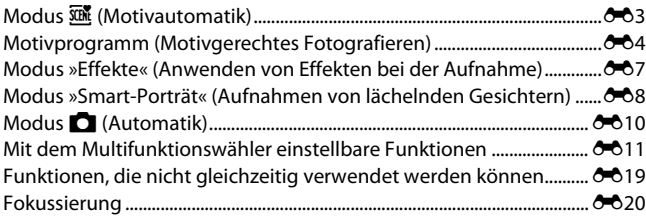

### **Wiedergabe**

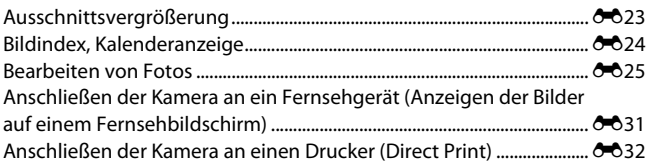

### **Filme**

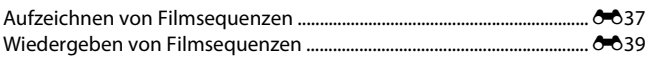

### Menü

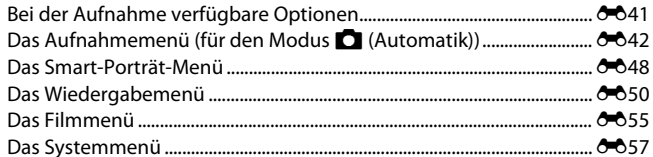

### **Weitere Informationen**

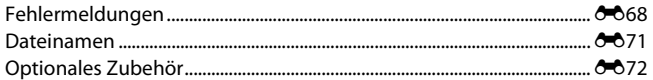

# <span id="page-50-1"></span><span id="page-50-0"></span>**Modus** x **(Motivautomatik)**

Die Kamera erkennt automatisch das Motiv, wenn Sie einen Bildausschnitt wählen, und erleichtert somit die Aufnahme mit für das Motiv geeigneten Einstellungen.

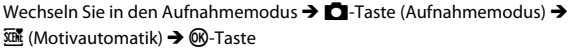

Sobald die Kamera das Motiv automatisch erkennt, ändert sich das im Aufnahmebildschirm angezeigte Symbol für den Aufnahmemodus entsprechend.

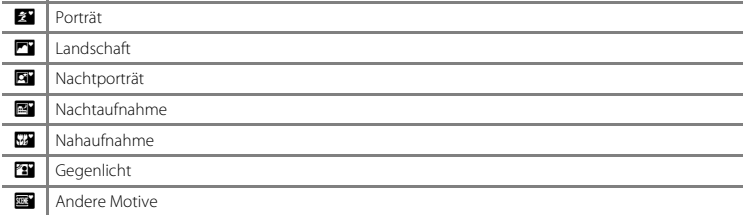

### **Verfügbare Funktionen im Modus** x **(Motivautomatik)**

- $•$  Blitz ( $6 611$ )
- Selbstauslöser (6-614)
- Belichtungskorrektur (6616)
- Menü in der Motivautomatik (6641)

# <span id="page-51-1"></span><span id="page-51-0"></span>**Motivprogramm (Motivgerechtes Fotografieren)**

Wenn ein Motivprogramm ausgewählt wird, werden die Kameraeinstellungen automatisch für das entsprechende Motiv optimiert.

Wechseln Sie in den Aufnahmemodus  $\rightarrow$   $\Box$ -Taste (Aufnahmemodus)  $\rightarrow \mathcal{Z}$  (zweites Symbol von oben\*)  $\rightarrow \rightarrow \rightarrow \rightarrow \rightarrow$  wählen Sie ein Motiv  $\rightarrow$  60-Taste

Das Symbol für das zuletzt ausgewählte Motivprogramm wird angezeigt.

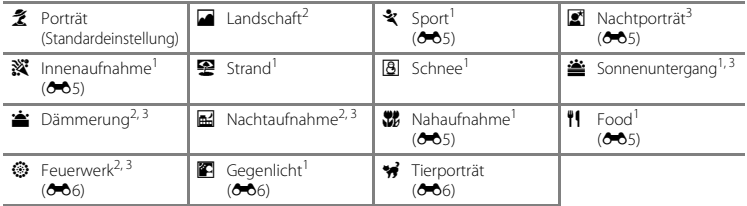

- **Referenzteil** Referenzteil
- 
- 
- 1 Die Kamera stellt auf den Bereich in der Bildmitte scharf.<br>2 Die Kamera stellt auf unendlich scharf.<br>3 Die Verwendung eines Stativs wird empfohlen, weil die Belichtungszeit sehr lang ist.

### **Aufrufen der Beschreibung (Hilfeanzeige) zu jedem Motivprogramm**

Wählen Sie ein Motivprogramm und bewegen Sie den Zoomschalter ( $\Box$  1) in Richtung **T (** $\Theta$ ), um eine Beschreibung dieses Motivprogramms aufzurufen. Um zum ursprünglichen Bildschirm zurückzukehren, bewegen Sie den Zoomschalter wieder in Richtung  $T(\mathbf{Q})$ .

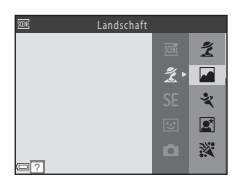

### **Tipps und Hinweise**

### <span id="page-52-0"></span>d Sport

- **•** Während der Auslöser am zweiten Druckpunkt gehalten wird, nimmt die Kamera ca. 6 Bilder in Serie mit einer Bildrate von ca. 1,2 Bilder/s auf (wenn »**Bildqualität/-größe**« auf **1008×3456**« eingestellt ist).
- **•** Bei Serienaufnahmen kann die Bildrate je nach der für Bildgröße und Bildqualität gewählten Einstellung, der verwendeten Speicherkarte oder den Aufnahmebedingungen unterschiedlich ausfallen.
- **•** Fokus, Belichtung und Farbton werden durch die Einstellung der ersten Aufnahme einer Serie vorgegeben.

### <span id="page-52-1"></span>**e** Nachtporträt

**•** Der Blitz wird immer ausgelöst.

#### <span id="page-52-2"></span>**K** Innenaufnahme

**•** Um Verwacklung zu vermeiden, halten Sie die Kamera still.

#### <span id="page-52-3"></span>**K** Nahaufnahme

• Nahaufnahme ( $\bigcirc$ 015) wird aktiviert und die Kamera zoomt automatisch auf die kürzeste [E](#page-62-0)ntfernung, bei der sie noch fokussieren kann.

### <span id="page-52-4"></span>*I*I Food

- Nahaufnahme (<sup>6</sup>015) wird aktiviert und die Kamera zoomt automatisch auf die kürzeste [E](#page-62-0)ntfernung, bei der sie noch fokussieren kann.
- Sie können mit dem Multifunktionswähler  $\blacktriangle \blacktriangledown$  den Farbton einstellen. Der eingestellte Farbton bleibt auch nach dem Ausschalten im Kameraspeicher erhalten.

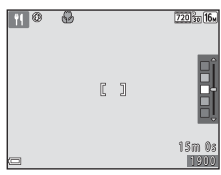

#### <span id="page-53-0"></span>**S** Feuerwerk

**•** Die Belichtungszeit ist auf ca. vier Sekunden festgelegt.

#### <span id="page-53-1"></span>**图** Gegenlicht

**•** Der Blitz wird immer ausgelöst.

### <span id="page-53-2"></span>**W** Tierporträt

- **•** Wenn Sie die Kamera auf einen Hund oder eine Katze richten, erkennt die Kamera das Gesicht des Haustiers und stellt darauf scharf. Standardmäßig wird der Verschluss automatisch ausgelöst, sobald die Kamera das Gesicht eines Hundes oder einer Katze erkennt (Aut. Tierporträtauslöser).
- Wählen Sie im Bildschirm, der nach Auswahl von **W** »**Tierporträt**« angezeigt wird, **SI** »**Einzelbild**« oder V »**Serienaufnahme**«.
	- U »**Einzelbild**«: Sobald die Kamera das Gesicht eines Hundes oder einer Katze erkennt, nimmt sie ein Bild auf.
	- V »**Serienaufnahme**«: Sobald die Kamera das Gesicht eines Hundes oder einer Katze erkennt, werden drei Bilder in Serie aufgenommen.

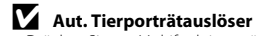

- **•** Drücken Sie am Multifunktionswähler J (n), um die Einstellungen für »**Aut. Tierporträtauslöser**« zu ändern.
	- Y: Der Verschluss wird automatisch ausgelöst, sobald die Kamera das Gesicht eines Hundes oder einer Katze erkennt.
	- OFF: Die Kamera löst den Verschluss nicht automatisch aus, auch wenn das Gesicht eines Hundes oder einer Katze erkannt wird. Drücken Sie den Auslöser.
- **•** »**Aut. Tierporträtauslöser**« wird nach fünf Aufnahmeserien auf **NFF** eingestellt.
- **•** Aufnahmen sind auch möglich durch Drücken des Auslösers, unabhängig von der Einstellung für »**Aut. Tierporträtauslöser**«. Wenn  $\Box$  »**Serienaufnahme**« ausgewählt ist, können Sie Bilder in Serie aufnehmen, solange der Auslöser bis zum zweiten Druckpunkt gedrückt gehalten wird.

### **M** Fokusmessfeld

- **•** Wenn die Kamera ein Gesicht erkennt, wird um das Gesicht ein gelber Rahmen angezeigt. Wenn die Kamera auf ein Gesicht innerhalb eines doppelten Rahmens (Fokusmessfeld) scharfstellt, wechselt der doppelte Rahmen seine Farbe zu grün. Falls keine Gesichter erkannt werden, stellt die Kamera auf das Motiv in der Bildmitte scharf.
- **•** In bestimmten Aufnahmesituationen wird das Haustiergesicht möglicherweise nicht erkannt und andere Motive werden innerhalb eines Rahmens angezeigt.

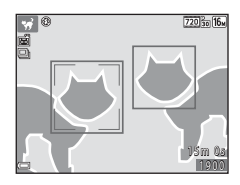

Referenzteil Referenzteil

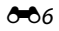

# <span id="page-54-1"></span><span id="page-54-0"></span>**Modus »Effekte« (Anwenden von Effekten bei der Aufnahme)**

Bei der Aufnahme können Effekte auf die Bilder angewendet werden.

Wechseln Sie in den Aufnahmemodus  $\rightarrow \blacksquare$ -Taste (Aufnahmemodus)  $\rightarrow$  SE (drittes Symbol von oben\*)  $\rightarrow \rightarrow \blacktriangle \blacktriangledown \rightarrow$  wählen Sie einen Effekt  $\rightarrow$  (M Faste

Das Symbol für den zuletzt ausgewählten Effekt wird angezeigt.

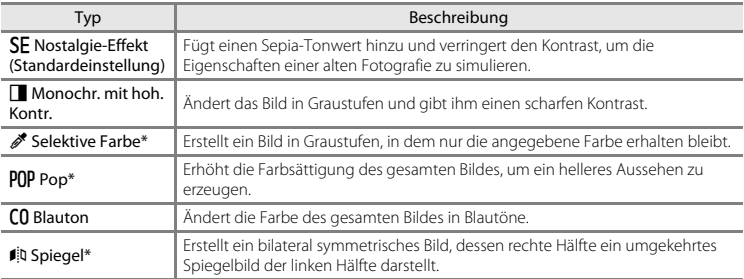

\* Der Effekt wird nicht auf Filmsequenzen angewendet.

- **•** Die Kamera stellt auf den Bereich in der Bildmitte scharf.
- **•** Wenn »**Selektive Farbe**« ausgewählt ist, wählen Sie mit dem Multifunktionswähler ▲▼ die gewünschte Farbe und drücken Sie die  $\circledR$ -Taste, um die Farbe anzuwenden. Drücken Sie zum Ändern der Farbauswahl die <sup>®</sup>-Taste erneut.

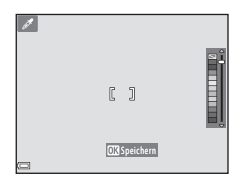

# <span id="page-55-1"></span><span id="page-55-0"></span>**Modus »Smart-Porträt« (Aufnahmen von lächelnden Gesichtern)**

Wenn die Kamera ein lächelndes Gesicht erkennt, kann automatisch, ohne dass der Auslöser gedrückt wird, ein Bild aufgenommen werden (Lächeln-Auslöser (<sup>66</sup>48)). Sie können die Option zur Haut-Weichzeichnung verwenden, um Gesichtstöne weicher zu zeichnen.

Wechseln Sie in den Aufnahmemodus  $\rightarrow$  M-Taste (Aufnahmemodus)  $\rightarrow$  $\boxed{\mathbf{C}}$  Smart-Porträt-Modus  $\rightarrow$   $\mathbf{\mathsf{\Omega}}$ -Taste.

### **1** Wählen Sie den Bildausschnitt.

**•** Richten Sie die Kamera auf das Gesicht der Person.

### **2** Warten Sie, ohne den Auslöser zu drücken, bis die Person lächelt.

- **•** Sobald die Kamera erkennt, dass ein doppelt eingerahmtes Gesicht lächelt, wird der Verschluss automatisch ausgelöst.
- **•** Jedes Mal, wenn die Kamera ein lächelndes Gesicht erkennt, wird der Verschluss automatisch ausgelöst.

### **3** Beenden Sie die automatischen Aufnahmen.

- **•** Sie haben die folgenden Möglichkeiten, um die Aufnahme zu beenden.
	- Stellen Sie »**Lächeln-Auslöser**« auf »**Aus**«.
	- Drücken Sie die **D**-Taste und wählen Sie einen anderen Aufnahmemodus.

### B **Hinweise zum Modus »Smart-Porträt«**

In bestimmten Aufnahmesituationen kann die Kamera Gesichter oder Lächeln möglicherweise nicht zuverlässig erkennen (<sup>66</sup>20). Der Auslöser kann auch für Aufnahmen verwendet werden.

### C **Wenn die Selbstauslöser-Kontrollleuchte blinkt**

Bei Verwendung des Lächeln-Auslösers blinkt die Selbstauslöser-Kontrollleuchte, wenn die Kamera ein Gesicht erkennt, und blinkt direkt nach dem Auslösen des Verschlusses schnell.

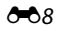

### **Verfügbare Funktionen im Smart-Porträt-Modus**

- Blitz  $(6 611)$
- Selbstauslöser (<sup>6-6</sup>14)
- Belichtungskorrektur (<sup>66</sup>16)
- Smart-Porträt-Menü (<sup>6-641)</sup>

# <span id="page-57-1"></span><span id="page-57-0"></span>**Modus**  $\bigcap$  **(Automatik)**

Für allgemeine Aufnahmen. Die Einstellungen können je nach Aufnahmesituation und gewünschter Art der Aufnahme angepasst werden.

Wechseln Sie in den Aufnahmemodus  $\rightarrow \Box$ -Taste (Aufnahmemodus)  $\rightarrow \Box$  (Automatik)  $\rightarrow$ **M-Taste** 

**•** Die Kamera stellt auf den Bereich in der Bildmitte scharf.

### **Verfügbare Funktionen im Modus**  $\Box$  **(Automatik)**

- $•$  Blitz ( $0$ <sup>-0</sup>11)
- Selbstauslöser (6-614)
- Nahaufnahme (C-015)
- Belichtungskorrektur (<sup>6-616</sup>)
- $\bullet$  Aufnahme ( $\bullet$ **-041)**

# <span id="page-58-0"></span>**Mit dem Multifunktionswähler einstellbare Funktionen**

Die verfügbaren Funktionen hängen vom Aufnahmemodus ab (<sup>66</sup>17).

### <span id="page-58-1"></span>**Fotografieren mit Blitzlicht**

Im Modus A (Automatik) und anderen Aufnahmemodi können Sie die Blitzeinstellung entsprechend der Aufnahmesituation wählen.

### **1** Drücken Sie am Multifunktionswähler auf  $\triangle$  ( $\ddagger$ ).

**2** Wählen Sie die gewünschte Blitzeinstellung (6<sup>-6</sup>12) und drücken Sie die M-Taste.

**•** Wenn Sie die Einstellung nicht innerhalb einiger Sekunden mit der Taste & bestätigen, wird die Auswahl verworfen.

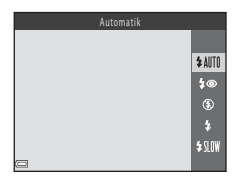

#### <span id="page-59-0"></span>**Verfügbare Blitzmodi**

#### **1 Automatik**

Der Blitz wird bei Bedarf ausgelöst, zum Beispiel bei schlechten Lichtverhältnissen.

**•** Das Symbol für die Blitzeinstellung wird auf dem Aufnahmebildschirm nur unmittelbar nach dem Festlegen der Einstellung angezeigt.

#### 1<sup>o</sup> Autom. mit Rote-Augen-Red.

Verringert den durch den Blitz verursachten Rote-Augen-Effekt bei Porträtaufnahmen ([E](#page-60-0)13).

#### W Aus

Der Blitz wird nicht ausgelöst.

**•** Es empfiehlt sich, bei Aufnahmen in dunklen Umgebungen zur Stabilisierung der Kamera ein Stativ zu verwenden.

#### X Aufhellblitz

Das Blitzgerät löst bei jeder Aufnahme aus. Sinnvoll zum Aufhellen von Schattenbereichen und Motiven im Gegenlicht.

#### **\$SIN Langzeitsynchronisation**

Geeignet für Dämmerungs- und Nachtporträts mit Hintergrundkulisse. Das Blitzgerät löst bei Bedarf aus, um das Hauptmotiv auszuleuchten. Um Hintergrunddetails bei Nacht oder schwachem Umgebungslicht wiederzugeben, wird eine lange Belichtungszeit verwendet.

### C **Die Blitzbereitschaftsanzeige**

Der Blitzstatus kann überprüft werden, indem der Auslöser bis zum ersten Druckpunkt gedrückt wird.

- **•** Ein: Der Blitz wird ausgelöst, wenn Sie den Auslöser bis zum zweiten Druckpunkt drücken.
- **•** Blinken: Das Blitzgerät wird geladen. Die Kamera kann keine Bilder aufnehmen.
- **•** Aus: Das Blitzgerät löst bei der nächsten Aufnahme nicht aus.

Bei geringer Akkukapazität wird der Monitor ausgeschaltet, während der Blitz lädt.

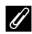

#### C **Einstellung des Blitzes**

- Die [E](#page-64-0)instellung ist in bestimmten Aufnahmemodi möglicherweise nicht verfügbar (<sup>66</sup>17).
- Die im Modus  $\Box$  (Automatik) angewendete Einstellung bleibt auch nach dem Ausschalten im Kameraspeicher erhalten.

#### <span id="page-60-0"></span>C **Reduzierung des Rote-Augen-Effekts**

Vorblitze werden mit schwacher Intensität vor dem Hauptblitz wiederholt ausgelöst und reduzieren dadurch den Rote-Augen-Effekt. Wenn die Kamera beim Speichern der Aufnahme rote Augen erfasst, wird der betroffene Bereich zur Reduzierung des Rote-Augen-Effekts zusätzlich nachbearbeitet und erst dann das Bild gespeichert.

Berücksichtigen Sie bei der Aufnahme folgende Punkte:

- **•** Da Vorblitze ausgelöst werden, kommt es zu einer kleinen Verzögerung zwischen dem Drücken des Auslösers und dem Auslösen des Verschlusses.
- **•** Das Speichern der Aufnahmen nimmt mehr Zeit in Anspruch als sonst.
- **•** Die Reduzierung des Rote-Augen-Effekts führt möglicherweise nicht unter allen Umständen zu den gewünschten Ergebnissen.
- **•** In bestimmten Fällen wird die Reduzierung des Rote-Augen-Effekts unnötigerweise auf Bereiche des Bildes angewendet. Wählen Sie in diesem Fall einen anderen Blitzmodus und nehmen Sie das Bild erneut auf.

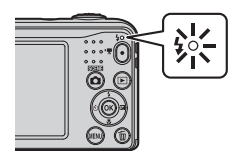

### <span id="page-61-0"></span>**Verwenden des Selbstauslösers**

Die Kamera verfügt über einen Selbstauslöser, der den Verschluss ca. zehn Sekunden, nachdem Sie den Auslöser gedrückt haben, auslöst.

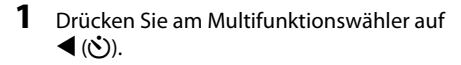

### 2 Wählen Sie »ON« und drücken Sie die ®-Taste.

- **•** Wenn Sie die Einstellung nicht innerhalb einiger Sekunden mit der Taste CO bestätigen, wird die Auswahl verworfen.
- **•** Wenn als Aufnahmemodus das Motivprogramm »**Tierporträt**« gewählt ist, wird  $\vec{v}$  (Aut. Tierporträtauslöser) angezeigt ( $\rightarrow 6$ 6). Der Selbstauslöser kann nicht verwendet werden.

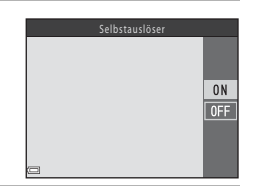

**3** Wählen Sie den gewünschten Bildausschnitt und drücken Sie den Auslöser bis zum ersten Druckpunkt.

- **•** Fokus und Belichtung sind festgelegt.
- **4** Drücken Sie den Auslöser bis zum zweiten Druckpunkt.
	- **•** Der Countdown beginnt. Die Selbstauslöser-Kontrollleuchte blinkt, und leuchtet dann ca. eine Sekunde vor der Auslösung konstant.
	- **•** Wenn der Verschluss ausgelöst wird, wird der Selbstauslöser auf »**OFF**« gestellt.
	- **•** Um den Countdown anzuhalten, drücken Sie erneut den Auslöser.

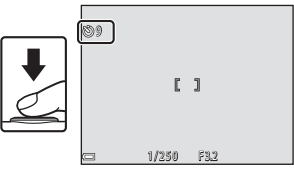

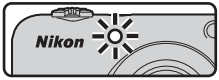

#### C **Die Selbstauslöser-Einstellung**

Die [E](#page-64-0)instellung ist in bestimmten Aufnahmemodi möglicherweise nicht verfügbar (<sup>66</sup>17).

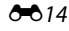

### <span id="page-62-0"></span>**Verwenden des Modus »Nahaufnahme«**

Verwenden Sie die Nahaufnahme, um Bilder in Nahaufnahme zu machen.

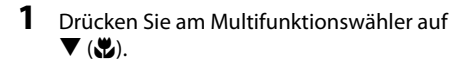

### 2 Wählen Sie »ON« und drücken Sie die ®-Taste.

**•** Wenn Sie die Einstellung nicht innerhalb einiger Sekunden mit der Taste CO bestätigen, wird die Auswahl verworfen.

**3** Bewegen Sie mit dem Zoomschalter den Vergrößerungsfaktor auf eine Position, bei der  $\mathcal{F}_2$  und die Zoomeinstellung grün leuchten.

**•** Wenn der Vergrößerungsfaktor auf eine Position gestellt ist, bei der  $\odot$  und die Zoomeinstellung grün leuchten, kann die Kamera auf Motive ab einer Mindestentfernung von ca. 30 cm vom Objektiv scharfstellen. Wenn sich der Zoom in einer Position befindet, bei der  $\triangle$  angezeigt wird, kann die Kamera auf Motive ab einer Mindestentfernung von ca. 10 cm vom Objektiv scharfstellen.

### **12** Hinweise zur Verwendung des Blitzes

Das Blitzgerät leuchtet Motive mit einem Abstand von weniger als 50 cm möglicherweise nicht vollständig aus.

#### C **Einstellung der Nahaufnahme**

- Die [E](#page-64-0)instellung ist in bestimmten Aufnahmemodi möglicherweise nicht verfügbar (<sup>66</sup>17).
- Die im Modus  $\Box$  (Automatik) angewendete Einstellung bleibt auch nach dem Ausschalten im Kameraspeicher erhalten.

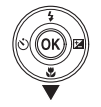

Nahaufnahme

0<sub>N</sub>  $0$ FF

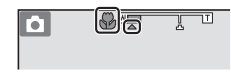

### <span id="page-63-0"></span>**Helligkeitseinstellung (Belichtungskorrektur)**

Sie können die Helligkeit auf dem gesamten Bild einstellen.

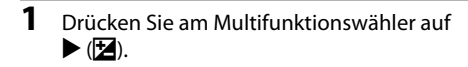

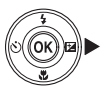

### **2** Wählen Sie einen Korrekturwert und drücken Sie die M-Taste.

- **•** Stellen Sie zum Aufhellen des Bildes einen positiven (+) Wert ein.
- **•** Stellen Sie zum Abdunkeln des Bildes einen negativen (–) Wert ein.
- **•** Der Korrekturwert wird angewendet, auch ohne Drücken der **OR-Taste.**

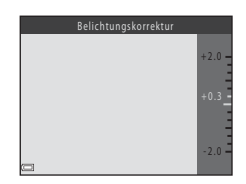

### C **Belichtungskorrekturwert**

- Die [E](#page-64-0)instellung ist in bestimmten Aufnahmemodi möglicherweise nicht verfügbar (<sup>6-6</sup>17).
- Die im Modus  $\Box$  (Automatik) angewendete Einstellung bleibt auch nach dem Ausschalten im Kameraspeicher erhalten.

### <span id="page-64-0"></span>**Standardeinstellungen**

Die Standardeinstellungen für jeden Aufnahmemodus sind unten beschrieben.

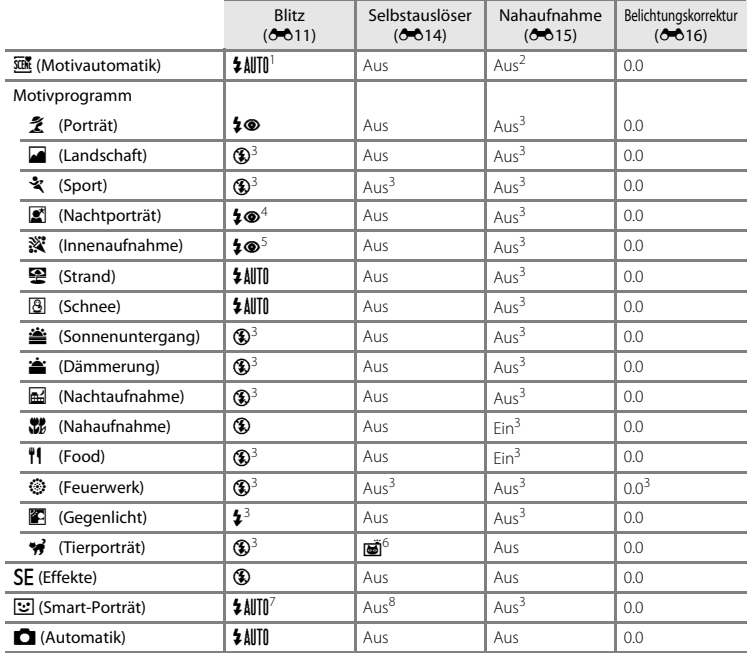

- Die Kamera wählt automatisch den für das ausgewählte Motivprogramm geeigneten Blitzmodus.<br>® (aus) kann manuell ausgewählt werden.
- <sup>2</sup> Die Einstellung kann nicht geändert werden. Wechselt automatisch zu Nahaufnahme, wenn die Kamera<br>»**Nahaufnahme**« auswählt
- 
- <sup>3</sup> Die Einstellung kann nicht geändert werden.<br><sup>4</sup> Die Einstellung kann nicht geändert werden. Der Blitzmodus ist festgelegt auf Aufhellblitz mit
- Langzeitsynchronisation und Reduzierung des Rote-Augen-Effekts.<br>5 Es kann ein Aufhellblitz mit Langzeitsynchronisation und Reduzierung des Rote-Augen-Effekts verwendet<br>werden
- <sup>6</sup> Der Selbstauslöser kann nicht verwendet werden. Der automatische Tierporträtauslöser kann ein- oder ausgeschaltet werden ( $\bullet$ 66).
- ausgeschaltet werden ([E](#page-53-2)6). <sup>7</sup> Kann nicht verwendet werden, wenn »**Blinzelprüfung**« auf »**Ein**« gestellt ist. <sup>8</sup> Kann eingestellt werden, wenn »**Lächeln-Auslöser**« auf »**Aus**« gestellt ist.
- 

# <span id="page-66-0"></span>**Funktionen, die nicht gleichzeitig verwendet werden können**

Einige Funktionen können nicht in Verbindung mit anderen Menüoptionen verwendet werden.

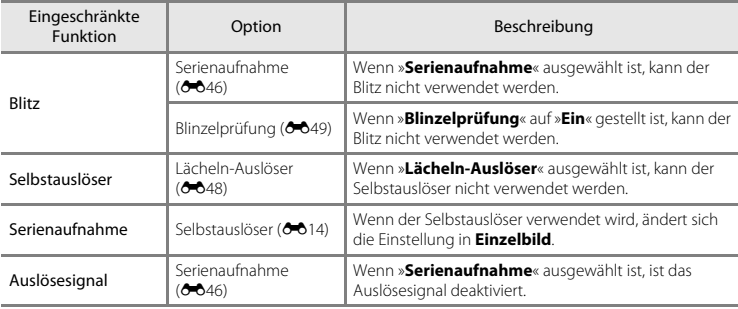

# <span id="page-67-0"></span>**Fokussierung**

Das Fokusmessfeld hängt vom Aufnahmemodus ab.

### **Verwenden der Gesichtserkennung**

In den folgenden Aufnahmemodi verwendet die Kamera die Gesichtserkennung, um automatisch auf Gesichter scharfzustellen.

- »**Porträt**« oder »**Nachtporträt**« in **x (Motivautomatik)** (663)
- »Porträt« oder »Nachtporträt« im Motivprogramm (<sup>664</sup>)
- Smart-Porträt-Modus (68)

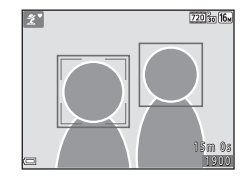

Wenn die Kamera mehrere Gesichter erkennt, wird das Gesicht, auf das die Kamera scharfstellt, mit einem doppelten Rahmen markiert

und die übrigen Gesichter werden mit einem einfachen Rahmen markiert.

Wenn kein Gesicht erkannt wird, während der Auslöser bis zum ersten Druckpunkt gedrückt ist, stellt die Kamera automatisch auf das Motiv in der Bildmitte scharf.

### <span id="page-67-1"></span>**M** Hinweise zur Gesichtserkennung

- **•** Ob Gesichter von der Kamera erkannt werden, hängt von zahlreichen Faktoren ab, einschließlich der Blickrichtung der Gesichter.
- **•** Die Kamera kann in folgenden Fällen Gesichter möglicherweise nicht zuverlässig erkennen:
	- Wenn das Gesicht teilweise von einer Sonnenbrille oder anderen Gegenständen verdeckt ist.
	- Wenn das Gesicht im Verhältnis zum Bildausschnitt zu klein oder zu groß ist.

### **Verwenden der Haut-Weichzeichnung**

Wenn während der Verwendung eines der unten aufgeführten Aufnahmemodi der Verschluss ausgelöst wird, erkennt die Kamera Gesichter und verarbeitet das Bild, um die Hauttöne weichzuzeichnen (bis zu drei Gesichter).

- Smart-Porträt-Modus (6-68)
- »**Porträt**« oder »**Nachtporträt**« in **x (Motivautomatik)** (663)
- »**Porträt**« oder »**Nachtporträt**« im Motivprogramm (664)

### **M** Hinweise zur Haut-Weichzeichnung

- **•** Das Speichern von Bildern nach der Aufnahme dauert möglicherweise länger als sonst.
- **•** Unter bestimmten Aufnahmebedingungen werden die gewünschten Ergebnisse der Haut-Weichzeichnung möglicherweise nicht erzielt, und möglicherweise wird die Haut-Weichzeichnung auf Bildbereiche angewendet, die keine Gesichter enthalten.

### **Nicht für Autofokus geeignete Motive**

In den folgenden Fällen fokussiert die Kamera möglicherweise nicht erwartungsgemäß. In seltenen Fällen wird nicht auf das Motiv scharfgestellt, selbst wenn das Fokusmessfeld oder der Fokusindikator grün leuchten:

- **•** Das Motiv ist zu dunkel.
- **•** Das Motiv weist sehr starke Helligkeitsunterschiede auf (z. B. bei Gegenlichtaufnahmen, bei denen das Motiv sehr dunkel erscheint).
- **•** Das Motiv ist zu kontrastarm (z. B. wenn das Motiv dieselbe Farbe hat wie der Hintergrund, etwa bei einer Person in weißem T-Shirt vor einer weißen Wand).
- **•** Innerhalb des Fokusmessfelds befinden sich mehrere Objekte mit unterschiedlicher Entfernung zur Kamera (z. B. das Motiv hinter den Gitterstäben eines Käfigs).
- **•** Das Motiv enthält sich wiederholende Muster (Fensterläden, Gebäude mit mehreren Reihen ähnlich geformter Fenster usw.).
- **•** Das Motiv bewegt sich zu schnell.

Aktivieren Sie in diesen Fällen wiederholt den Autofokus, indem Sie den Auslöser loslassen und erneut bis zum ersten Druckpunkt drücken, oder stellen Sie auf ein anderes Motiv scharf, das sich in der gleichen Entfernung zur Kamera befindet wie das gewünschte Motiv, und verwenden Sie den Fokusspeicher (6622).

### <span id="page-69-0"></span>**Fokusspeicher**

Aufnahmen mit Fokusspeicher werden empfohlen, wenn die Kamera das Fokusmessfeld, in dem sich das gewünschte Motiv befindet, nicht aktiviert.

- **1** Wählen Sie  $\Box$  (Automatikmodus) aus ( $\bigcirc$ 010).
- **2** Positionieren Sie das Motiv in der Bildmitte und drücken Sie den Auslöser bis zum ersten Druckpunkt.
	- **•** Vergewissern Sie sich, dass das Fokusmessfeld grün angezeigt wird.
	- **•** Fokus und Belichtung sind gespeichert.
- **3** Ohne den Finger hochzuheben, wählen Sie einen neuen Bildausschnitt.
	- **•** Achten Sie darauf, dass sich der Abstand zwischen Kamera und Motiv nicht ändert.
- **4** Drücken Sie den Auslöser bis zum zweiten Druckpunkt, um ein Bild aufzunehmen.

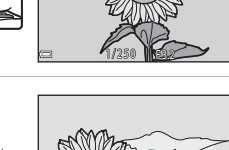

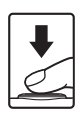

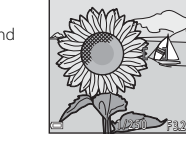

Referenzteil

**Referenzteil** 

# <span id="page-70-0"></span>**Ausschnittsvergrößerung**

Durch Bewegen des Zoomschalters in Richtung  $T(Q)$  in der Einzelbildwiedergabe ( $\Box$ 17) wird das Bild vergrößert.

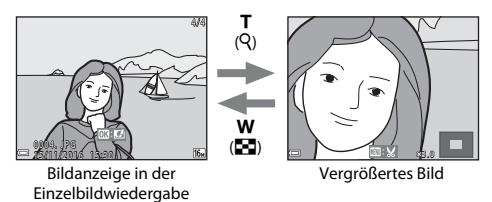

- Sie können den Verarößerungsfaktor ändern, indem Sie den Zoomschalter in Richtung **W** ( $\blacksquare$ ) oder  $T (Q)$  bewegen.
- Um einen anderen Bildbereich anzuzeigen, drücken Sie am Multifunktionswähler auf  $\blacktriangle\blacktriangledown\blacktriangle\blacktriangleright$ .
- Wenn ein vergrößertes Bild angezeigt wird, drücken Sie die CO-Taste, um zur Einzelbildwiedergabe zurückzukehren.

#### C **Beschneiden von Bildern**

Wenn ein vergrößertes Bild angezeigt wird, drücken Sie die MENU-Taste, um das Bild auf den sichtbaren Bereich zu beschneiden und als separate Datei zu speichern (6630).

# <span id="page-71-0"></span>**Bildindex, Kalenderanzeige**

Durch Bewegen des Zoomschalters in Richtung  $W(\blacksquare)$  in der Einzelbildwiedergabe ( $\Box$ 17) werden Bilder als Indexbilder angezeigt.

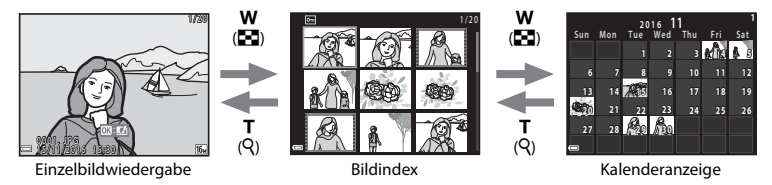

- **•** Sie können die Anzahl der angezeigten Indexbilder ändern, indem Sie den Zoomschalter in Richtung  $W$  ( $\blacksquare$ ) oder  $T$  ( $\Omega$ ) bewegen.
- Drücken Sie bei Anzeige des Bildindex am Multifunktionswähler auf  $\blacktriangle \blacktriangledown \blacktriangle \blacktriangleright$ , um ein Bild auszuwählen, und drücken Sie dann die  $\circled{R}$ -Taste, um das Bild in der Einzelbildwiedergabe anzuzeigen.
- Drücken Sie in der Kalenderanzeige auf  $\blacktriangle \blacktriangledown \blacktriangle \blacktriangleright$ , um ein Datum zu wählen, und drücken Sie dann die  $\circledR$ -Taste, um die an diesem Datum aufgenommenen Bilder anzuzeigen.

### B **Hinweise zur Kalenderanzeige**

Bildern, die aufgenommen wurden, bevor Sie das Datum eingestellt haben, wird das Aufnahmedatum Donnerstag, 1. Januar 2016 zugewiesen.
# <span id="page-72-0"></span>**Bearbeiten von Fotos**

## **Vor dem Bearbeiten von Bildern**

Sie können Bilder in dieser Kamera problemlos bearbeiten. Die bearbeiteten Kopien werden als separate Dateien gespeichert.

**•** Bildkopien werden mit demselben Datum und derselben Uhrzeit versehen wie das Original.

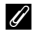

#### C **Einschränkungen bei der Bildbearbeitung**

- **•** Ein Bild kann bis zu 10 Mal bearbeitet werden.
- **•** Sie können Bilder einer bestimmten Größe oder Bilder mit bestimmten Bearbeitungsfunktionen möglicherweise nicht bearbeiten.

## **Kreative Effekte: Verändern von Farbton oder Stimmung**

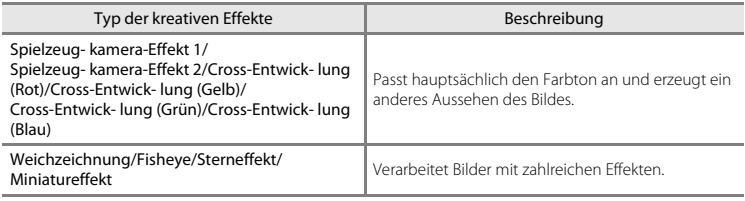

**1** Zeigen Sie in der Einzelbildwiedergabe das Bild an, auf das Sie einen Effekt anwenden möchten, und drücken Sie die M-Taste.

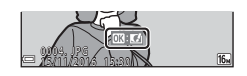

### **2** Wählen Sie mit dem Multifunktionswähler ▲▼◆ den gewünschten Effekt und drücken Sie die <sup>®</sup>-Taste.

- Bewegen Sie den Zoomschalter  $(\Box 1)$  in Richtung  $\mathsf{T}(\mathsf{Q})$ , um auf Einzelbildwiedergabe umzuschalten, oder in Richtung W ( $\blacksquare$ ), um zum Bildindex umzuschalten.
- **•** Wenn Sie das bearbeitete Bild nicht speichern möchten, können Sie das Menü verlassen, indem Sie die MENU-Taste drücken.

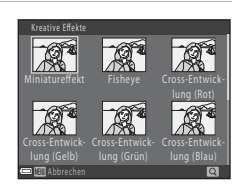

- **3** Wählen Sie »Ja« und drücken Sie die OM-Taste.
	- **•** Es wird eine bearbeitete Kopie erstellt.

# **D-Lighting: Optimieren von Helligkeit und Kontrast**

Drücken Sie die ►-Taste (Wiedergabemodus) → wählen Sie ein Bild → MENU-Taste → D-Lighting  $\rightarrow$  M Faste

#### Wählen Sie mit dem Multifunktionswähler ▲▼ »OK« und drücken Sie die <sub>®</sub>-Taste.

- **•** Die bearbeitete Version wird rechts angezeigt.
- **•** Wenn Sie die Kopie nicht speichern möchten, können Sie das Menü wieder verlassen, indem Sie »**Abbrechen**« wählen und die OO-Taste drücken.

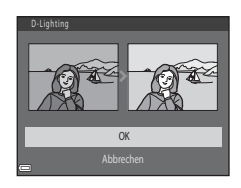

# **Haut-Weichzeichnung: Weichzeichnen von Hauttönen**

Drücken Sie die F-Taste (Wiedergabemodus) → wählen Sie ein Bild → MENU-Taste → Haut-Weichzeichnung → M-Taste

### **1** Wählen Sie mit dem Multifunktionswähler ▲▼ die Stärke des angewendeten Effekts und drücken Sie die OO-Taste.

- **•** Es wird eine Sicherheitsabfrage zusammen mit dem Gesicht, auf das der Effekt angewandt wurde, in vergrößerter Darstellung im Monitor angezeigt.
- **•** Wenn Sie die Kopie nicht speichern möchten, können Sie das Menü wieder verlassen, indem Sie <a>

### **2** Prüfen Sie die Vorschau des Ergebnisses und drücken Sie die OO-Taste.

- **•** Es können die Hauttöne von bis zu zwölf Gesichtern ab dem Bildmittelpunkt weichgezeichnet werden.
- **•** Wenn mehr als ein Gesicht bearbeitet wurde, zeigen Sie mit  $\blacklozenge$  ein anderes Gesicht an.
- Drücken Sie die **MENU**-Taste, um die Stärke des angewendeten Effekts einzustellen. Die Monitoranzeige kehrt zu der in Schritt 1 abgebildeten Anzeige zurück.

#### **M** Hinweise zur Haut-Weichzeichnung

- **•** Haut-Weichzeichnung kann nicht angewendet werden, wenn keine Gesichter im Bild erkannt werden.
- **•** Abhängig von der Blickrichtung bzw. der Helligkeit der Gesichter kann die Kamera Gesichter möglicherweise nicht richtig erkennen, oder die Funktion »Haut-Weichzeichnung« erzielt nicht die gewünschten Ergebnisse.

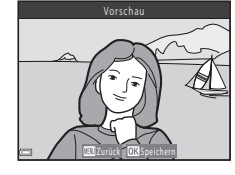

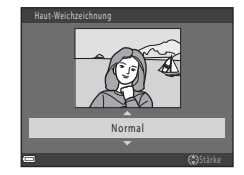

Referenzteil

Referenzteil

## **Kompaktbild: Reduzieren der Bildgröße**

Drücken Sie die E-Taste (Wiedergabemodus) → wählen Sie ein Bild → MENU-Taste → Kompaktbild  $\rightarrow \infty$ -Taste

- **1** Wählen Sie mit dem Multifunktionswähler ▲V die gewünschte Kompaktbildgröße und drücken Sie die ®-Taste.
	- **•** Bei Bildern, die mit einer Einstellung für die Bildqualität/-größe von  $\frac{1}{20}$  »4608×2592« aufgenommen wurden, wird nur »**640×360**« angezeigt.

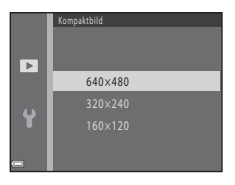

# 2 Wählen Sie »Ja« und drücken Sie die ®-Taste.

**•** Es wird eine bearbeitete Kopie erstellt (Komprimierungsrate ca. 1:16).

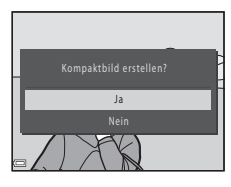

# **Ausschnitt: Erstellen einer Ausschnittkopie**

- **1** Bewegen Sie den Zoomschalter zum Vergrößern des Bildes (<sup>66</sup>023).
- **2** Passen Sie den Bildausschnitt an und drücken Sie die MFNU-Taste
	- Bewegen Sie den Zoomschalter auf **T** (**Q**) oder **W** (**H**), um den Vergrößerungsfaktor anzupassen. Wählen Sie einen Vergrößerungsfaktor, bei dem **u**: y angezeigt wird.
	- Verwenden Sie den Multifunktionswähler  $\blacktriangle \blacktriangledown \blacktriangle \blacktriangleright$  um den sichtbaren Ausschnitt in die gewünschte Richtung zu verschieben.
- **3** Wählen Sie »Ja« und drücken Sie die ®-Taste.
	- **•** Es wird eine bearbeitete Kopie erstellt.

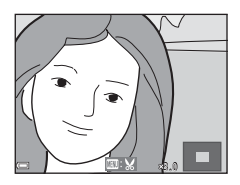

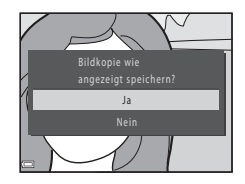

# **Referenzteil** Referenzteil

#### C **Bildgröße**

Wenn die Bildgröße der Ausschnittkopie 320 × 240 oder kleiner ist, wird das Bild bei der Wiedergabe mit einer kleineren Größe angezeigt.

#### C **Beschneiden eines Bildes im aktuellen Hochformat**

Drehen Sie das Bild mit der Option »**Bild drehen**« (<sup>66</sup>53), bis es im Querformat angezeigt wird. Drehen Sie nach dem Beschneiden des Bildes den Bildausschnitt wieder in das Hochformat.

# **Anschließen der Kamera an ein Fernsehgerät (Anzeigen der Bilder auf einem Fernsehbildschirm)**

Schließen Sie die Kamera über ein Audio-/Video-Kabel an ein Fernsehgerät an ( $\bullet$ 072), um Bilder oder Filme auf dem Fernsehgerät wiederzugeben.

# **1** Schalten Sie die Kamera aus und schließen Sie sie an ein Fernsehgerät an.

**•** Stellen Sie sicher, dass die Stecker richtig ausgerichtet sind. Verbinden und trennen Sie die Stecker stets gerade und nicht in einem Winkel.

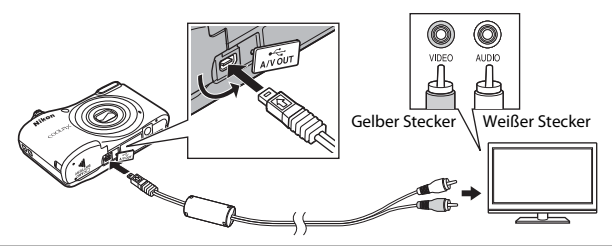

- **2** Stellen Sie den Eingang am Fernsehgerät auf externen Videoeingang.
	- **•** Informationen finden Sie in der Dokumentation des Fernsehgerätes.

### **3** Halten Sie die Taste D gedrückt, um die Kamera einzuschalten.

- **•** Bilder werden auf dem Fernsehgerät angezeigt.
- **•** Der Kameramonitor schaltet sich nicht ein.

#### B **Wenn Bilder nicht auf dem Fernseher angezeigt werden**

Stellen Sie sicher, dass »**Videonorm**« (**G-6**65) im Systemmenü der vom Fernsehgerät verwendeten Videonorm entspricht.

# **Anschließen der Kamera an einen Drucker (Direct Print)**

Sie können die Kamera direkt an einen PictBridge-kompatiblen Drucker anschließen, um die Bilder ohne den Umweg über einen Computer auszudrucken.

# <span id="page-79-0"></span>**Anschließen der Kamera an einen Drucker**

- **1** Schalten Sie die Kamera aus.
- **2** Schalten Sie den Drucker ein.
	- **•** Überprüfen Sie die Druckereinstellungen.

# **3** Schließen Sie die Kamera mit dem USB-Kabel an den Drucker an.

**•** Stellen Sie sicher, dass die Stecker richtig ausgerichtet sind. Verbinden und trennen Sie die Stecker stets gerade und nicht in einem Winkel.

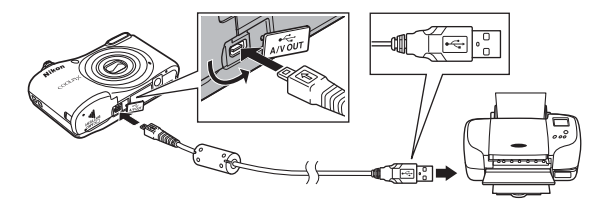

# **4** Schalten Sie die Kamera ein.

• Im Kameramonitor wird der Startbildschirm von »PictBridge« (1) und anschließend der Bildschirm »**Auswahl drucken**« (2) angezeigt.

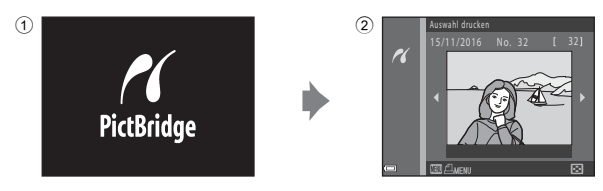

# **Drucken einzelner Bilder**

- **1** Schließen Sie die Kamera an einen Drucker an (<sup>66</sup>32).
- **2** Wählen Sie mit dem Multifunktionswähler das gewünschte Bild und drücken Sie die OO-Taste.
	- Bewegen Sie den Zoomschalter in Richtung **W** ( $\blacksquare$ ), um zur Wiedergabe von Indexbildern umzuschalten, oder in Richtung T ( $\mathsf{Q}$ ), um auf Einzelbildwiedergabe umzuschalten.

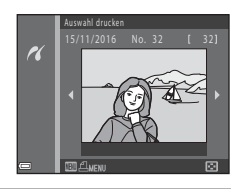

**3** Verwenden Sie ▲▼ zum Auswählen von »**Kopien**« und drücken Sie die M-Taste.

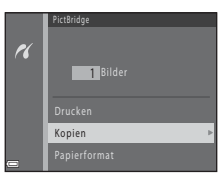

## **4** Wählen Sie die gewünschte Anzahl von Kopien (bis zu neun) und drücken Sie die OR-Taste.

**5** Wählen Sie »**Papierformat**« und drücken Sie die ®-Taste.

# **6** Wählen Sie das gewünschte Papierformat und drücken Sie die ®-Taste.

- **•** Um die auf dem Drucker konfigurierte Papierformateinstellung anzuwenden, wählen Sie »**Druckervorgabe**« als Papierformat.
- **•** Die in der Kamera verfügbaren Optionen für das Papierformat sind abhängig vom verwendeten Drucker.

### **7** Wählen Sie »**Drucken**« und drücken Sie die OR-Taste.

**•** Der Druckvorgang beginnt.

**8** Schalten Sie die Kamera nach dem Drucken aus und ziehen Sie das USB-Kabel ab.

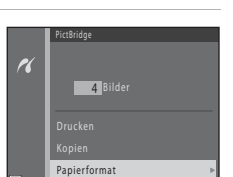

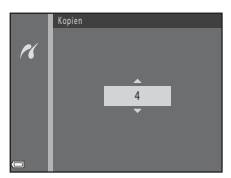

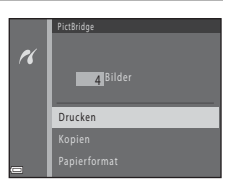

# **Drucken mehrerer Bilder**

- **1** Schließen Sie die Kamera an einen Drucker an (<sup>66</sup>32).
- **2** Wenn der Bildschirm »**Auswahl drucken**« angezeigt wird, drücken Sie die MENU-Taste.

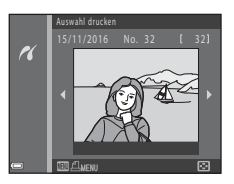

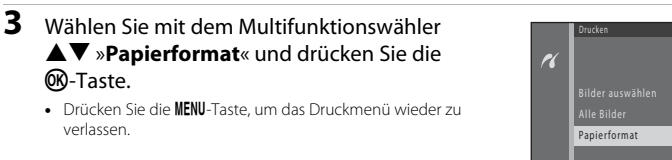

4 Wählen Sie das gewünschte Papierformat und drücken Sie die CO-Taste.

- **•** Um die auf dem Drucker konfigurierte Papierformateinstellung anzuwenden, wählen Sie »**Druckervorgabe**« als Papierformat.
- **•** Die in der Kamera verfügbaren Optionen für das Papierformat sind abhängig vom verwendeten Drucker.
- **5** Wählen Sie »**Bilder auswählen**« oder »**Alle Bilder**« und drücken Sie die <sub>60</sub>-Taste.

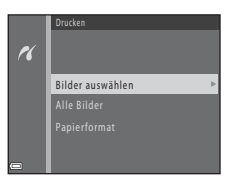

#### Bilder auswählen

Wählen Sie Bilder (bis zu 99) aus und stellen Sie für jedes Bild die gewünschte Anzahl der Bildkopien (bis zu neun) ein.

- Wählen Sie mit dem Multifunktionswähler **De** Rilder aus und legen Sie mit A▼ die Anzahl der Kopien, die gedruckt werden sollen, fest.
- Die zum Drucken ausgewählten Bilder sind durch **4** sowie die Anzahl der zu druckenden Kopien gekennzeichnet. Falls keine Kopienanzahl festgelegt wurde, wird die Auswahl verworfen.
- Bewegen Sie den Zoomschalter in Richtung **T** (**Q**), um auf Einzelbildwiedergabe umzuschalten, oder in Richtung  $W$  ( $\blacksquare$ ), um zur Wiedergabe von Indexbildern umzuschalten.

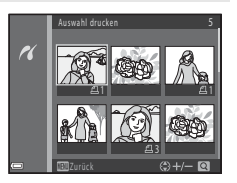

- Drücken Sie die CO-Taste, wenn die Einstellung beendet ist.
- **•** Wenn der rechts abgebildete Bildschirm angezeigt wird, wählen Sie »**Drucken**« und drücken Sie die <sup>M-Taste</sup>, um den Druckvorgang zu starten.

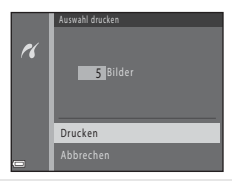

#### Alle Bilder

Eine Kopie von allen Bildern, die im internen Speicher oder auf der Speicherkarte gespeichert sind, wird gedruckt.

**•** Wenn der rechts abgebildete Bildschirm angezeigt wird, wählen Sie »**Drucken**« und drücken Sie die k-Taste, um den Druckvorgang zu starten.

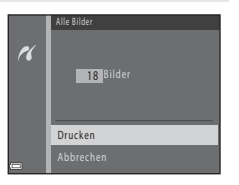

**6** Schalten Sie die Kamera nach dem Drucken aus und ziehen Sie das USB-Kabel ab.

# **Aufzeichnen von Filmsequenzen**

**•** Wenn keine Speicherkarte eingesetzt ist (d. h. wenn der interne Speicher der Kamera verwendet wird), ist »**Filmsequenz« (<del>C-0</del>55)** auf **480/30p** « oder **240 km »240/30p** « eingestellt. f»**720/30p**« kann nicht ausgewählt werden.

### **1** Rufen Sie den Aufnahmebildschirm auf.

- **•** Überprüfen Sie die verbleibende Filmaufnahmezeit.
- Wenn »**Bildinfos**« unter »Monitor« (ÖÖ60) im Systemmenü auf »**Filmaussch.+Info-Auto.**« gesetzt ist, kann der Bereich, der später im Film sichtbar ist, vor der Aufzeichnung überprüft werden.
- **•** Bei der Aufzeichnung von Filmsequenzen ist der Bildwinkel (d. h. der Bildbereich) kleiner als bei Fotos.

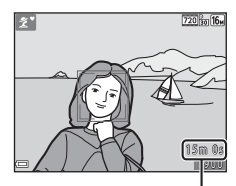

Verbleibende Filmaufnahmezeit

### **2** Um die Filmaufzeichnung zu beginnen, drücken Sie auf die **O-Taste (Frighter Filmaufzeichnung).**

**•** Die Kamera stellt auf das Motiv in der Bildmitte scharf.

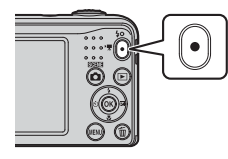

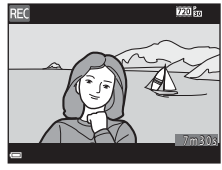

**3** Zum Beenden der Filmaufzeichnung drücken Sie erneut die <sup>1</sup>-Taste (<del><sup>•</sup>景</del> Filmaufzeichnung).

# B **Maximale Filmlänge**

Einzelne Filmdateien können eine Größe von 4 GB oder eine Länge von 29 Minuten nicht überschreiten, auch wenn auf der Speicherkarte ausreichend Speicherplatz für eine längere Aufzeichnung ist.

- **•** Die maximale Filmlänge für Filme wird auf dem Aufnahmebildschirm angezeigt.
- **•** Die Aufzeichnung wird möglicherweise beendet, bevor einer der Grenzwerte erreicht ist, wenn die Kameratemperatur steigt.
- **•** Die tatsächliche Filmlänge ist abhängig vom Filminhalt, der Motivbewegung oder dem Speicherkartentyp.

## B **Hinweise zum Speichern von Bildern und Aufzeichnen von Filmen**

Die Anzeige mit der Anzahl der verbleibenden Aufnahmen oder die Anzeige mit der maximalen Filmlänge blinkt, während Bilder gespeichert oder Filme aufgezeichnet werden. *Öffnen Sie nicht die Akku-/ Speicherkartenfach-Abdeckung und entfernen Sie nicht die Akkus oder die Speicherkarte*, während die Anzeige blinkt. Andernfalls können Daten verloren gehen oder die Kamera oder die Speicherkarte können beschädigt werden.

#### **Hinweise zum Aufzeichnen von Filmsequenzen**

- **•** Für die Aufzeichnung von Filmsequenzen werden Speicherkarten mit einer SD-Geschwindigkeitsklassifizierung von 6 oder höher empfohlen ([F](#page-138-0)19). Die Filmaufzeichnung kann bei Speicherkarten mit geringerer Geschwindigkeitsklassifizierung unerwartet stoppen.
- **•** Der Faktor des optischen Zooms kann nach dem Beginn der Filmaufzeichnung nicht verändert werden.
- **•** Verwenden Sie den Zoomschalter, um während der Aufzeichnung den Digitalzoom zu betätigen. Der Zoombereich liegt zwischen dem Faktor des optischen Zooms vor der Aufzeichnung und maximal 4×.
- **•** Die Bildqualität kann sich bei Verwendung des Digitalzooms verschlechtern.
- **•** Die Betriebsgeräusche von Zoomschalter, Zoomvorgang, Autofokus-Objektivantrieb, Bildstabilisator und Blendenverstellung bei Helligkeitsänderungen werden u. U. mit aufgezeichnet.
- Die bei der Aufnahme auf dem Monitor sichtbaren Streifen ( $\ddot{\alpha}$ 3) werden in den [F](#page-122-0)ilmen aufgenommen. Vermeiden Sie helle Objekte im Bildausschnitt wie etwa die Sonne, Sonnenreflexionen und elektrisches Licht.
- **•** Abhängig von der Entfernung zum Motiv oder vom verwendeten Zoomfaktor weisen Motive mit sich wiederholenden Mustern (bestimmte Gewebe, Gitterfenster usw.) während der Filmaufzeichnung und -wiedergabe u. U. farbige Streifen (Interferenzmuster, Moiré usw.) auf. Dies tritt auf, wenn sich das Muster des Motivs und der Aufbau des Bildsensors überlagern. Es ist keine Fehlfunktion.

# B **Kameratemperatur**

- **•** Die Kamera kann warm werden, wenn längere Zeit Filmsequenzen aufgezeichnet werden oder wenn die Kamera in warmer Umgebung verwendet wird.
- **•** Falls das Innere der Kamera bei der Filmaufzeichnung sehr heiß wird, stoppt die Kamera die Aufzeichnung automatisch.

Die verbleibende Zeit bis die Kamera die Aufzeichnung stoppt (B10s) wird angezeigt. Nachdem die Kamera die Aufzeichnung gestoppt hat, schaltet sie sich aus.

Lassen Sie die Kamera ausgeschaltet, bis das Innere der Kamera abgekühlt ist.

### **M** Hinweise zum Autofokus

 $(211)$ .

Der Autofokus führt möglicherweise nicht zu den erwarteten [E](#page-68-0)rgebnissen (<sup>66</sup>21). Gehen Sie in diesem Fall wie folgt vor:

- 1. Stellen Sie vor der Filmaufzeichnung »**Autofokus**« im Filmmenü auf »**Einzel-AF**« (Standardeinstellung).
- 2. Richten Sie die Kamera auf ein anderes Motiv in der Bildmitte, das sich in der gleichen Entfernung zur Kamera befindet wie das gewünschte Motiv, drücken Sie die ●-Taste (•• Filmaufzeichnung), um mit der Filmaufzeichnung zu beginnen, und ändern Sie dann den Bildausschnitt.

# **Wiedergeben von Filmsequenzen**

Drücken Sie die ■-Taste, um in den Wiedergabemodus zu wechseln.

Filmsequenzen sind mit dem Symbol für Filmsequenzen (<sup>66</sup>55) gekennzeichnet.

Drücken Sie die  $\circledR$ -Taste, um Filmsequenzen wiederzugeben.

**•** Um die Lautstärke einzustellen, bewegen Sie den Zoomschalter

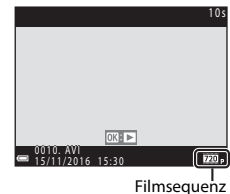

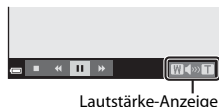

#### **Während der Wiedergabe verfügbare Funktionen**

Die Steuerelemente für die Wiedergabe werden im Monitor angezeigt.

**Writer**  $\overline{\mathbf{u}}$  » Pause

Die folgenden Funktionen können ausgeführt werden, indem mit dem Multifunktionswähler  $\blacklozenge$  ein Steuerelement ausgewählt und anschließend die <sup>OO</sup>-Taste gedrückt wird.

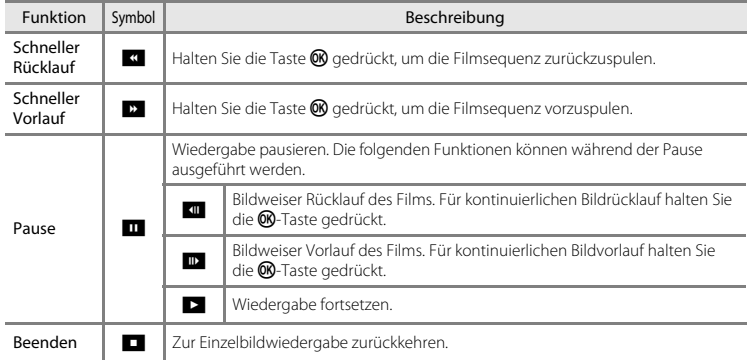

# **Bei der Aufnahme verfügbare Optionen**

Die unten aufgeführten Einstellungen können durch Drücken der Taste MENU während der Aufnahme geändert werden.

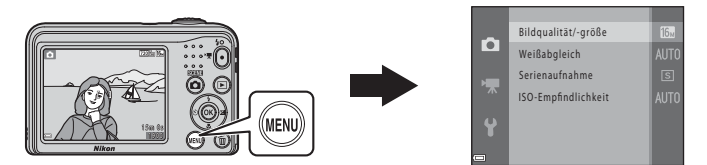

Die Einstellungen, die geändert werden können, sind abhängig vom Aufnahmemodus, wie unten gezeigt.

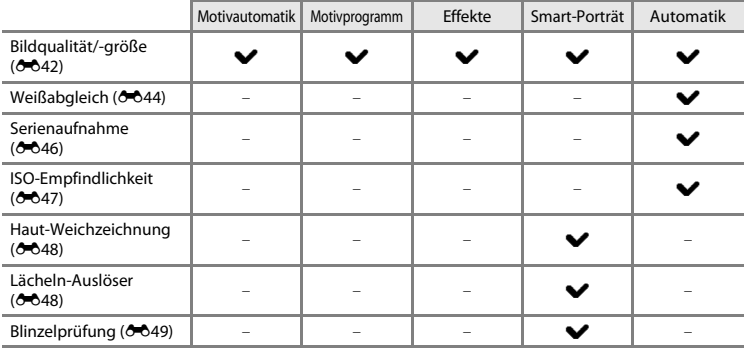

# **Das Aufnahmemenü (für den Modus**  $\bigcap$  **(Automatik))**

# <span id="page-89-0"></span>**Einstellungen für Bildqualität/-größe (Bildgröße und Bildqualität)**

Wechseln Sie in den Aufnahmemodus  $\rightarrow$  MENU-Taste  $\rightarrow$  Aufnahme  $\rightarrow$  Bildqualität/-größe  $\rightarrow$ **M-Taste** 

Wählen Sie die Kombination von Bildgröße und Komprimierungsrate, die beim Speichern der Bilder verwendet wird.

Je höher die Einstellung für die Bildqualität/-größe ist, desto größer können die Bilder ausgedruckt werden, und je niedriger die Komprimierungsrate ist, desto höher ist die Bildqualität. Jedoch verringert sich die Anzahl der Bilder, die gespeichert werden können.

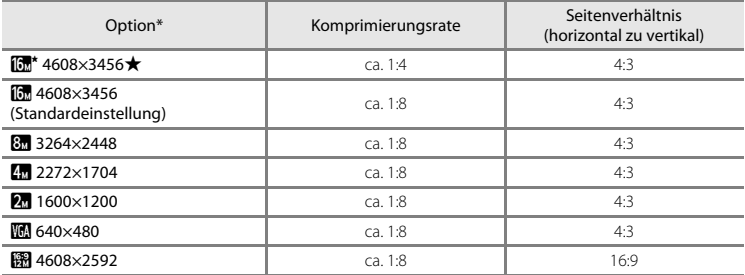

\* Die Gesamtzahl der aufgenommenen Pixel und die Anzahl der horizontal und vertikal aufgenommenen Pixel.

Beispiel:  $\boxed{0}$  »**4608×3456**« = ca. 16 Megapixel, 4608 × 3456 Pixel

### C **Hinweise zu Bildqualität/-größe**

- Die Einstellung für die Bildqualität/-größe kann auch in anderen Aufnahmemodi als **D** (Automatik) geändert werden. Die geänderte Einstellung wird auch auf andere Aufnahmemodi angewendet.
- **•** Die Einstellung kann bei Verwendung bestimmter Einstellungen für andere Funktionen möglicherweise nicht geändert werden.

#### C **Anzahl der Bilder, die gespeichert werden können**

- **•** Die ungefähre Anzahl von Bildern, die gespeichert werden können, kann bei der Aufnahme im Monitor geprüft werden ( $\Box$ 11).
- **•** Bitte beachten Sie, dass wegen der JPEG-Komprimierung die Anzahl der Bilder, die gespeichert werden können, je nach Beschaffenheit des Motivs stark variiert, selbst bei Verwendung von Speicherkarten mit der gleichen Kapazität und der gleichen Einstellung für Bildqualität/-größe. Zusätzlich kann die Anzahl der Bilder, die gespeichert werden können, abhängig vom Speicherkartenfabrikat unterschiedlich sein.
- **•** Wenn die Anzahl der verbleibenden Aufnahmen 10.000 oder mehr beträgt, wird als verbleibende Anzahl »9999« angezeigt.

## <span id="page-91-0"></span>**Weißabgleich (Farbtoneinstellung)**

#### Wählen Sie  $\Box$  (Automatik)  $\rightarrow$  MENU-Taste  $\rightarrow$  Weißabgleich  $\rightarrow$  M-Taste

Passen Sie den Weißabgleich an die Lichtquelle oder die Witterungsbedingungen an, sodass die Farben in den Bildern naturgetreu wiedergegeben werden.

**•** »**Automatik**« ist unter den meisten Bedingungen sinnvoll. Ändern Sie die Einstellung, wenn Sie den Farbton der Aufnahme anpassen möchten.

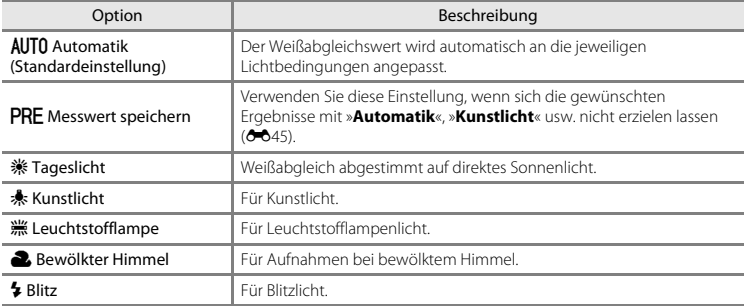

#### **M** Hinweise zum Weißabgleich

- **•** Stellen Sie den Blitz auf W (Aus), wenn Sie für den Weißabgleich eine andere Einstellung als »**Automatik**« und »**Blitz**« wählen (6611).
- **•** Die Einstellung kann bei Verwendung bestimmter Einstellungen für andere Funktionen möglicherweise nicht geändert werden.

#### <span id="page-92-0"></span>**Verwenden von »Messwert speichern«**

Gehen Sie wie folgt vor, um den Weißabgleichswert unter der Beleuchtung zu messen, die während der Aufnahme vorliegt.

- **1** Stellen Sie ein weißes oder graues Referenzobjekt unter der Beleuchtung auf, die während der Aufnahme verwendet wird.
- **2** Wählen Sie mit dem Multifunktionswähler **AV** »Messwert speichern« im Menü »**Weißabgleich**« und drücken Sie die <sup>M-</sup>Taste.
	- **•** Die Kamera zoomt in die Position zur Messung des Weißabgleichs.

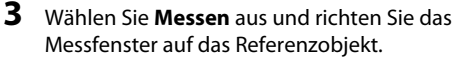

**•** Um den zuletzt gemessenen Wert anzuwenden, wählen Sie »**Abbrechen**« und drücken Sie die OR-Taste.

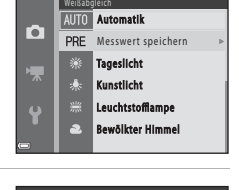

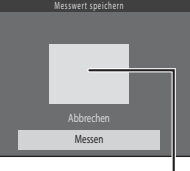

**Messfenster** 

4 Drücken Sie die ®-Taste, um den Wert zu messen.

**•** Der Verschluss wird ausgelöst und die Messung ist abgeschlossen. Es wird kein Bild gespeichert.

#### **12** Hinweise zu »Messwert speichern«

Mit »**Messwert speichern**« kann bei Verwendung des Blitzes kein Wert gespeichert werden. Stellen Sie bei Blitzlichtaufnahmen »**Weißabgleich**« auf »**Automatik**« oder »**Blitz**«.

## <span id="page-93-0"></span>**Serienaufnahme**

Wählen Sie  $\Box$  (Automatik)  $\rightarrow$  MENU-Taste  $\rightarrow$  Serienaufnahme  $\rightarrow$  M a-Taste

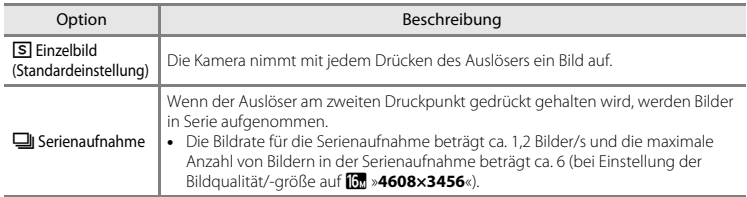

## B **Hinweise zu Serienaufnahmen**

- **•** Wenn »**Serienaufnahme**« ausgewählt ist, kann der Blitz nicht verwendet werden. Fokus, Belichtung und Weißabgleich werden durch die Einstellung der ersten Aufnahme einer Serie vorgegeben.
- **•** Bei Serienaufnahmen kann die Bildrate je nach der für Bildgröße und Bildqualität gewählten Einstellung, der verwendeten Speicherkarte oder den Aufnahmebedingungen unterschiedlich ausfallen.
- **•** Die Einstellung kann bei Verwendung bestimmter Einstellungen für andere Funktionen möglicherweise nicht geändert werden.

# <span id="page-94-0"></span>**ISO-Empfindlichkeit**

#### Wählen Sie  $\Box$  (Automatik)  $\rightarrow$  MENU-Taste  $\rightarrow$  ISO-Empfindlichkeit  $\rightarrow$  M aste

Eine höhere ISO-Empfindlichkeit ermöglicht auch die Erfassung dunklerer Motive. Darüber hinaus können Bilder auch bei Motiven mit ähnlicher Helligkeit mit kürzeren Belichtungszeiten aufgenommen sowie Unschärfe durch Kamera-Verwacklungen oder bewegliche Motive reduziert werden.

**•** Eine höhere ISO-Empfindlichkeit erhöht das Risiko von Rauschen im Bild.

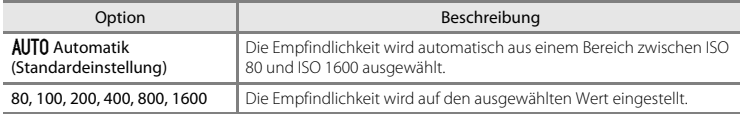

### C **Anzeige der ISO-Empfindlichkeit auf dem Aufnahmebildschirm**

Wenn **Automatik** ausgewählt ist, wird das Symbol **[S0** eingeblendet, sobald sich die ISO-Empfindlichkeit erhöht.

# **Das Smart-Porträt-Menü**

• Unter »[E](#page-89-0)instellungen für Bildqualität/-größe (Bildgröße und Bildgualität)« (<sup>66</sup>042) finden Sie Informationen zu »**Bildqualität/-größe**«.

### <span id="page-95-0"></span>**Haut-Weichzeichnung**

Wechseln Sie in den Smart-Porträt-Modus → MENU-Taste → Haut-Weichzeichnung → M-Taste

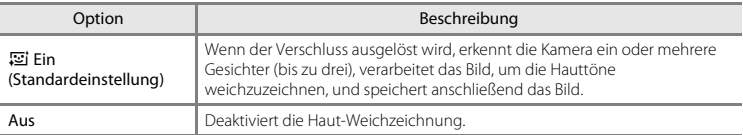

Die Wirkung der Haut-Weichzeichnung auf das Motiv kann nicht beim Auswählen von Bildern für die Aufnahme überprüft werden. Prüfen Sie die Ergebnisse im Wiedergabemodus nach der Aufnahme.

### <span id="page-95-1"></span>**Lächeln-Auslöser**

Wechseln Sie in den Smart-Porträt-Modus → MENU-Taste → Lächeln-Auslöser → M-Taste

Die Kamera erkennt Gesichter und löst den Verschluss immer dann automatisch aus, sobald ein Lächeln erkannt wird.

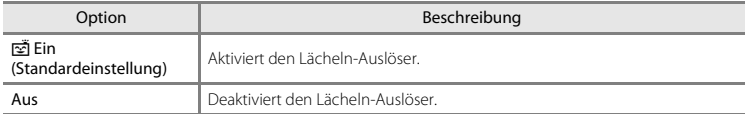

# <span id="page-96-0"></span>**Blinzelprüfung**

Wechseln Sie in den Smart-Porträt-Modus → MENU-Taste → Blinzelprüfung → ®-Taste

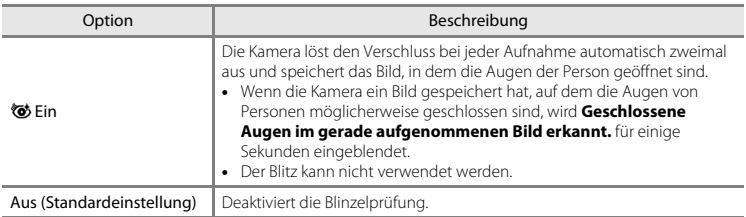

# **Das Wiedergabemenü**

**•** Informationen zu den Bildbearbeitungsfunktionen finden Sie unter »[Bearbeiten von Fotos«](#page-72-0)  $(0.025)$ 

### **Diashow**

#### Drücken Sie die  $\blacktriangleright$ -Taste (Wiedergabemodus)  $\rightarrow$  MENU-Taste  $\rightarrow$  Diashow  $\rightarrow$  M-Taste

Geben Sie Bilder nacheinander in einer automatisch ablaufenden Diashow wieder. Wenn Filmdateien in einer Diashow wiedergegeben werden, wird nur das erste Einzelbild jeder Filmsequenz als Standbild angezeigt.

### **1** Wählen Sie mit dem Multifunktionswähler ▲▼ »**Start**« und drücken Sie die *M*-Taste.

- **•** Die Diashow beginnt.
- **•** Um die Diashow automatisch zu wiederholen, wählen Sie »**Wiederholen**« und drücken Sie die k-Taste, bevor Sie »**Start**« auswählen.
- **•** Die maximale Wiedergabedauer beträgt ca. 30 Minuten, selbst wenn »**Wiederholen**« aktiviert ist.

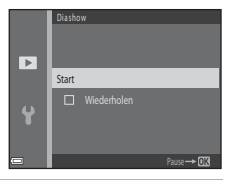

# **2** Wählen Sie Ende oder Neustart.

**•** Der rechts abgebildete Bildschirm wird nach dem Ende oder einer Pause der Diashow angezeigt. Wenn Sie die Diashow beenden möchten, wählen Šie  $\Box$  und drücken Sie die **60-**Taste. Wenn Sie die Diashow fortsetzen möchten, wählen Sie **E** und drücken Sie dann die CR-Taste.

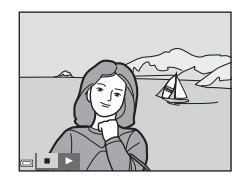

#### **Funktionen während der Wiedergabe**

- Zeigen Sie mit < bas vorherige/nächste Bild an. Halten Sie die Tasten für schnellen Vorlauf/ Rücklauf gedrückt.
- Drücken Sie die CO-Taste, um die Diashow zu pausieren oder zu beenden.

Referenzteil

Referenzteil

# **Schützen**

#### Drücken Sie die E-Taste (Wiedergabemodus) → MENU-Taste → Schützen → ®-Taste

Die Kamera schützt Bilder vor versehentlichem Löschen.

Markieren Sie im Bildauswahlfenster die Bilder, die Sie schützen bzw. deren Schutz Sie aufheben möchten  $(6 - 652)$ .

Beachten Sie, dass eine Formatierung des internen Kameraspeichers oder der Speicherkarte auch geschützte Dateien endgültig löscht (<sup>6665</sup>).

<span id="page-99-0"></span>Wenn ein Bildauswahlbildschirm wie rechts gezeigt während der Kamerabedienung erscheint, gehen Sie wie folgt vor, um die Bilder auszuwählen.

**1** Wählen Sie mit dem Multifunktionswähler  $\blacktriangle$  ein Bild.

- Bewegen Sie den Zoomschalter  $(221)$  in Richtung  $T(Q)$ , um auf Einzelbildwiedergabe umzuschalten, oder in Richtung W ( $\blacksquare$ ), um zum Bildindex umzuschalten.
- **•** Bei der Auswahl eines Bildes für »**Bild drehen**« oder bei der Verwendung des Bildschirms »**Auswahl drucken**« zum Drucken einzelner Bilder kann nur ein Bild ausgewählt werden. Fahren Sie mit Schritt 3 fort.

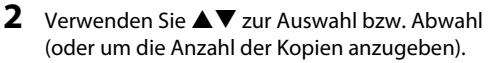

**•** Wenn ein Bild ausgewählt ist, wird mit dem Bild ein Symbol angezeigt. Wiederholen Sie die Schritte 1 und 2, um weitere Bilder auszuwählen.

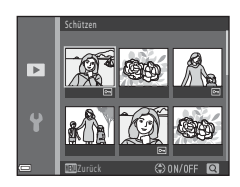

- **3** Drücken Sie die k-Taste, um die Bildauswahl abzuschließen.
	- **•** Bei Auswahl von »**Ausgewählte Bilder**« wird eine Sicherheitsabfrage angezeigt. Folgen Sie den Anweisungen auf dem Monitor.

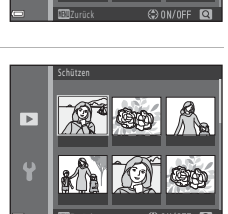

ы 4

# <span id="page-100-0"></span>**Bild drehen**

Uhrzeigersinn

#### Drücken Sie die ►-Taste (Wiedergabemodus) → MENU-Taste → Bild drehen → ®-Taste

Geben Sie die Ausrichtung an, in der gespeicherte Bilder bei der Wiedergabe angezeigt werden. Bilder können 90 Grad im Uhrzeigersinn oder 90 Grad gegen den Uhrzeigersinn gedreht werden.

Wählen Sie ein Bild im Bildauswahlbildschirm ( $\bigcirc$ 652). Wenn der Bildschirm »Bild drehen« angezeigt wird, drücken Sie am Multifunktionswähler auf  $\blacklozenge$ , um das Bild um 90 Grad zu drehen.

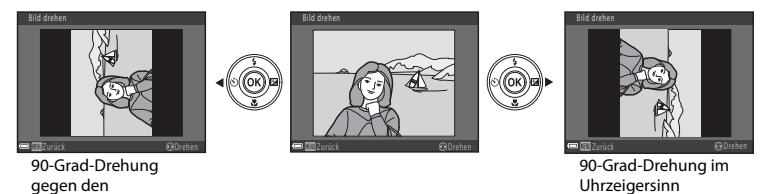

Drücken Sie die  $\circledR$ -Taste, um die Anzeigeausrichtung abzuschließen und speichern Sie die Ausrichtungsinformation mit dem Bild.

# **Kopieren (Kopieren zwischen internem Speicher und Speicherkarte)**

Drücken Sie die E-Taste (Wiedergabemodus) → MENU-Taste → Kopieren → M-Taste

Kopieren Sie Bilder zwischen dem internen Speicher und der Speicherkarte.

**1** Wählen Sie mit dem Multifunktionswähler ▲▼ einen Zielordner, in den die Bilder kopiert werden sollen, und drücken Sie die OR-Taste.

**2** Wählen Sie eine Kopieroption und drücken Sie die M-Taste.

**•** Wenn Sie die Option »**Ausgewählte Bilder**« wählen, geben Sie im Bildauswahlbildschirm Bilder an (6-652).

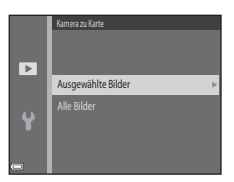

#### **M** Hinweise zum Kopieren von Bildern

- **•** Es können nur Bilder kopiert werden, die in einem der von der Kamera aufgezeichneten Formate vorliegen.
- **•** Es kann nicht gewährleistet werden, dass diese Funktion für Bilder, die mit einem anderen Kamerafabrikat oder -modell aufgenommen oder an einem Computer bearbeitet wurden, verfügbar ist.

#### C **Kopieren einer Speicherkarte, die keine Bilder enthält**

Wenn die Kamera in den Wiedergabemodus wechselt, wird »**Der Speicher enthält keine Bilder.**« angezeigt. Drücken Sie die Taste MENU, um »Kopieren« auszuwählen.

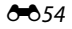

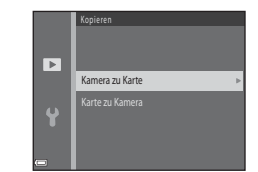

# **Das Filmmenü**

### <span id="page-102-0"></span>**Filmsequenz**

Wechseln Sie in den Aufnahmemodus → MENU-Taste → ' $\blacktriangledown$ -Menüsymbol → Filmsequenz → **M-Taste** 

Wählen Sie die gewünschte Filmoption für die Aufzeichnung.

**•** Für die Aufzeichnung von Filmen werden Speicherkarten (Klasse 6 oder höher) empfohlen  $(\Delta + 19)$ .

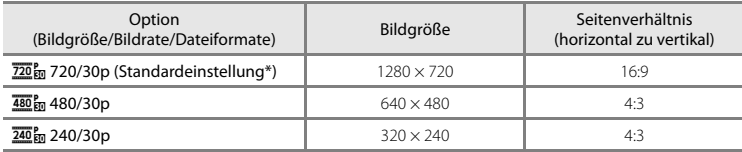

\* Wenn keine Speicherkarte eingesetzt ist (d. h. wenn der interne Speicher der Kamera verwendet wird), ist die Einstellung **480/30p**« oder 240<sub>p</sub> »240/30p«.

# **Autofokus**

Wechseln Sie in den Aufnahmemodus → MENU-Taste → TR-Menüsymbol → Autofokus → **M-Taste** 

Legen Sie die Fokusmethode im Filmmodus fest.

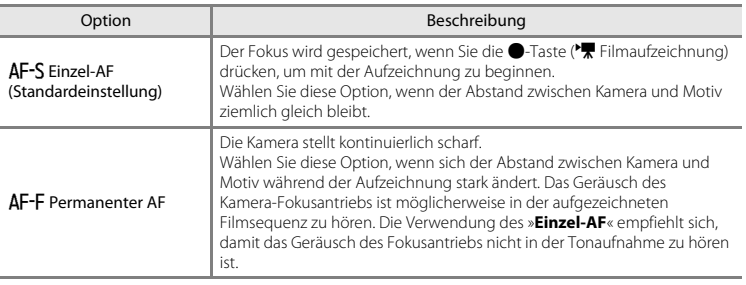

# **Zeitzone und Datum**

#### $MENU-Taste \rightarrow Y$ -Menüsymbol  $\rightarrow$  Zeitzone und Datum  $\rightarrow$   $\circledR$ -Taste

#### Stellen Sie die Uhr der Kamera ein.

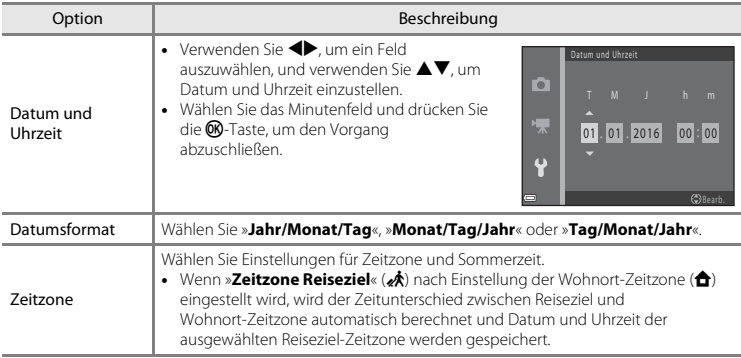

#### **Einstellen der Zeitzone**

**1** Wählen Sie mit dem Multifunktionswähler ▲▼ »Zeitzone« und drücken Sie die ®-Taste.

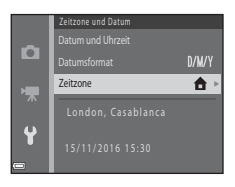

### 2 Wählen Sie  $\triangle$  »**Wohnort-Zeitzone**« oder x »**Zeitzone Reiseziel**« und drücken Sie die ®-Taste.

**•** Das angezeigte Datum und die Uhrzeit ändern sich je nachdem, ob Wohnort-Zeitzone oder Zeitzone-Reiseziel ausgewählt ist.

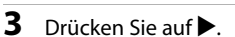

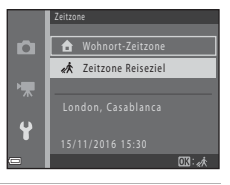

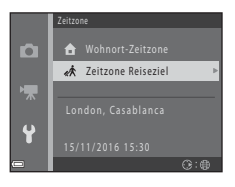

# 4 Wählen Sie mit <**>** eine Zeitzone.

- Drücken Sie auf **A**, um die Sommerzeit zu aktivieren, und <sup>%</sup> wird angezeigt. Drücken Sie ▼, um die Sommerzeit zu deaktivieren.
- **•** Drücken Sie die k-Taste, um die Zeitzone anzuwenden.
- **•** Wenn die richtige Uhrzeit der Zeitzone für den Wohnort oder das Reiseziel nicht angezeigt wird, stellen Sie die richtige Zeit unter »**Datum und Uhrzeit**« ein.

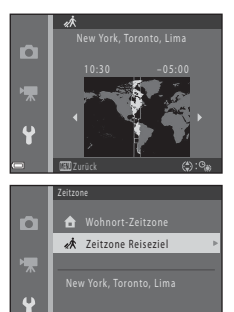

 $\overline{\mathbb{G}}$ :  $\oplus$ 

# <span id="page-107-0"></span>**Monitor**

### $MENU-Taste \rightarrow Y$ -Menüsymbol  $\rightarrow$  Monitor  $\rightarrow \infty$ -Taste

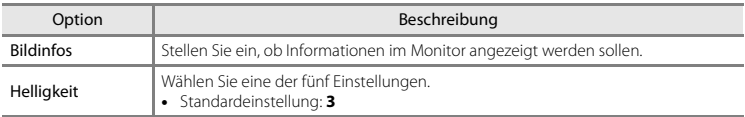

#### **Bildinfos**

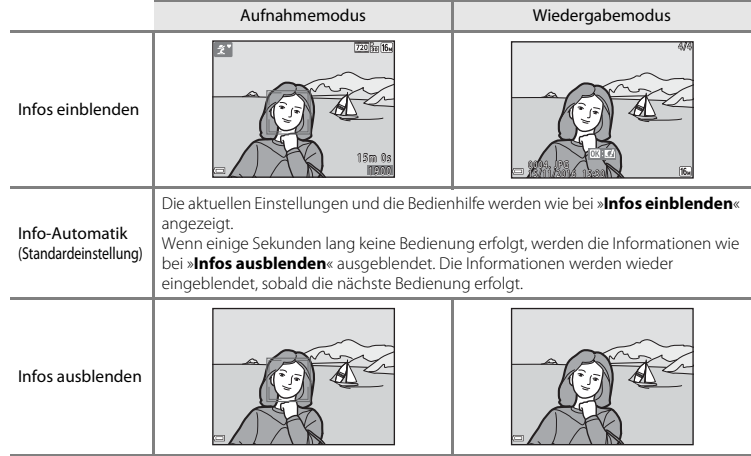
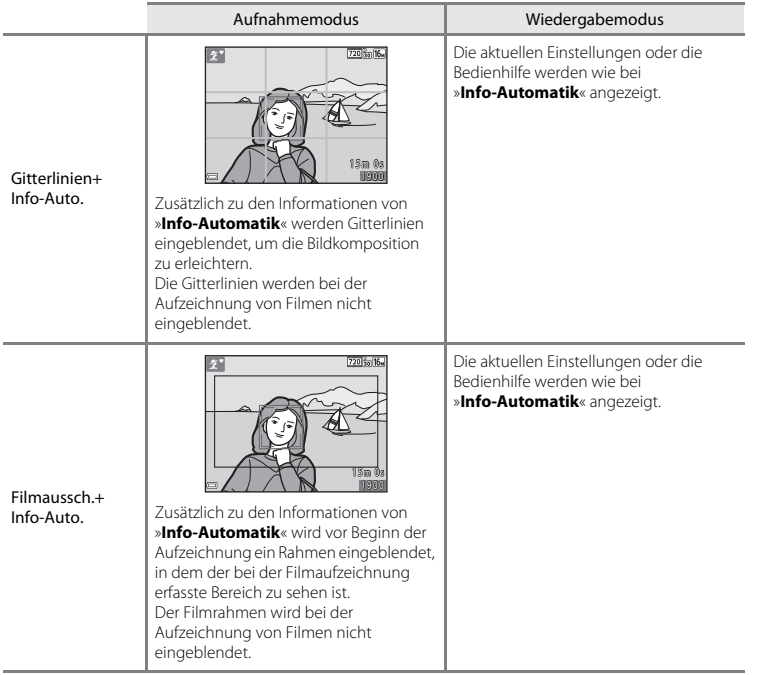

#### <span id="page-109-0"></span>**Datum einbelichten**

#### MENU-Taste  $\rightarrow$  Y-Menüsymbol  $\rightarrow$  Datum einbelichten  $\rightarrow$   $\circledR$ -Taste

Aufnahmedatum und -uhrzeit können bei der Aufnahme in die Bilder einbelichtet werden, sodass die Informationen auch mit Druckern ausgedruckt werden können, die den Datumsaufdruck nicht unterstützen.

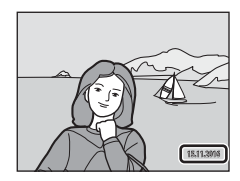

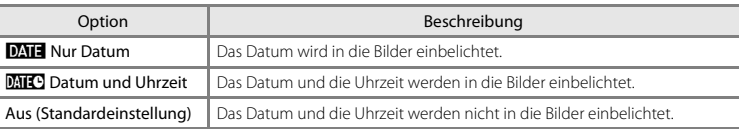

#### **M** Hinweise zur Einbelichtung des Datums

- **•** Die Datumseinbelichtung bildet einen festen Bestandteil des Bildinhalts und kann nicht rückgängig gemacht werden. Datum und Uhrzeit können nicht nach der Aufnahme der Bilder einbelichtet werden.
- **•** Unter folgenden Bedingungen ist es nicht möglich, das Datum und die Uhrzeit einzubelichten:
	- Bei Verwendung des Motivprogramms »**Tierporträt**« (wenn V »**Serienaufnahme**« ausgewählt ist)
	- Bei der Filmaufzeichnung
- **•** Das einbelichtete Datum und die einbelichtete Uhrzeit sind bei Verwendung einer kleinen Bildgröße möglicherweise schwer zu lesen.

### <span id="page-110-0"></span>**Digital-VR**

#### MENU-Taste  $\rightarrow$   $\cdot$  Menüsymbol  $\rightarrow$  Digital-VR  $\rightarrow$   $\circledR$ -Taste

Wählen Sie die bei der Aufnahme verwendete Einstellung für Digital-VR (Bildstabilisator).

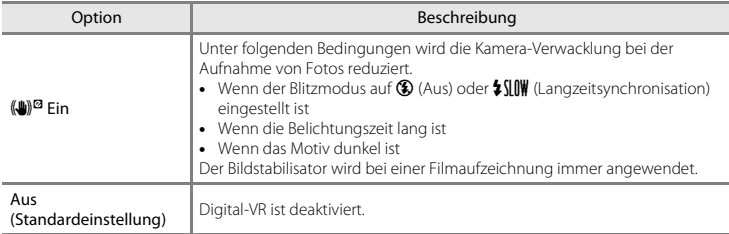

Wenn »**Ein**« ausgewählt ist, wird Digital-VR entsprechend den Aufnahmebedingungen angewendet, solange  $\mathcal{G}$  im [A](#page-18-0)ufnahmebildschirm angezeigt wird ( $\Box$ 3).

# **M** Hinweise zu Digital-VR

- **•** Digital-VR ist deaktiviert, wenn der Blitz verwendet wird, außer bei Langzeitsynchronisation.
- **•** Digital-VR kann in den folgenden Motivprogrammen nicht verwendet werden.
	- Sport  $(0 65)$
	- Nachtporträt  $(6-65)$
	- $-$  Dämmerung ( $664$ )
	- Nachtaufnahme  $(6-64)$
	- $-$  Feuerwerk ( $666$ )
	- Gegenlicht  $(6-66)$
	- Tierporträt (666)
- **•** Die Wirksamkeit von Digital-VR sinkt mit zunehmender Kamera-Verwacklung.
- **•** Die aufgenommenen Bilder können leicht »grobkörnig« wirken.

#### <span id="page-111-0"></span> $MENU-Taste \rightarrow Y$ -Menüsymbol  $\rightarrow$  Sound  $\rightarrow \textcircled{w}$ -Taste

<span id="page-111-3"></span>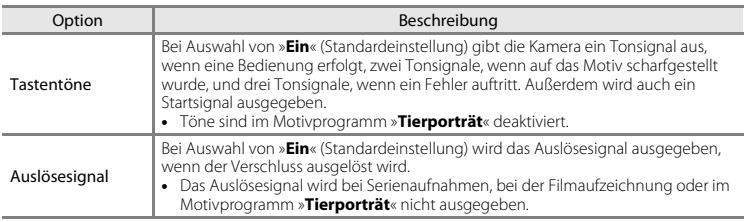

#### <span id="page-111-2"></span><span id="page-111-1"></span>**Ausschaltzeit**

#### MENU-Taste  $\rightarrow$  Y-Menüsymbol  $\rightarrow$  Ausschaltzeit  $\rightarrow$   $\circ$  Taste

Stellen Sie die Zeit bis zum Umschalten in den Ruhezustand ein ( $\Box$ 12).

Sie können »**30 s**« (Standardeinstellung), »**1 min**«, »**5 min**« oder »**30 min**« wählen.

#### C **Hinweise zur automatischen Abschaltung**

Die Zeit bis zum Umschalten in den Ruhezustand ist unter folgenden Bedingungen festgelegt:

- **•** Wenn ein Menü angezeigt wird: 3 Minuten
- **•** Wenn das Audio-/Video-Kabel angeschlossen ist: 30 Minuten

#### <span id="page-112-0"></span>MENU-Taste  $\rightarrow$  Y-Menüsymbol  $\rightarrow$  Speicher löschen/Formatieren  $\rightarrow$  M a-Taste

Mit dieser Funktion können Sie den internen Speicher der Kamera oder die eingesetzte Speicherkarte formatieren.

#### *Durch das Formatieren werden alle Daten, die sich im internen Speicher bzw. auf der eingesetzten Speicherkarte befinden, unwiderruflich gelöscht. Bitte beachten Sie, dass gelöschte Daten nicht wiederhergestellt werden können.* Achten Sie darauf, alle Bilder, die Sie

behalten möchten, vorher auf den Computer zu übertragen.

- **•** Schalten Sie während des Formatierens die Kamera nicht aus und öffnen Sie nicht die Akku-/ Speicherkartenfach-Abdeckung.
- **•** Wenn Sie den internen Speicher formatieren möchten, nehmen Sie die Speicherkarte heraus. Die Option »**Speicher löschen**« kann über das Systemmenü aufgerufen werden.
- **•** Um eine Speicherkarte zu formatieren, legen Sie sie in die Kamera ein. Die Option »**Formatieren**« kann über das Systemmenü aufgerufen werden.

# <span id="page-112-2"></span>**Sprache/Language**

 $M$ ENU-Taste  $\rightarrow$   $\cdot$  Menüsymbol  $\rightarrow$  Sprache/Language  $\rightarrow$   $\circ$  M-Taste

Wählen Sie die Sprache für die Menüs und Meldungen der Kamera aus.

#### <span id="page-112-1"></span>**Videonorm**

MENU-Taste → Y-Menüsymbol → Videonorm → ®-Taste

Nehmen Sie Einstellungen für den Anschluss an ein Fernsehgerät vor.

Wählen Sie »**NTSC**« oder »**PAL**«.

Sowohl **NTSC** als auch **PAL** sind Normen für die analoge Farbübertragung.

#### <span id="page-113-1"></span>**Zurücksetzen**

#### $M$ ENU-Taste  $\rightarrow$   $\cdot$  Menüsymbol  $\rightarrow$  Zurücksetzen  $\rightarrow$  M $\cdot$ Taste

Wenn Sie »**Zurücksetzen**« auswählen, werden die Kameraeinstellungen auf die Standardwerte zurückgestellt.

**•** Einige Einstellungen, wie zum Beispiel »**Zeitzone und Datum**« oder »**Sprache/Language**«, werden nicht zurückgesetzt.

#### C **Zurücksetzen der Dateinummerierung**

Um die Dateinummerierung auf »0001« zurückzusetzen, müssen Sie alle Bilder aus dem internen Speicher bzw. der Speicherkarte löschen ([A](#page-33-0)18), bevor Sie »**Zurücksetzen**« wählen.

#### <span id="page-113-0"></span>**Akku/Batterie**

#### $MEW$ -Taste  $\rightarrow$   $\gamma$ -Menüsymbol  $\rightarrow$  Akku/Batterie  $\rightarrow$   $\circ$  Taste

Damit die Kamera die richtige [A](#page-26-0)kkukapazität anzeigt ( $\Box$ 11), wählen Sie den gerade verwendeten Akku-/Batterietyp.

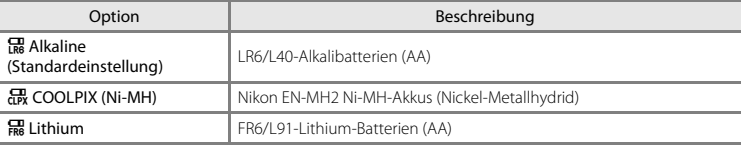

#### <span id="page-114-0"></span>**Firmware-Version**

#### $MEW$ -Taste  $\rightarrow$   $\gamma$ -Menüsymbol  $\rightarrow$  Firmware-Version  $\rightarrow$   $\circledR$ -Taste

Zeigen Sie die aktuell installierte Version der Kamera-Firmware an.

# **Fehlermeldungen**

In der folgenden Tabelle finden Sie Informationen zu angezeigten Fehlermeldungen.

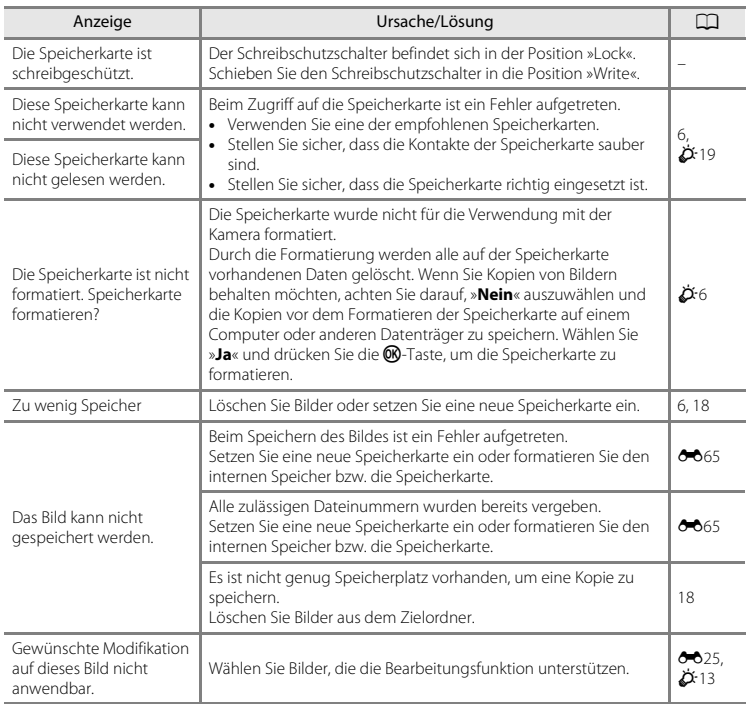

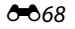

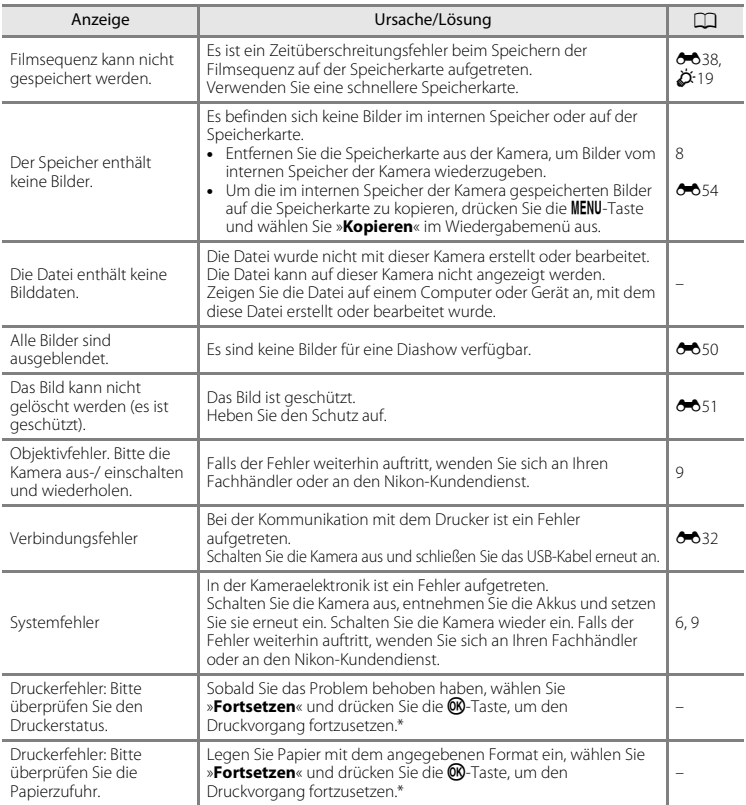

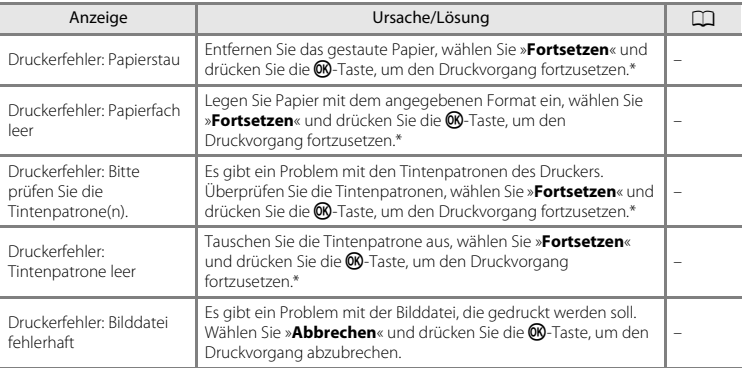

\* Schlagen Sie im Handbuch des Druckers für Problemlösungen und technische Informationen nach.

# <span id="page-118-0"></span>**Dateinamen**

Die Dateinamen der Bilder oder Filme setzen sich aus den folgenden Bestandteilen zusammen.

<span id="page-118-1"></span>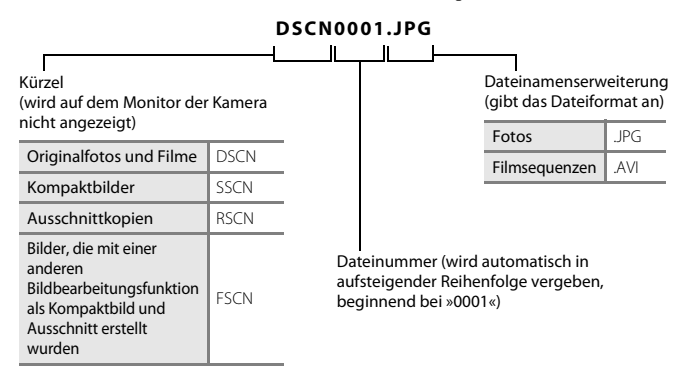

# <span id="page-119-4"></span>**Optionales Zubehör**

<span id="page-119-2"></span><span id="page-119-1"></span><span id="page-119-0"></span>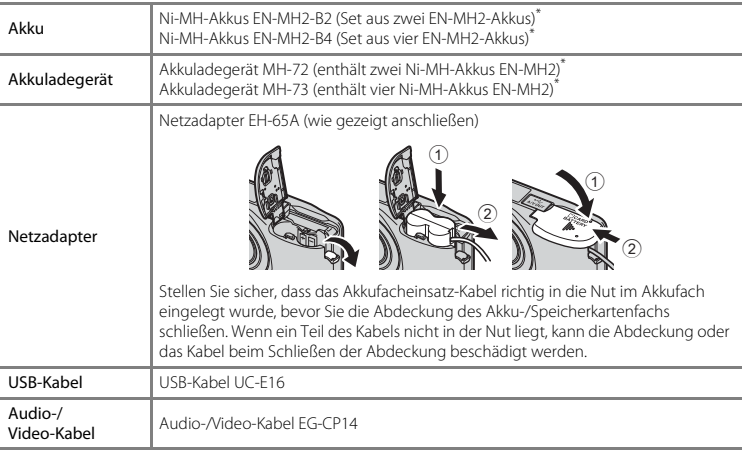

<span id="page-119-5"></span><span id="page-119-3"></span>\* Laden Sie die Akkus EN-MH2 ausschließlich mit dem Akkuladegerät MH-72 oder MH-73 auf. Verwenden Sie diese Akkuladegeräte nicht zum Aufladen anderer Akkus.

Die Verfügbarkeit kann je nach Land oder Region unterschiedlich sein.

Aktuelle Informationen finden Sie auf unserer Website oder in unseren Broschüren.

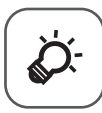

# Technische Hinweise und<br>Index

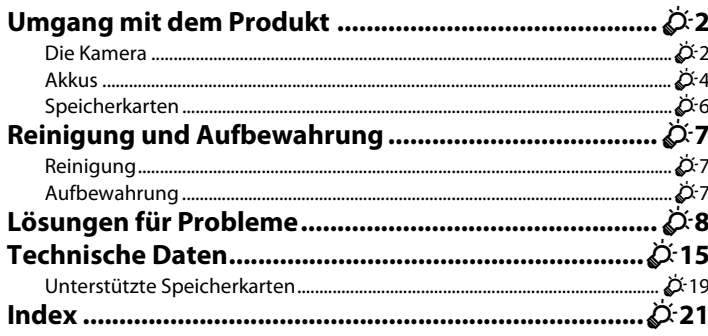

# <span id="page-121-0"></span>**Umgang mit dem Produkt**

#### <span id="page-121-1"></span>**Die Kamera**

Beachten Sie bei der Verwendung und Aufbewahrung dieses Nikon-Produkts die folgenden Hinweise sowie die Warnungen unter [»Sicherheitshinweise](#page-8-0)« ( $\Box$  vii - [x\)](#page-11-0). Sie tragen damit zu einer langen Haltbarkeit des Gerätes bei.

#### **12** Lassen Sie das Produkt nicht fallen.

Starke Stöße oder Erschütterungen können zu Fehlfunktionen des Produkts führen.

#### B **Behandeln Sie das Objektiv und alle beweglichen Teile mit Vorsicht.**

Wenden Sie keine Gewalt auf das Objektiv, den Objektivverschluss, den Monitor, das Speicherkartenfach oder das Akkufach an. Diese Teile können leicht beschädigt werden. Wenn bei der Handhabung des Objektivverschlusses Gewalt angewendet wird, kann es zu Fehlfunktionen der Kamera kommen oder das Objektiv beschädigt werden. Bei einer Beschädigung des Monitors (z. B. Bruch) besteht die Gefahr, dass Sie sich an den Glasscherben verletzen oder dass Flüssigkristalle austreten. Achten Sie darauf, dass Haut, Augen und Mund nicht mit den Flüssigkristallen in Berührung kommen.

#### B **Setzen Sie das Gerät keiner Feuchtigkeit aus.**

Das Gerät wird beschädigt, wenn es in Wasser eingetaucht oder hoher Luftfeuchtigkeit ausgesetzt wird.

#### B **Setzen Sie die Kamera keinen starken Temperaturschwankungen aus.**

Durch plötzliche Temperaturänderungen (beispielsweise beim Verlassen eines gut beheizten Gebäudes an einem kalten Wintertag) kann Feuchtigkeit im Inneren des Gehäuses kondensieren. Um eine Kondenswasserbildung zu vermeiden, sollten Sie die Kamera in einer Tasche oder Plastiktüte aufbewahren, wenn Sie einen Ort mit deutlich höherer oder niedrigerer Temperatur aufsuchen.

#### B **Halten Sie die Kamera von starken Magnetfeldern fern.**

Verwenden und lagern Sie die Kamera nicht in der unmittelbaren Nähe von Geräten, die starke elektromagnetische Strahlung oder magnetische Felder erzeugen. Hohe statische Ladungen oder magnetische Felder, die beispielsweise von Radios oder Fernsehern erzeugt werden, können die Wiedergabe auf dem Monitor stören, zu Datenverlust auf der Speicherkarte führen oder die Kameraelektronik beschädigen.

# B **Richten Sie das Objektiv nicht für längere Zeit auf starke Lichtquellen.**

Achten Sie beim Fotografieren und bei der Aufbewahrung der Kamera darauf, dass kein direktes Sonnenlicht und kein Licht anderer starker Lichtquellen in das Objektiv fällt. Intensiver Lichteinfall kann den Bildsensor beschädigen und helle Flecken in Aufnahmen zur Folge haben.

#### **12** Schalten Sie das Produkt vor einer Unterbrechung der Stromversorgung aus.

Nehmen Sie die Akkus nicht heraus, während das Produkt eingeschaltet ist oder Bilder gespeichert oder gelöscht werden. Bei Unterbrechung der Stromversorgung in diesen Situationen können Daten verloren gehen oder der Speicher bzw. die Elektronik des Produkts beschädigt werden.

#### **M** Hinweise zum Monitor

- **•** Der Monitor und der elektronische Sucher wurden mit höchster Präzision gefertigt. Mindestens 99,99% der gesamten Pixel dieser Displays sind funktionsfähig und höchstens 0,01% der Pixel fehlen oder sind defekt. So können die Displays Pixel enthalten, die immer (weiß, rot, blau oder grün) oder gar nicht leuchten (schwarz). Dies stellt jedoch keine Fehlfunktion dar und die aufgenommenen Bilder werden dadurch nicht beeinträchtigt.
- **•** Bei hellem Umgebungslicht sind die Bilder auf dem Monitor möglicherweise schwer zu erkennen.
- **•** Der Monitor verfügt über eine LED-Hintergrundbeleuchtung. Falls die Hintergrundbeleuchtung schwächer werden oder flackern sollte, wenden Sie sich an den Nikon-Kundendienst.

#### <span id="page-122-0"></span>**M** Hinweise zum Smear-Effekt

Beim Fokussieren von hellen Motiven können weiße oder farbige Streifen am Monitor angezeigt werden. Dieses auch als »Smear-Effekt« bekannte Phänomen tritt auf, wenn extrem helles Licht auf den Bildsensor trifft. Hierbei handelt es sich nicht um eine Fehlfunktion. Der Smear-Effekt kann bei der Aufnahme auch zu einer teilweisen Verfärbung in der Monitoranzeige führen. Dieser Effekt ist normalerweise nicht auf den aufgenommenen Bildern zu sehen, außer bei Filmaufzeichnungen. Vermeiden Sie bei der Aufzeichnung von Filmen helle Objekte wie etwa die Sonne, Sonnenreflexionen und elektrisches Licht im Bildausschnitt.

# <span id="page-123-0"></span>**Akkus**

Lesen Sie vor der Verwendung die Warnungen unter »[Sicherheitshinweise«](#page-8-0) ([A](#page-8-0)vii[-x\)](#page-11-0).

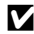

#### **12** Hinweise zur Verwendung von Akkus

- **•** Gebrauchte Akkus können überhitzen. Behandeln Sie sie mit Vorsicht.
- **•** Verwenden Sie Akkus nach dem empfohlenen Verfallsdatum nicht mehr.
- **•** Schalten Sie die Kamera nicht wiederholt ein und aus, wenn entladene Akkus in die Kamera eingesetzt sind.

# B **Ersatzakkus**

Wir empfehlen, abhängig vom Aufnahmeort Ersatzakkus mitzuführen. In bestimmten Regionen können Akkus schwer erhältlich sein.

#### B **Aufladen von Akkus**

Laden Sie bei Verwendung von optionalen Akkus die Akkus vor der Aufnahme auf. Die Akkus sind werkseitig nicht aufgeladen.

Lesen Sie die Warnhinweise in der Bedienungsanleitung im Lieferumfang des Akkuladegeräts.

#### <span id="page-123-2"></span>**M** Aufladen von Akkus

- **•** Mischen Sie keine Akkus mit unterschiedlichen Ladezuständen oder Akkus unterschiedlicher Fabrikate oder Modelle.
- **•** Laden Sie bei Verwendung der Akkus EN-MH2 mit dieser Kamera jeweils zwei Akkus mit dem Akkuladegerät MH-72 auf. Laden Sie bei Verwendung des Akkuladegeräts MH-73 zwei oder vier Akkus gleichzeitig auf. Laden Sie die EN-MH2-Akkus ausschließlich mit dem Akkuladegerät MH-72 oder MH-73 auf.
- **•** Laden Sie bei Verwendung des Akkuladegeräts MH-72 oder MH-73 ausschließlich die Akkus EN-MH2 auf.

#### <span id="page-123-1"></span>B **Hinweise zu Akkus EN-MH1 und Akkuladegerät MH-70/71**

- **•** Sie können auch Ni-MH-Akkus EN-MH1 für die Kamera verwenden.
- **•** Laden Sie die EN-MH1-Akkus ausschließlich mit dem Akkuladegerät MH-70 oder MH-71 auf.
- **•** Laden Sie bei Verwendung des Akkuladegeräts MH-70 oder MH-71 ausschließlich die Akkus EN-MH1 auf.
- **•** Setzen Sie die Einstellung »**Akku/Batterie**« ([A](#page-40-0)25, [E](#page-113-0)66) im Systemmenü auf »**COOLPIX (Ni-MH)**«.

# B **Hinweise zu Ni-MH-Akkus**

- **•** Wenn Sie nur teilweise entladene Ni-MH-Akkus wiederholt aufladen, wird die Meldung »**Akkukapazität erschöpft**« möglicherweise vorzeitig angezeigt. Grund dafür ist der »Memory-Effekt«, bei dem die Akkukapazität vorübergehend sinkt. Verwenden Sie die Akkus bis sie vollständig entladen sind, und das normale Verhalten wird wiederhergestellt.
- **•** Ni-MH-Akkus entladen sich, auch wenn sie nicht verwendet werden. Wir empfehlen, die Akkus kurz vor der Verwendung aufzuladen.

#### <span id="page-124-0"></span>B **Verwendung in kalter Umgebung**

Die Akkuleistung nimmt in kalten Umgebungen ab. Lassen Sie die Kamera und die Akkus bei Verwendung der Kamera in kalten Umgebungen nicht zu kalt werden. Die Kamera funktioniert u. U. nicht, wenn Sie entladene Akkus in kalten Umgebungen verwenden. Halten Sie die Ersatzakkus warm und wechseln Sie zwischen den beiden Akkusätzen. Akkus, die nicht verwendet werden können, weil sie zu kalt geworden sind, können oft wieder verwendet werden, nachdem sie aufgewärmt wurden.

### **M** Akkukontakte

Verschmutzte Kontakte können die Kamerafunktion beeinträchtigen. Entfernen Sie Verschmutzungen von den Akkukontakten mit einem trockenen Tuch.

#### B **Verbleibende Akkuladung**

Wenn Sie entladene Akkus in die Kamera einsetzen, zeigt die Kamera möglicherweise für die Akkus eine ausreichende Restladung an. Dies ist eine Eigenschaft von Akkus.

# **M** Recycling

Akkus können umweltgefährdende Stoffe enthalten. Führen Sie nicht mehr verwendbare Akkus der in Ihrem Land üblichen Wertstoffverwertung (Recycling) zu. Decken Sie die Akkukontakte vor dem Recycling mit Kunststoffklebeband ab.

# <span id="page-125-1"></span><span id="page-125-0"></span>**Speicherkarten**

- Verwenden Sie ausschließlich SD-Speicherkarten (Secure Digital) ( $\overleftrightarrow{Q}$ +19).
- **•** Beachten Sie die Hinweise in der Dokumentation Ihrer Speicherkarte.
- **•** Befestigen Sie keine Aufkleber oder Etiketten auf der Speicherkarte.
- **•** Formatieren Sie die Speicherkarte nicht mit einem Computer.
- **•** Eine Speicherkarte, die bereits in einem anderen Gerät verwendet wurde, muss bei der erstmaligen Verwendung mit dieser Kamera formatiert werden. Wir empfehlen vor der Verwendung von neuen Speicherkarten in dieser Kamera, die Karten mit der Kamera zu formatieren.
- **•** Beachten Sie: *Beim Formatieren einer Speicherkarte werden alle Bilder und sonstigen Daten auf der Speicherkarte unwiderruflich gelöscht*. Wenn sich auf der Speicherkarte Daten befinden, die Sie behalten möchten, sollten Sie diese vor dem Formatieren auf einen Computer kopieren.
- **•** Wenn die Meldung »**Die Speicherkarte ist nicht formatiert. Speicherkarte formatieren?**« beim Einschalten der Kamera angezeigt wird, muss die Speicherkarte formatiert werden. Wenn auf der Speicherkarte Daten vorhanden sind, die Sie nicht löschen möchten, wählen Sie »**Nein**« und drücken Sie die  $\textcircled{B}$ -Taste. Kopieren Sie diese Daten vor dem Formatieren auf einen Computer. Um die Speicherkarte zu formatieren, wählen Sie »**Ja**«.
- **•** Beachten Sie die folgenden Hinweise, wenn Sie die Speicherkarte formatieren, Dateien speichern, löschen oder auf einen Computer kopieren, andernfalls können die Daten oder die Speicherkarte selbst beschädigt werden.
	- Öffnen Sie nicht die Akku-/Speicherkartenfach-Abdeckung und entfernen Sie nicht die Speicherkarte oder die Akkus.
	- Schalten Sie die Kamera nicht aus.
	- Ziehen Sie den Netzadapter nicht ab.

# <span id="page-126-0"></span>**Reinigung und Aufbewahrung**

#### <span id="page-126-1"></span>**Reinigung**

Verwenden Sie niemals Alkohol, Verdünner oder andere flüchtige Chemikalien.

<span id="page-126-3"></span>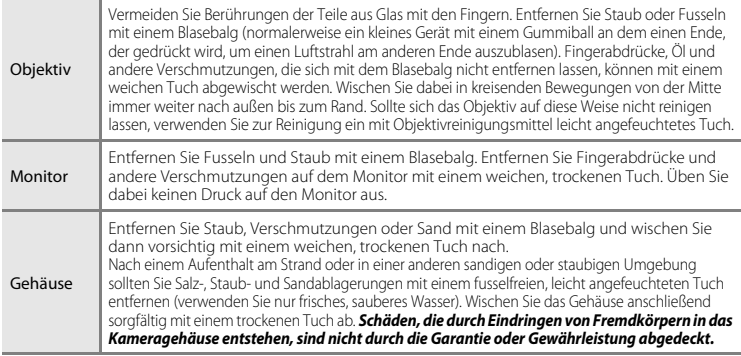

# <span id="page-126-2"></span>**Aufbewahrung**

Schalten Sie die Kamera aus, wenn sie nicht verwendet wird. Achten Sie darauf, dass die Betriebsbereitschaftsanzeige erloschen ist, bevor Sie die Kamera weglegen. Nehmen Sie die Akkus aus der Kamera heraus, wenn sie längere Zeit nicht benutzt wird. Halten Sie die Kamera fern von Naphthalin und Kampfer (Mottenmittel) und beachten Sie folgende Punkte:

- **•** Bewahren Sie die Kamera nicht in der Nähe von Geräten auf, die starke elektromagnetische Felder erzeugen (z. B. Fernseher oder Radios).
- **•** Bewahren Sie die Kamera nicht in Räumen mit Temperaturen von unter –10°C oder über 50°C auf.
- **•** Bewahren Sie die Kamera nicht in schlecht belüfteten Räumen oder in Räumen mit einer Luftfeuchtigkeit von mehr als 60% auf.

Um einem Schimmelpilzbefall vorzubeugen, sollten Sie die Kamera mindestens einmal im Monat aus ihrer Aufbewahrung herausnehmen. Schalten Sie die Kamera ein und lösen Sie den Verschluss einige Male aus, bevor Sie die Kamera wieder weglegen.

Folgen Sie zur Aufbewahrung der Akkus den Hinweisen unter »[Akkus«](#page-123-0) (214) in »[Umgang mit dem Produkt«](#page-121-0) (212).

# <span id="page-127-0"></span>**Lösungen für Probleme**

Sollten technische Probleme beim Fotografieren mit Ihrer Kamera auftreten, prüfen Sie die mögliche Fehlerursache anhand der nachstehenden Checkliste, bevor Sie sich an Ihren Fachhändler oder den Nikon-Kundendienst wenden.

#### **Probleme mit Stromversorgung, Anzeige, Einstellungen**

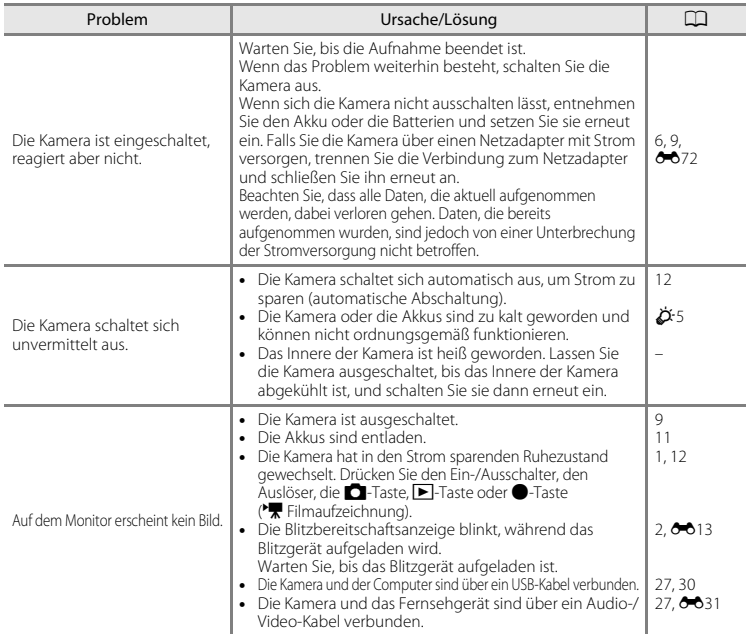

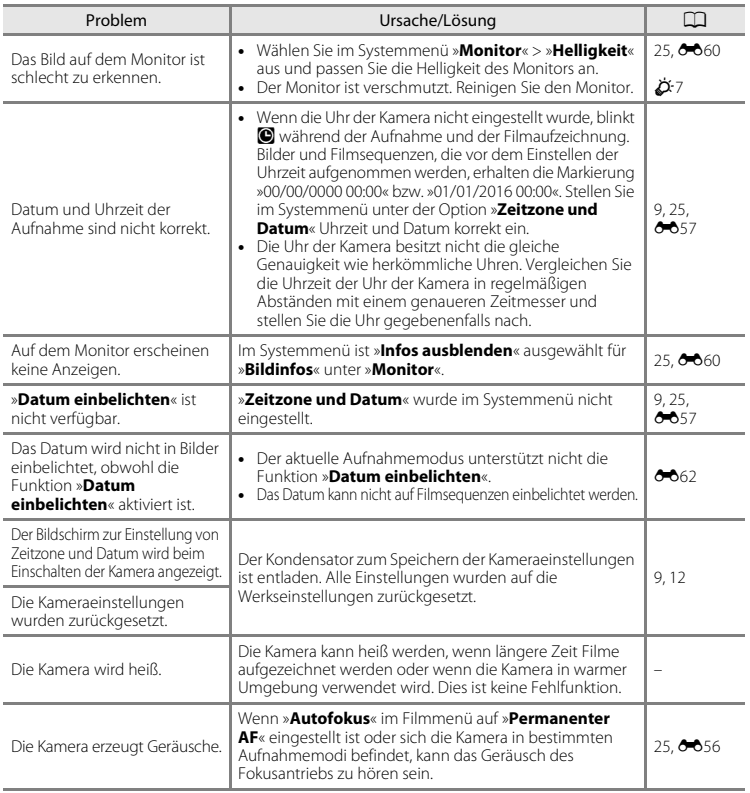

#### **Probleme bei der Aufnahme**

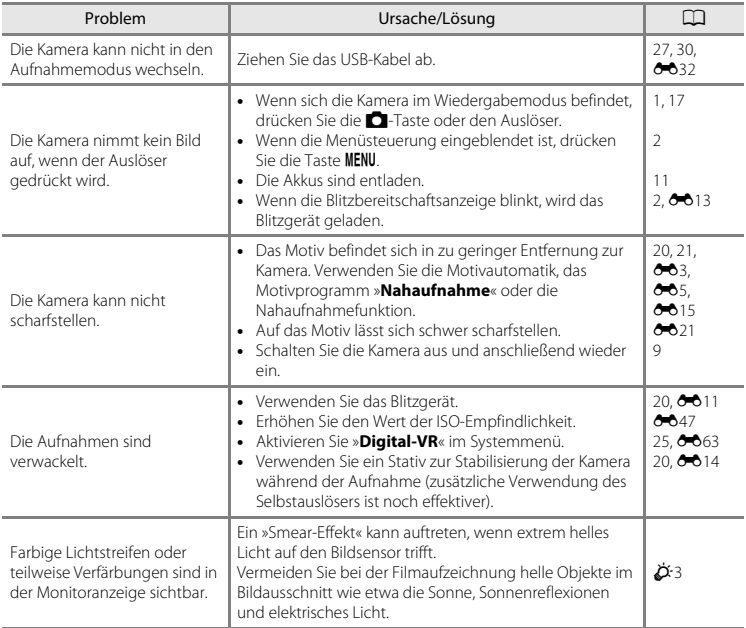

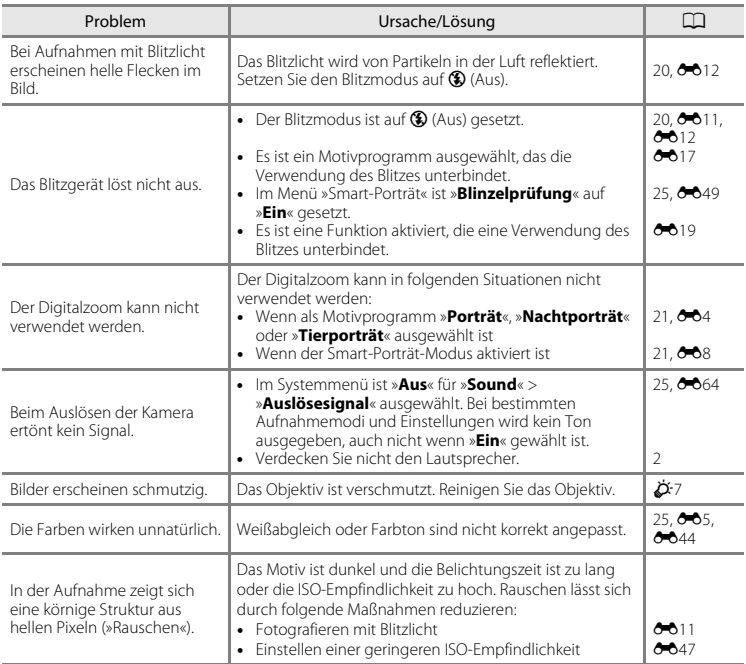

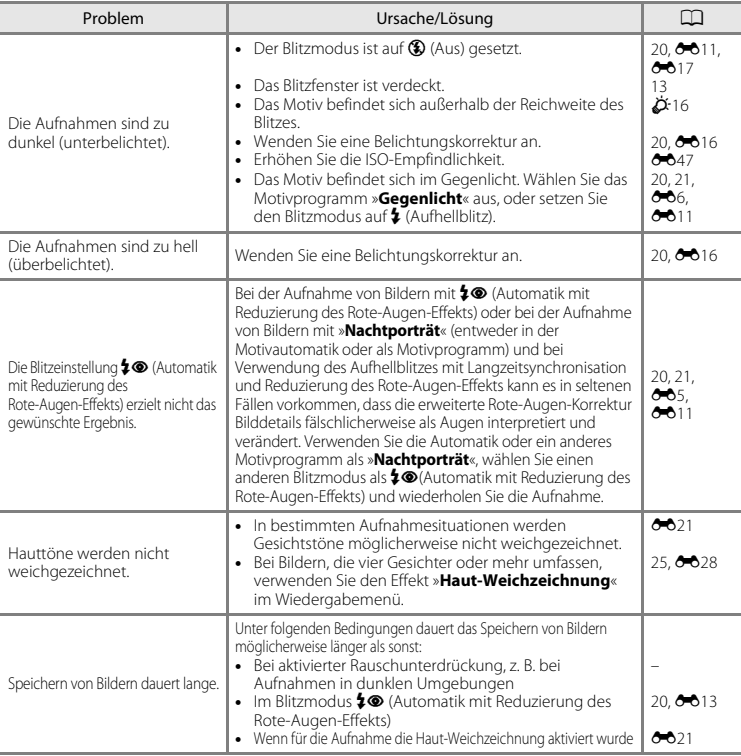

#### **Probleme bei der Wiedergabe**

<span id="page-132-0"></span>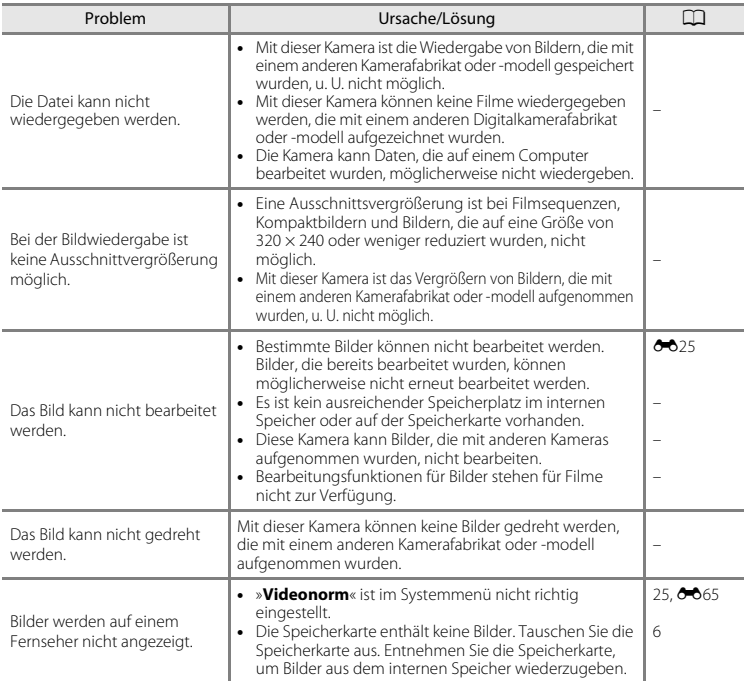

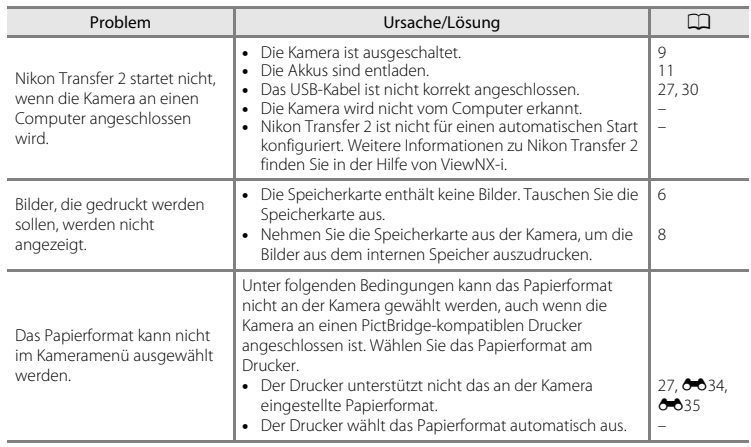

# <span id="page-134-0"></span>**Technische Daten**

#### Nikon COOLPIX A10 Digitalkamera

<span id="page-134-1"></span>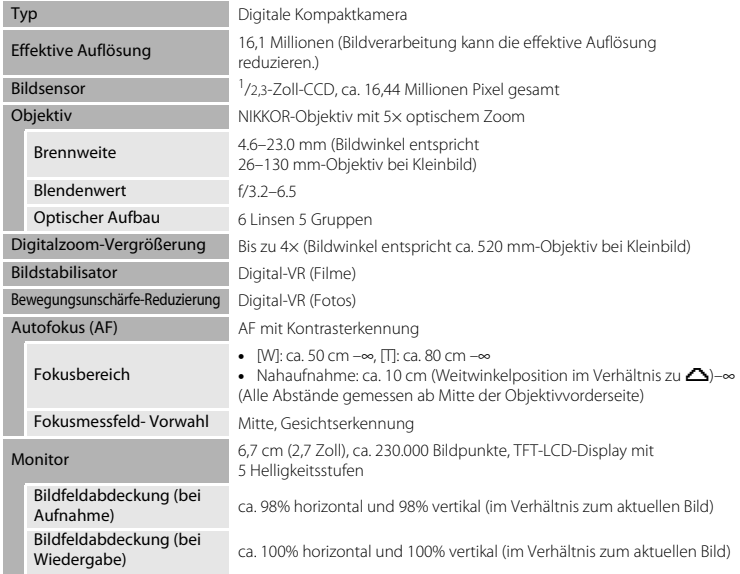

<span id="page-135-0"></span>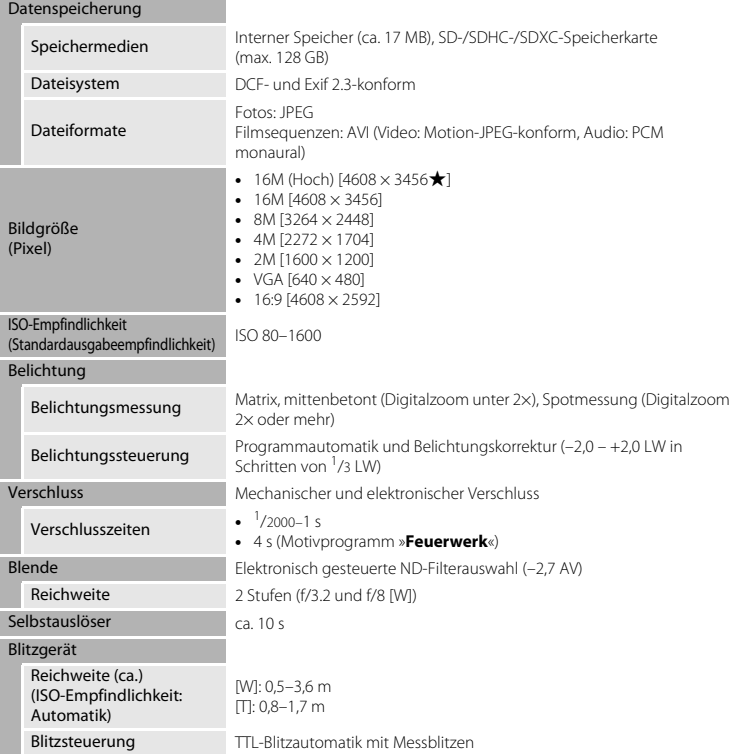

<span id="page-136-0"></span>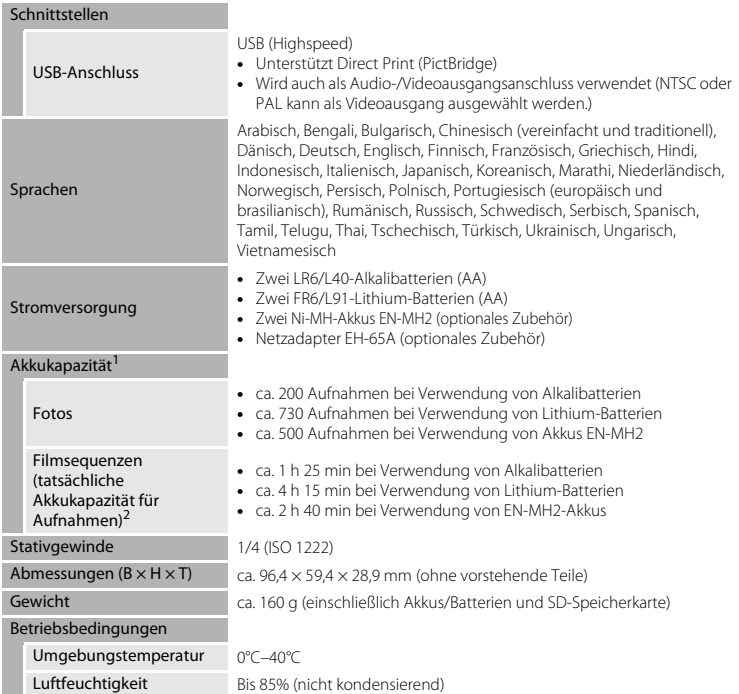

- **•** Wenn nicht anders angegeben, gelten alle Angaben für die Verwendung von neuen LR6/ L40-Alkalibatterien (AA) und eine Umgebungstemperatur von 23 ±3°C wie von der CIPA (Camera and Imaging Products Association) festgelegt.<br>Die tatsächliche Akkukapazität (bzw. die tatsächlich erreichbare Anzahl von Aufnahmen) kann von den
- Testergebnissen abweichen, je nachdem, wie viel Zeit zwischen den Aufnahmen verstreicht und wie lange zusätzlich Menüs eingeblendet oder aufgenommene Bilder wiedergegeben werden. Die enthaltenen Batterien dienen nur zum Probebetrieb. Die Werte für Lithium-Batterien wurden mit
- handelsüblichen FR6/L91 (AA) Energizer(R) Ultimate Lithium-Batterien gemessen. <sup>2</sup> Einzelne Filmdateien können eine Größe von 4 GB oder eine Länge von 29 Minuten nicht überschreiten. Die Aufzeichnung wird möglicherweise beendet, bevor dieser Grenzwert erreicht ist, wenn die Kameratemperatur steigt.

#### **Tallet Technische Daten**

- **•** Nikon übernimmt keine Haftung für eventuelle Fehler in diesem Handbuch.
- **•** Aussehen und technische Daten dieses Produkts können ohne Vorankündigung geändert werden.

# Technische Hinweise und Index Technische Hinweise und Index

#### <span id="page-138-1"></span><span id="page-138-0"></span>**Unterstützte Speicherkarten**

Die Kamera unterstützt die Speicherkartentypen SD, SDHC und SDXC (max. 128 GB).

- **•** Für die Aufzeichnung von Filmsequenzen werden Speicherkarten mit einer SD-Geschwindigkeitsklassifizierung von 6 oder höher empfohlen. Bei Speicherkarten mit geringerer Übertragungsgeschwindigkeit kann es bei der Aufnahme von Videos zu einem unerwarteten Aufnahmeabbruch kommen.
- **•** Wenn Sie ein Kartenlesegerät verwenden, stellen Sie sicher, dass dieses Ihre Speicherkarte unterstützt.
- **•** Bezüglich Details zu Funktionen, Verwendung und Leistung der Speicherkarte kontaktieren Sie bitte den Hersteller.

#### **Markennachweis**

- **•** Windows ist entweder eine eingetragene Marke oder eine Marke von Microsoft Corporation in den USA und/oder anderen Ländern.
- **•** Mac ist eine Marke oder eingetragene Marke von Apple Inc. in den USA und anderen Ländern.
- **•** Adobe, das Adobe-Logo und Reader sind entweder Marken oder eingetragene Marken von Adobe Systems Incorporated in den USA und/oder anderen Ländern.
- **•** Die Logos SDXC, SDHC und SD sind Markenzeichen von SD-3C, LLC.

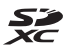

- **•** PictBridge ist eine Marke.
- **•** Alle übrigen Produkte und Markennamen, die in diesem Handbuch oder in den übrigen Dokumentationen zu Ihrem Nikon-Produkt genannt werden, sind Marken oder eingetragene Marken der entsprechenden Rechtsinhaber.

#### **FreeType License (FreeType2)**

**•** Teile dieser Software sind urheberrechtlich geschützt. © 2012 The FreeType Project (http://www.freetype.org). Alle Rechte vorbehalten.

#### **MIT License (HarfBuzz)**

**•** Teile dieser Software sind urheberrechtlich geschützt. © 2016 The HarfBuzz Project (http://www.freedesktop.org/wiki/Software/HarfBuzz). Alle Rechte vorbehalten.

# <span id="page-140-0"></span>Index

### Symbole

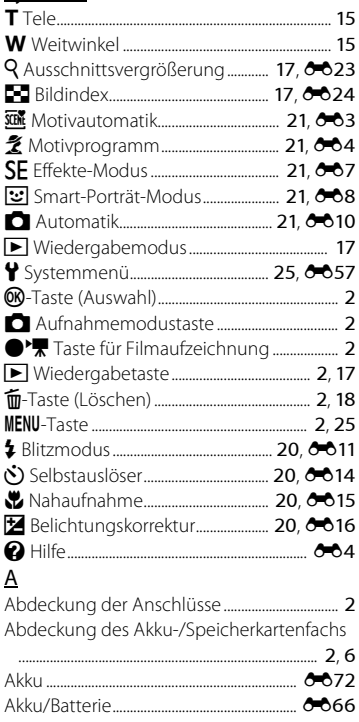

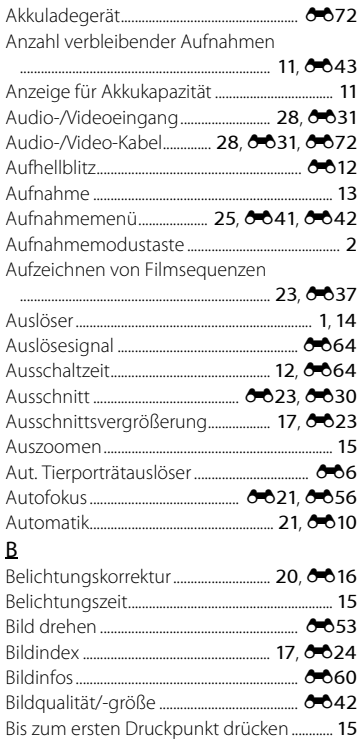

J l,

l,

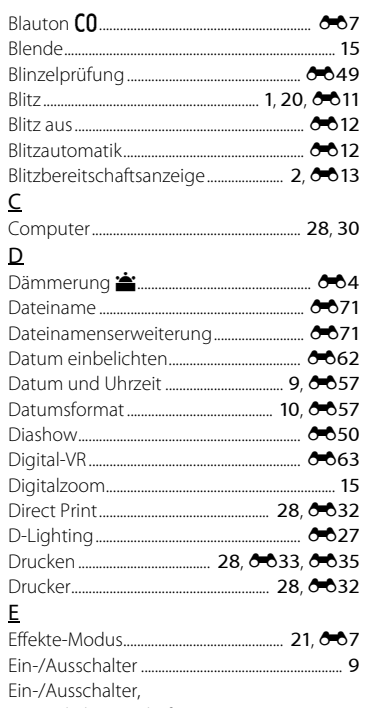

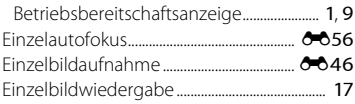

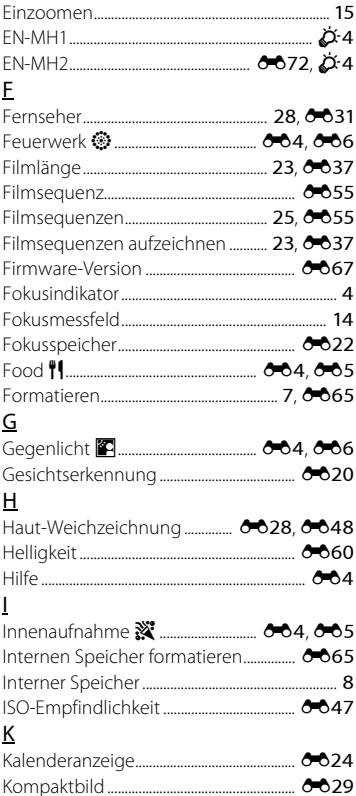

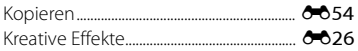

#### $\overline{L}$

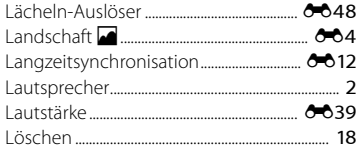

#### $\mathbf M$

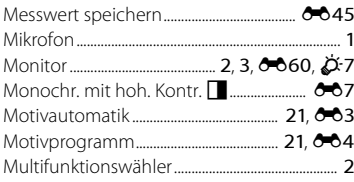

# $\overline{\mathsf{N}}$

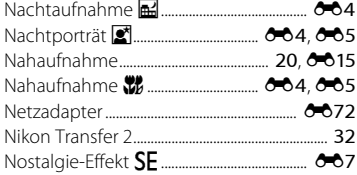

#### $\mathsf O$

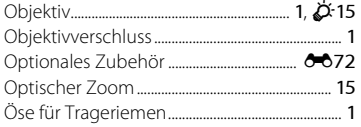

#### $\overline{P}$

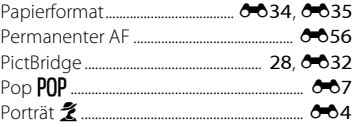

**CO12, 0013** 

#### $\, {\bf R}$

Reduzierung des Rote-Augen-Effekts

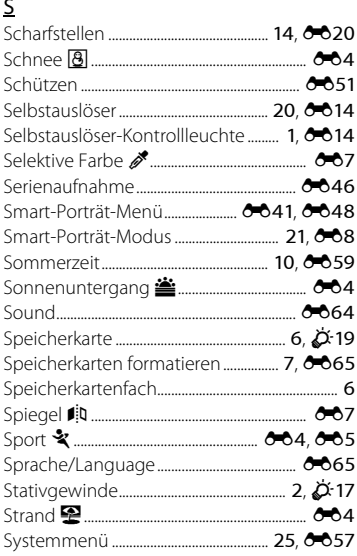

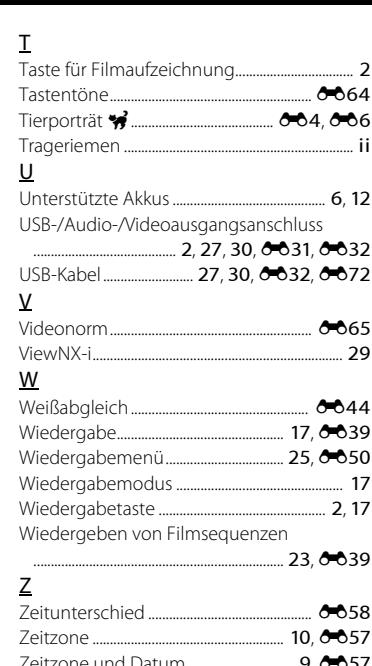

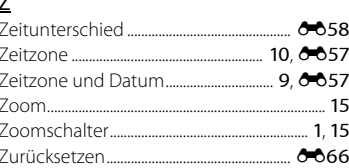
Die Vervielfältigung dieses Handbuchs, auch der auszugsweise Nachdruck (mit Ausnahme kurzer Zitate in Fachartikeln), ist nur mit ausdrücklicher schriftlicher Genehmigung der NIKON CORPORATION gestattet.

CT5L01(12) 6MN64412-01

## **NIKON CORPORATION**

© 2016 Nikon Corporation